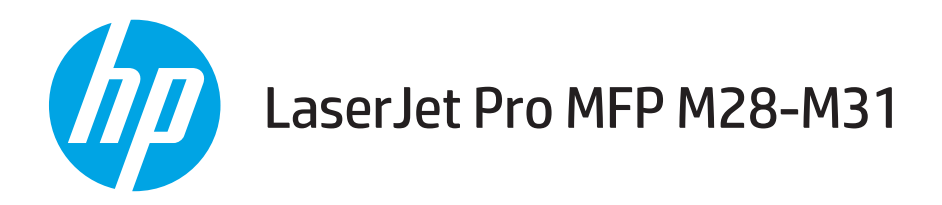

# Lietošanas rokasgrāmata

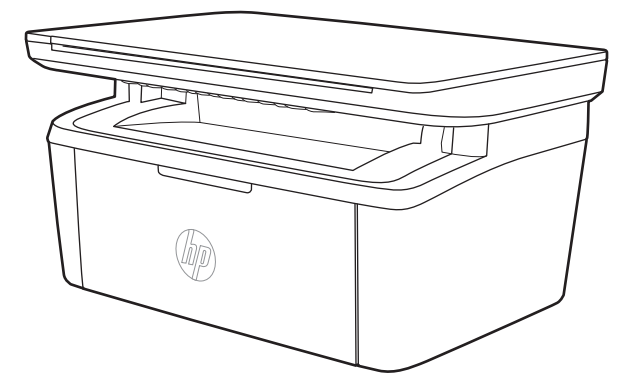

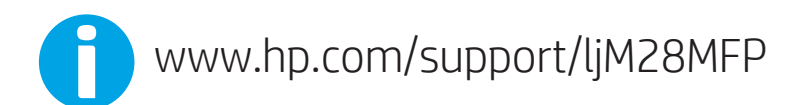

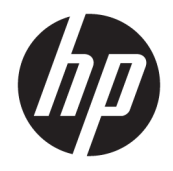

# HP LaserJet Pro MFP M28-M31

Lietošanas rokasgrāmata

#### Autortiesības un licence

© Copyright 2018 HP Development Company, L.P.

Reproducēšana, pielāgošana vai tulkošana bez iepriekšējas rakstiskas atļaujas ir aizliegta, izņemot gadījumus, kad to atļauj autortiesību likumi.

Šeit atrodamā informācija var tikt mainīta bez iepriekšēja brīdinājuma.

Vienīgais servisa nodrošinājums HP precēm un pakalpojumiem ir izklāstīts ekspresservisa nodrošinājuma paziņojumos, kas tiek piegādāti kopā ar šīm precēm un pakalpojumiem. Nekas no šeit rakstītā nevar tikt interpretēts kā papildus servisa nodrošinājumu garantējošs faktors. HP nav atbildīga nedz par šeit sastopamajām tehniskajām vai redakcionālajām kļūdām, nedz par izlaidumiem.

Edition 4, 01/2019

#### Informācija par preču zīmēm

Adobe® , AdobePhotoShop® , Acrobat® un PostScript® ir Adobe Systems Incorporated tirdzniecības zīmes.

Apple un Apple logotips ir Apple Inc. preču zīmes, kas reģistrētas ASV un citās valstīs.

OS X ir Apple Inc. preču zīme, kas reģistrēta ASV un citās valstīs.

AirPrint ir Apple Inc. preču zīme, kas reģistrēta ASV un citās valstīs.

iPad ir Apple Inc. preču zīme, kas reģistrēta ASV un citās valstīs.

iPod ir Apple Inc. preču zīme, kas reģistrēta ASV un citās valstīs.

iPhone ir Apple Inc. preču zīme, kas reģistrēta ASV un citās valstīs.

Microsoft® un Windows® ir Microsoft Corporation reģistrētas preču zīmes ASV.

UNIX® ir The Open Group reģistrēta preču zīme.

# **Saturs**

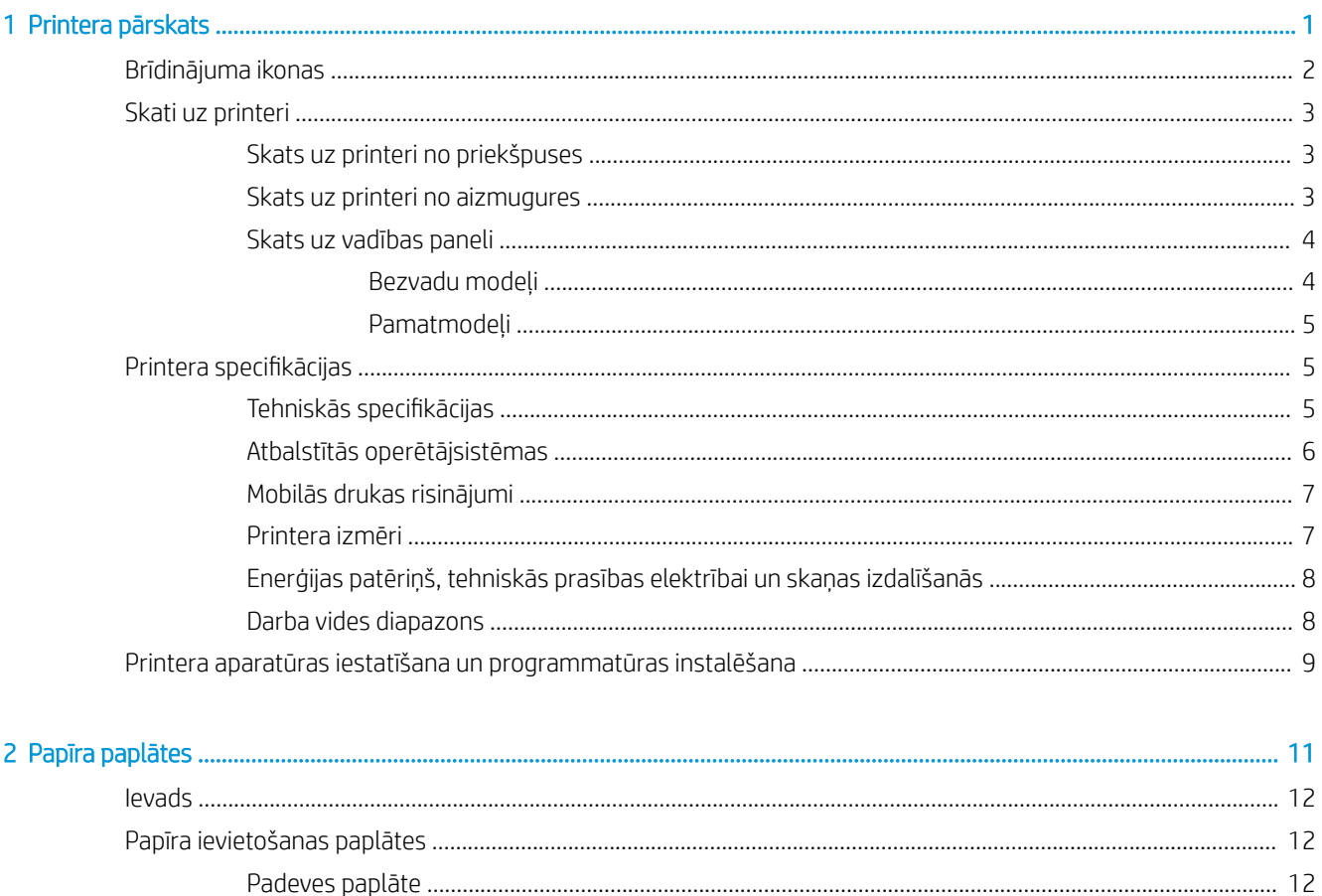

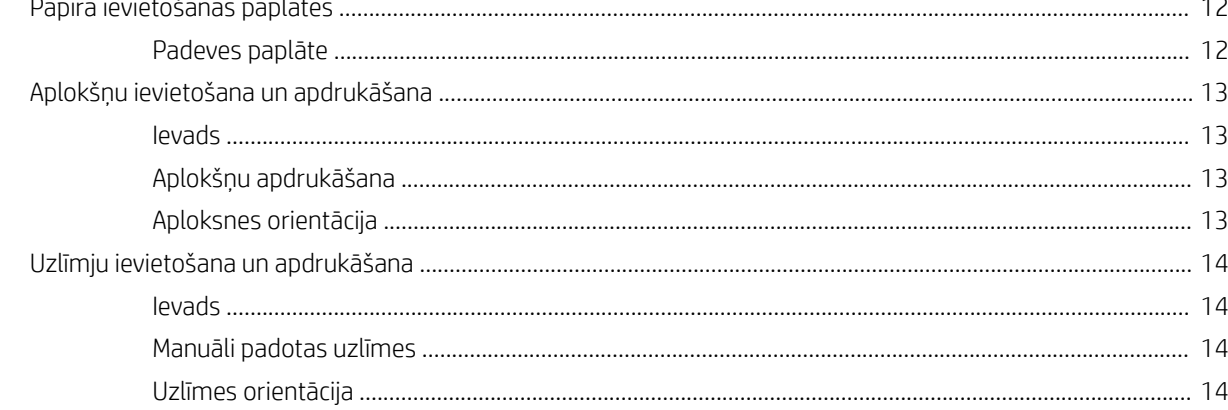

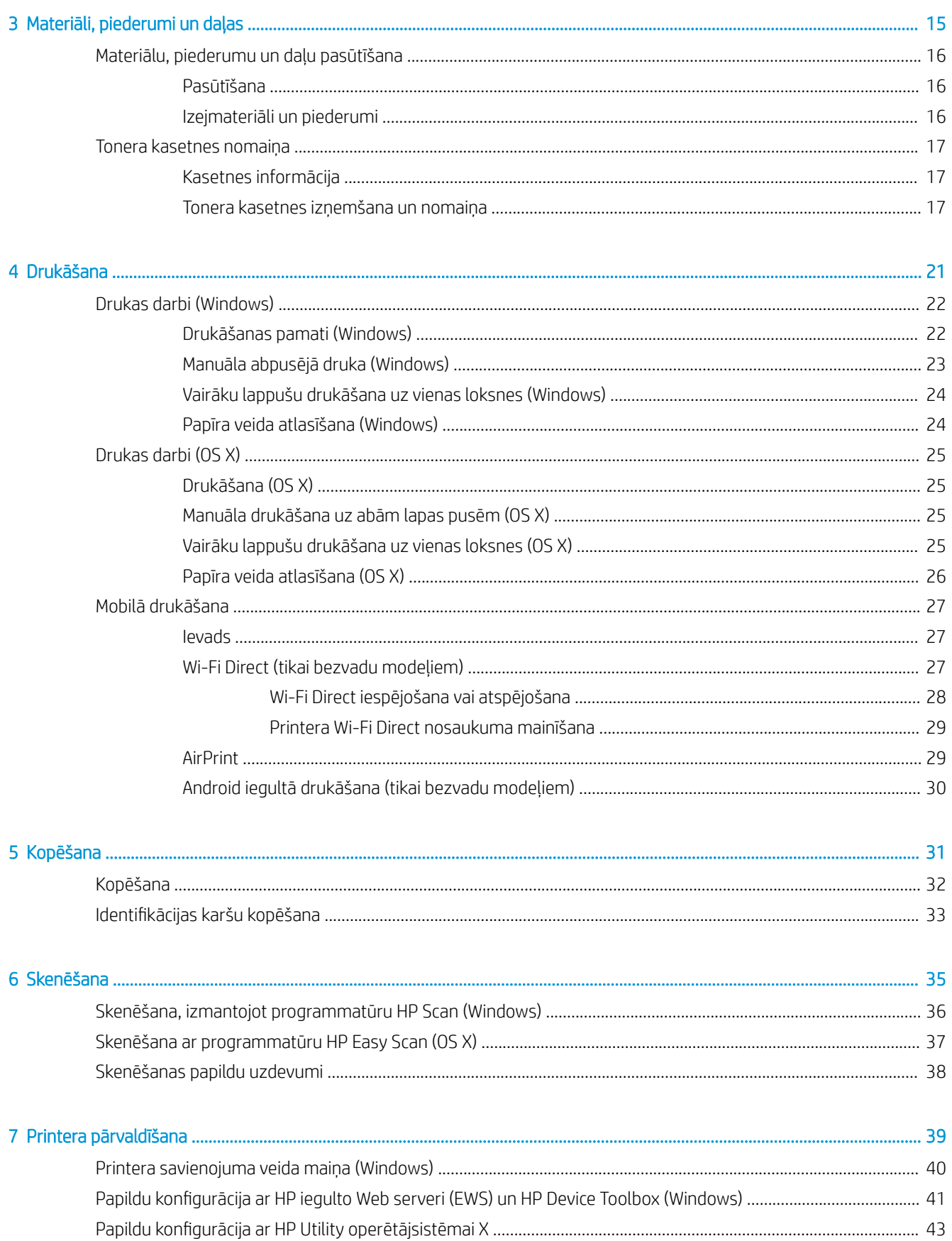

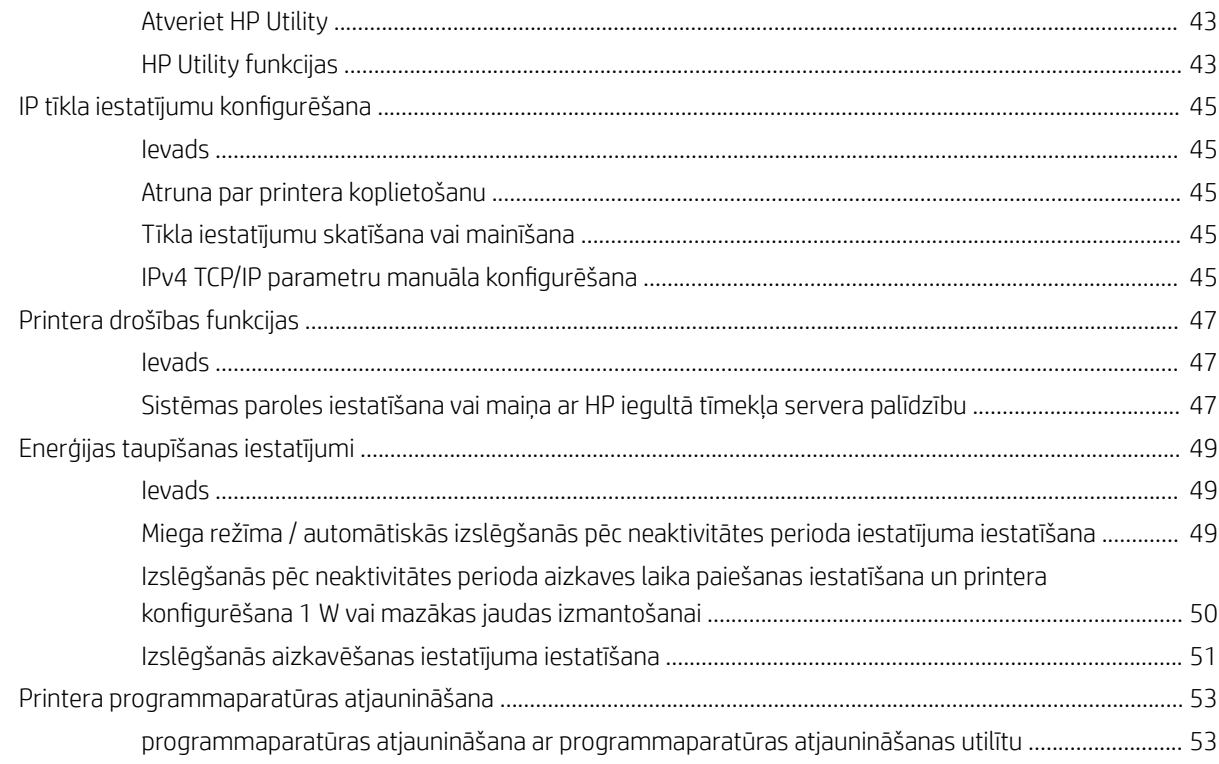

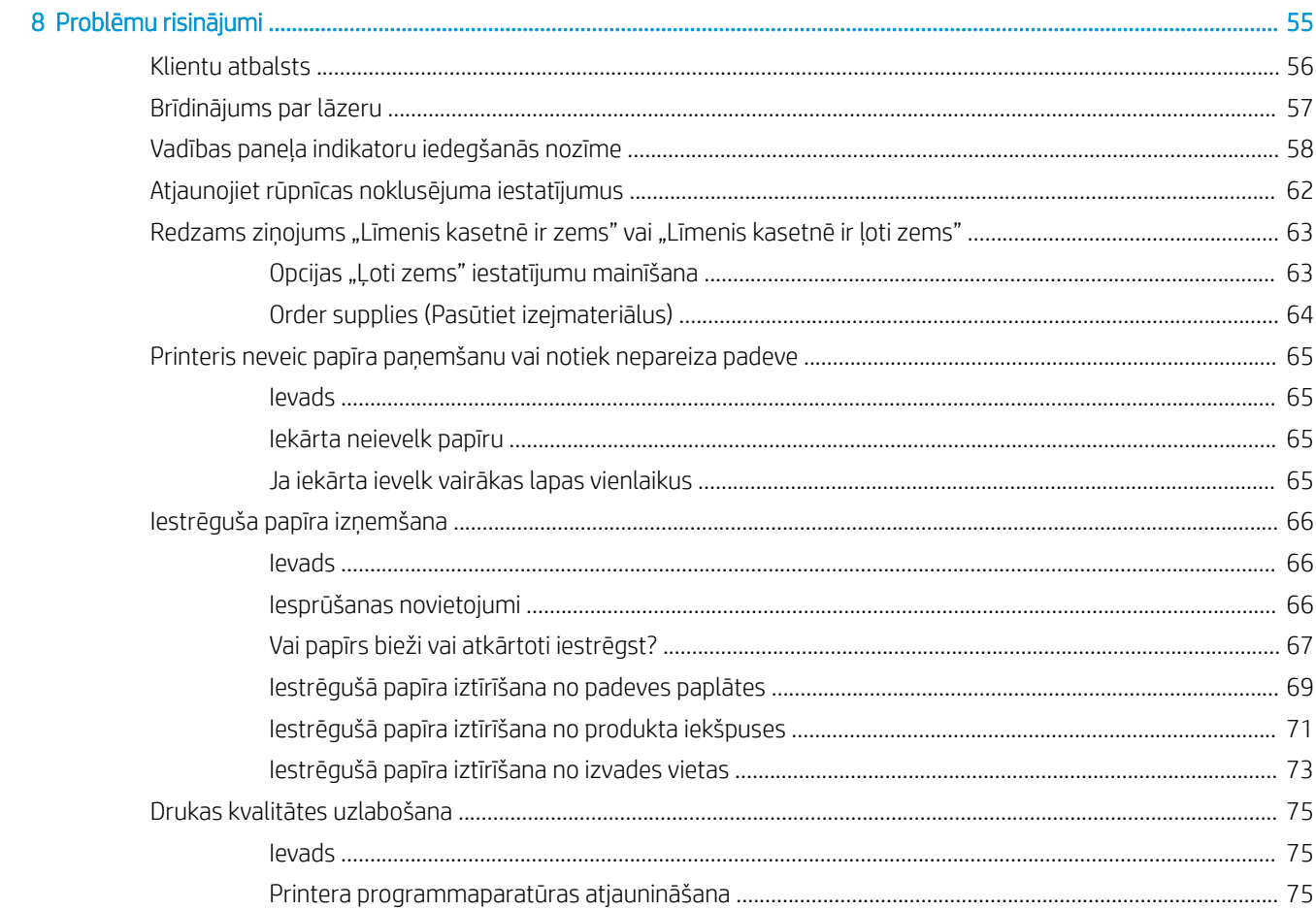

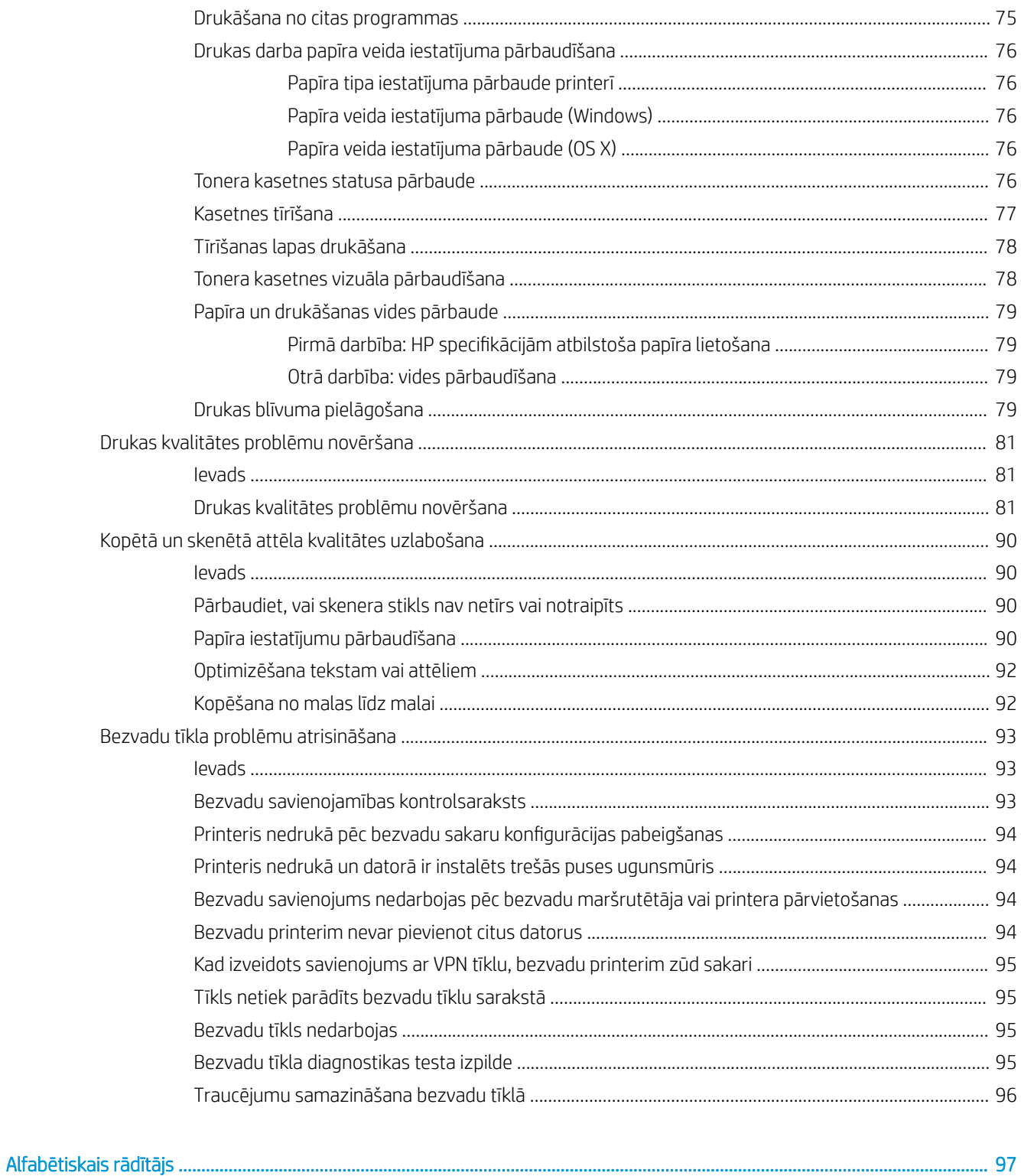

# <span id="page-8-0"></span>1 Printera pārskats

- [Brīdinājuma ikonas](#page-9-0)
- [Skati uz printeri](#page-10-0)
- Printera specifikācijas
- [Printera aparatūras iestatīšana un programmatūras instalēšana](#page-16-0)

#### Papildinformāciju skatiet:

Ja atrodaties ASV, atveriet vietni [www.hp.com/support/ljM28MFP](http://www.hp.com/support/ljM28).

Ja atrodaties ārpus ASV, atveriet vietni [www.ap.com/support](http://www.hp.com/support). Izvēlieties savu valsti/reģionu. Noklikšķiniet uz Iekārtu atbalsts un traucējummeklēšana. Ievadiet iekārtas nosaukumu un pēc tam atlasiet Meklēt.

HP visaptverošā palīdzība darbam ar jūsu iekārtu ietver tālāk norādītās opcijas.

- Instalēšana un konfigurēšana
- Mācīšanās un lietošana
- Problēmu risinājumi
- Programmatūras atjauninājumu lejupielādēšana
- Pievienošanās atbalsta forumiem
- Garantijas un reglamentējošās informācijas atrašana

## <span id="page-9-0"></span>Brīdinājuma ikonas

Brīdinājuma ikonu definīcijas: Uz HP produktiem var būt izvietotas tālāk norādītās brīdinājuma ikonas. Nepieciešamības gadījumā veiciet atbilstošus piesardzības pasākumus.

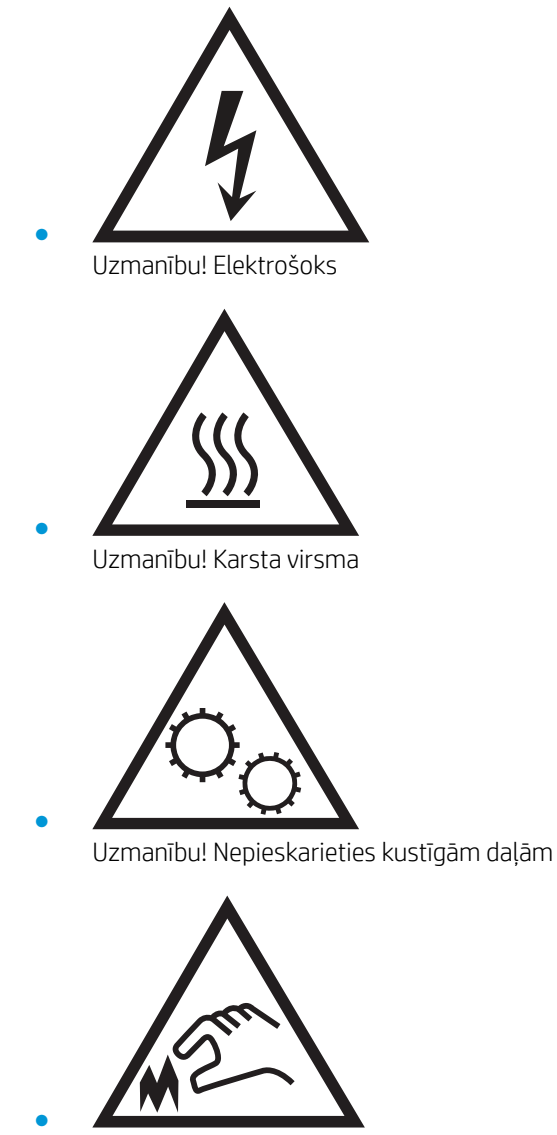

Uzmanību! Tuvumā ir asa mala

## <span id="page-10-0"></span>Skati uz printeri

- Skats uz printeri no priekšpuses
- Skats uz printeri no aizmugures
- [Skats uz vadības paneli](#page-11-0)

## Skats uz printeri no priekšpuses

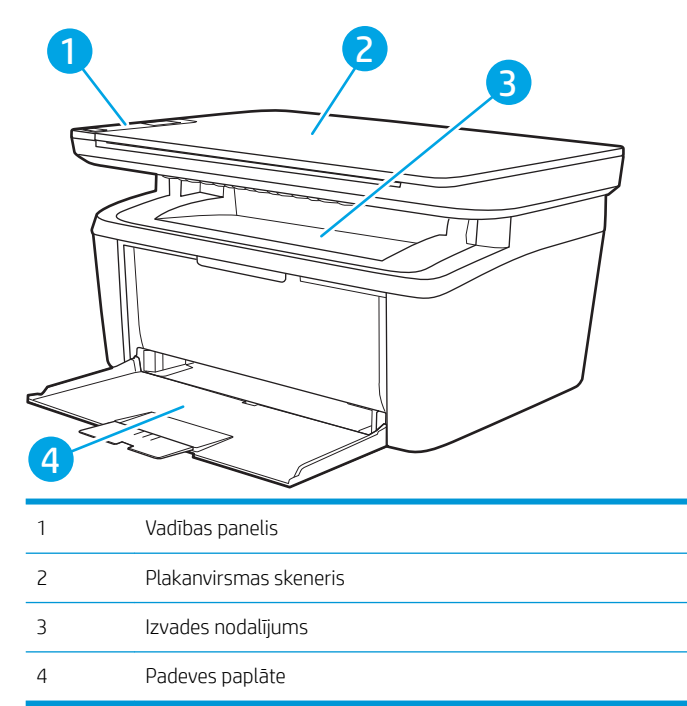

## Skats uz printeri no aizmugures

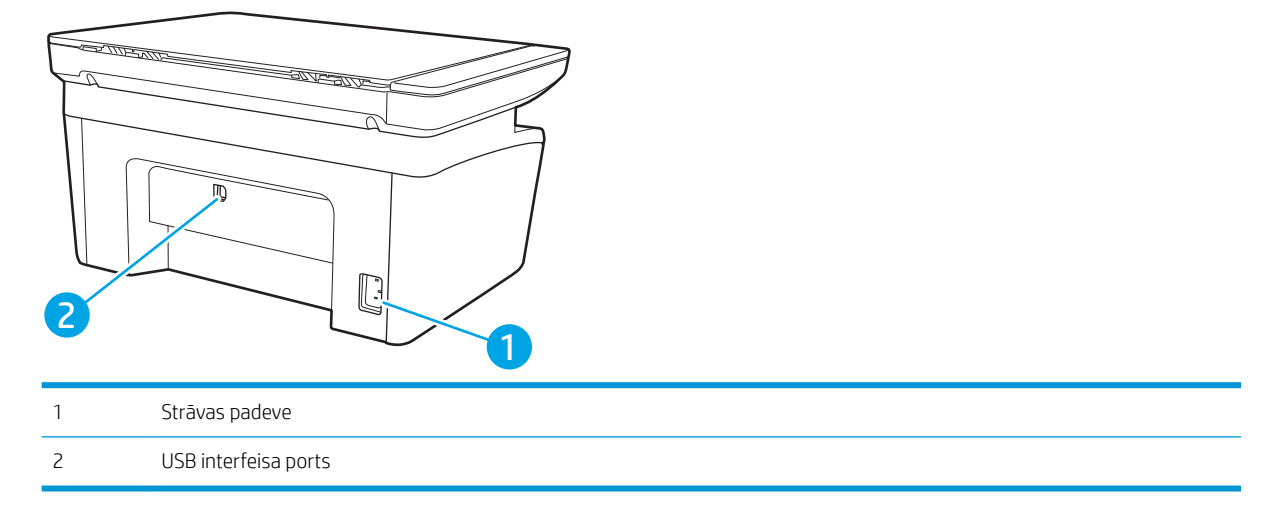

## <span id="page-11-0"></span>Skats uz vadības paneli

### Bezvadu modeļi

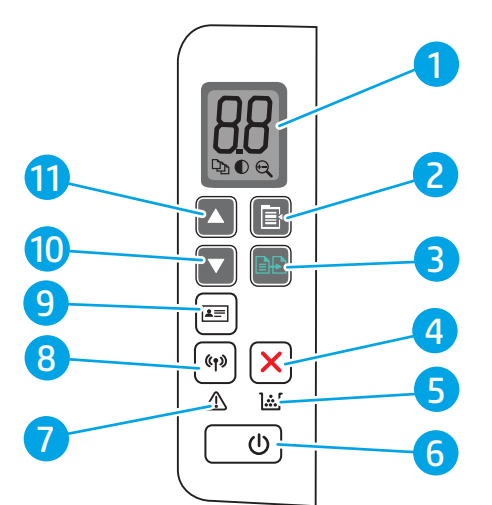

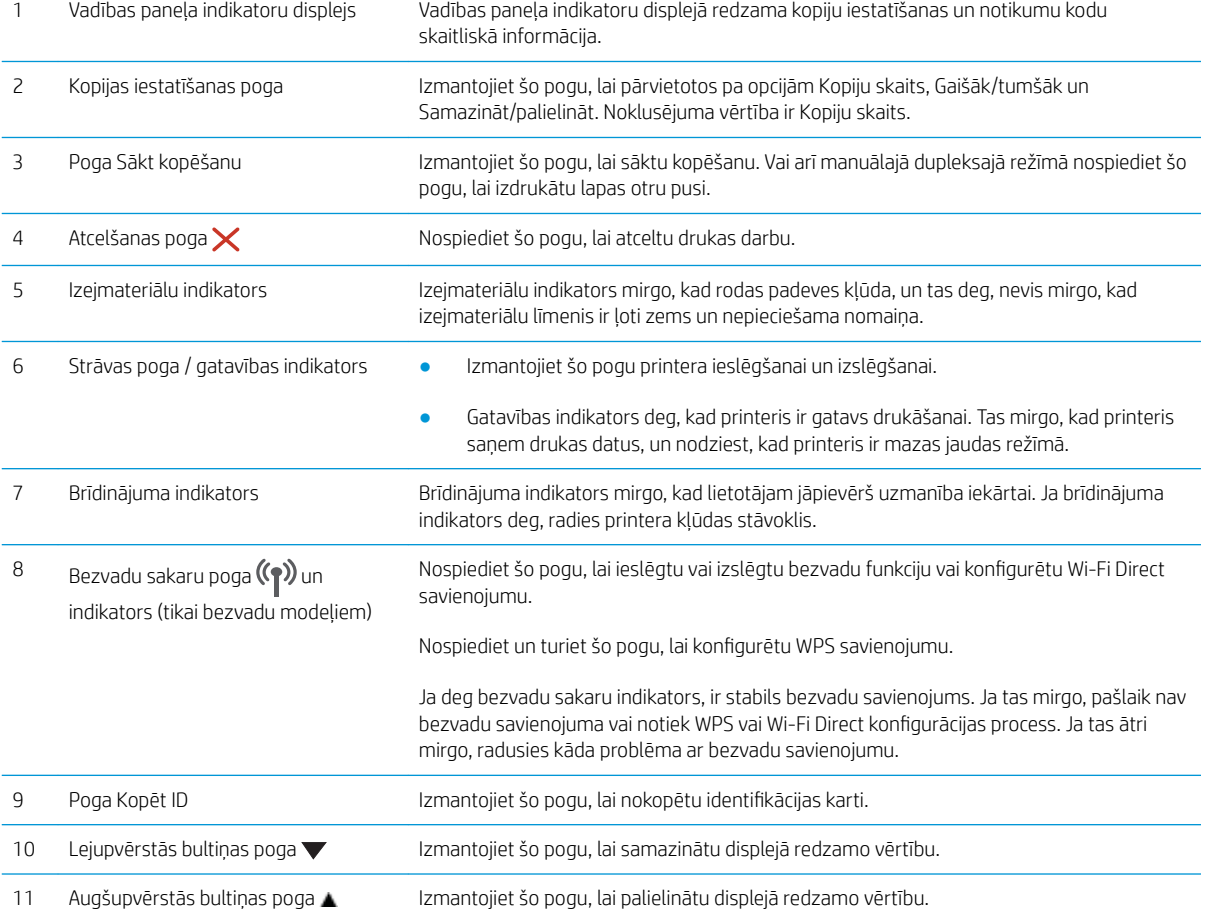

#### <span id="page-12-0"></span>Pamatmodeļi

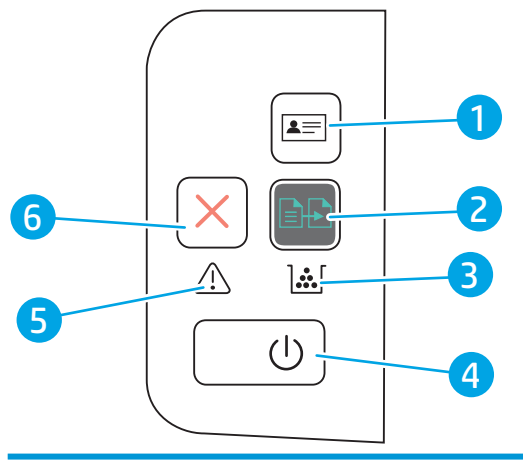

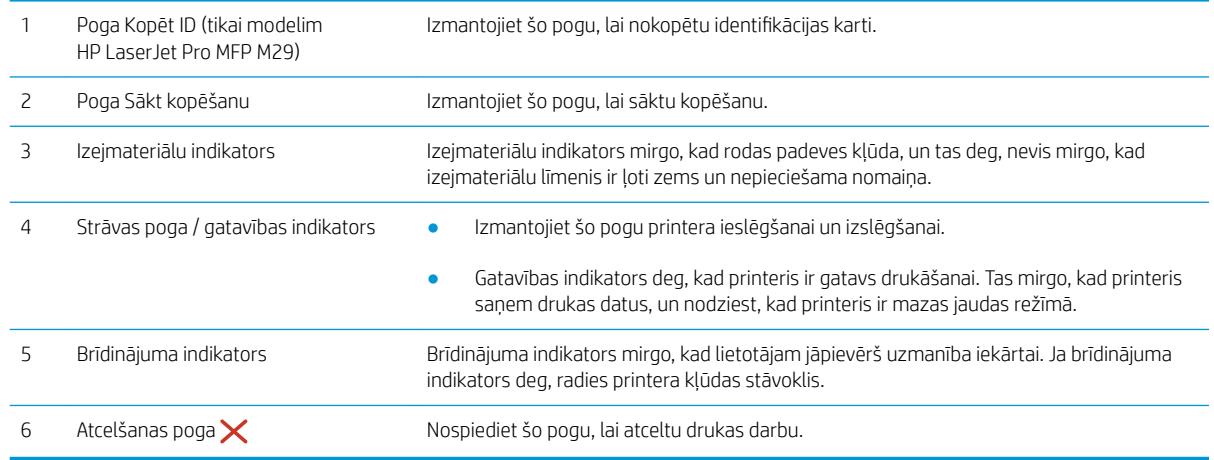

# Printera specifikācijas

SVARĪGI! Tālāk norādītā specifikācija ir pareiza publikācijas laikā, taču tā var mainīties. Pašreizējo informāciju skatiet lapā [www.hp.com/support/ljM28MFP](http://www.hp.com/support/ljM28)

- · Tehniskās specifikācijas
- [Atbalstītās operētājsistēmas](#page-13-0)
- [Mobilās drukas risinājumi](#page-14-0)
- [Printera izmēri](#page-14-0)
- [Enerģijas patēriņš, tehniskās prasības elektrībai un skaņas izdalīšanās](#page-15-0)
- [Darba vides diapazons](#page-15-0)

## Tehniskās specifikācijas

Pašreizējo informāciju skatiet [www.hp.com/support/ljM28MFP](http://www.hp.com/support/ljM28).

### <span id="page-13-0"></span>Atbalstītās operētājsistēmas

Šī informācija attiecas uz printerim specifiskiem Windows un HP drukas draiveriem, kas paredzēti OS X, un uz programmatūras instalēšanas programmu.

Windows: atkarībā no Windows operētājsistēmas HP programmatūras instalētājs instalē PCLmS vai PCLm-S draiveri, kā arī papildu programmatūru, izmantojot programmatūras pilnu instalēšanas programmu. Papildinformāciju skatiet piezīmēs par programmatūras instalēšanu.

OS X: atbalstīta Mac datoru izmantošana kopā ar šo printeri. Lejupielādējiet HP Easy Start vai nu no vietnes [123.hp.com/LaserJet](http://123.hp.com/laserjet), vai no printera atbalsta lapas, un pēc tam izmantojiet HP Easy Start, lai instalētu HP drukas draiveri. HP Easy Start programmatūra nav HP programmatūras instalēšanas programmā.

- 1. Atveriet vietni [123.hp.com/LaserJet](http://123.hp.com/laserjet).
- 2. Veiciet tālāk norādītās darbības, lai lejupielādētu printera programmatūru.

Linux: Lai iegūtu informāciju un drukas draiverus operētājsistēmai Linux, apmeklējiet vietni [www.hp.com/go/](http://www.hp.com/go/linuxprinting) [linuxprinting](http://www.hp.com/go/linuxprinting).

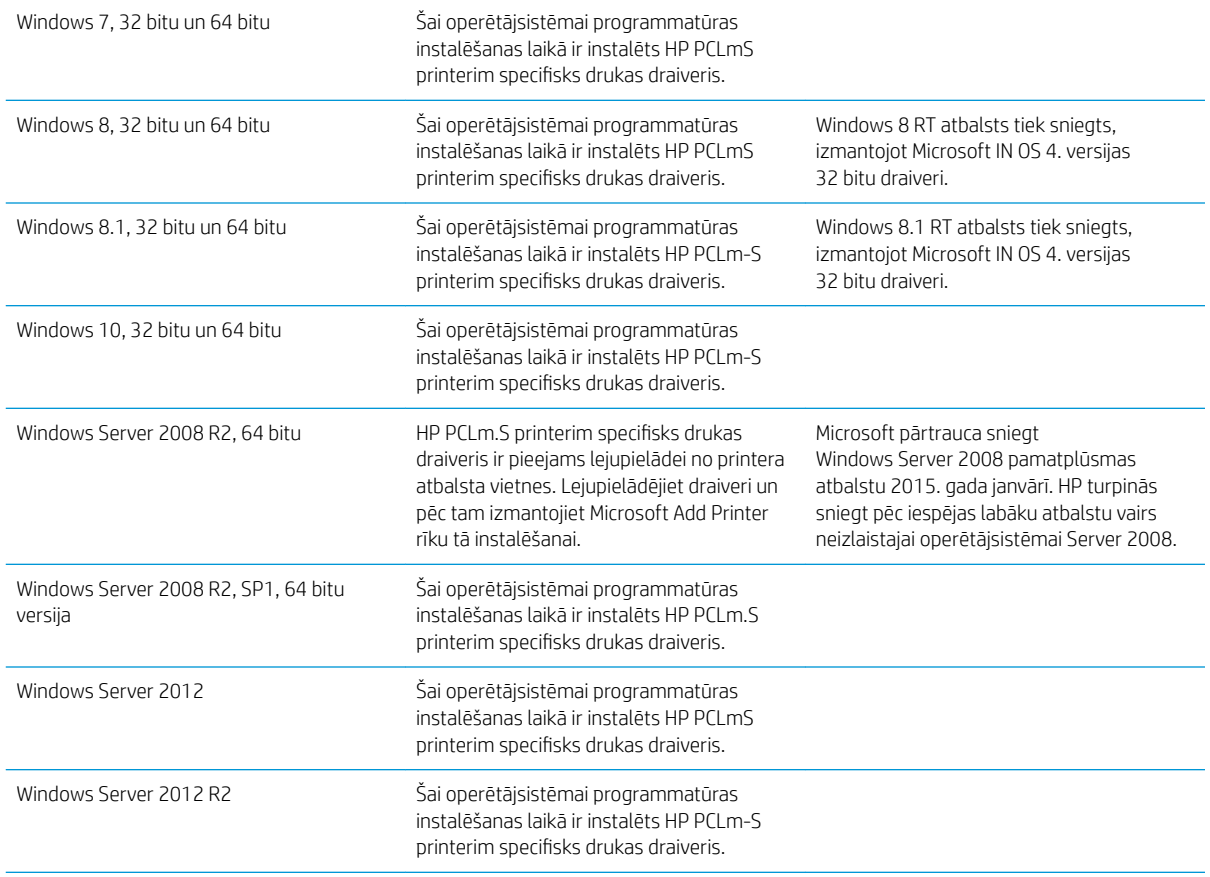

#### 1-1. tabula. Atbalstītās operētājsistēmas un drukas draiveri

#### <span id="page-14-0"></span>1-1. tabula. Atbalstītās operētājsistēmas un drukas draiveri (turpinājums)

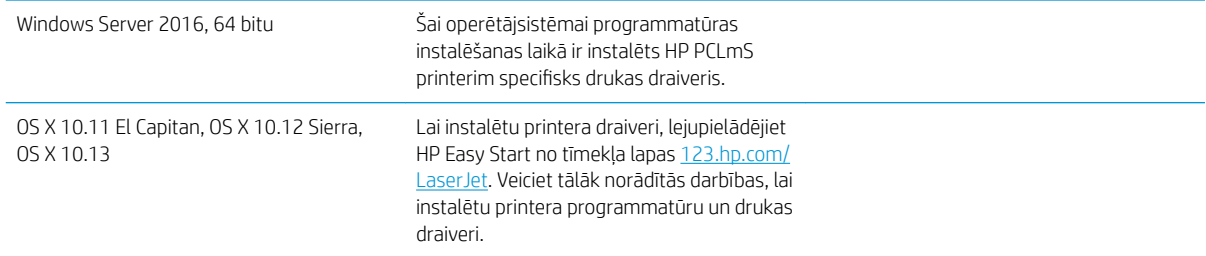

 $\mathbb{B}^{\!\!*}$  PIEZĪME. Pašreiz atbalstīto operētājsistēmu sarakstu skatiet HP printeru visaptverošajā palīdzības sadaļā [www.hp.com/support/ljM28MFP](http://www.hp.com/support/ljM28).

#### Mobilās drukas risinājumi

HP piedāvā daudzējādus mobilo ierīču risinājumus, lai ļautu veikt vienkāršu drukāšanu ar HP printeri, izmantojot klēpjdatoru, planšetdatoru, viedtālruni vai citu mobilo ierīci. Lai skatītu pilnu sarakstu un nolemtu, kura ir vislabākā izvēles iespēja, apmeklējiet vietni [www.hp.com/go/LaserJetMobilePrinting](http://www.hp.com/go/LaserJetMobilePrinting).

- $\ddot{\mathbb{B}}$  PIEZĪME. Atjauniniet printera programmaparatūru, lai nodrošinātu visu mobilās drukāšanas funkciju atbalstu.
	- Wi-Fi Direct (tikai bezvadu modeļiem)
	- HP universālā tālvadības lietojumprogramma iOS un Android ierīcēm
	- Google Cloud Print
	- **AirPrint**
	- Android drukāšana

#### Printera izmēri

1-1. attēls. Printera izmēri

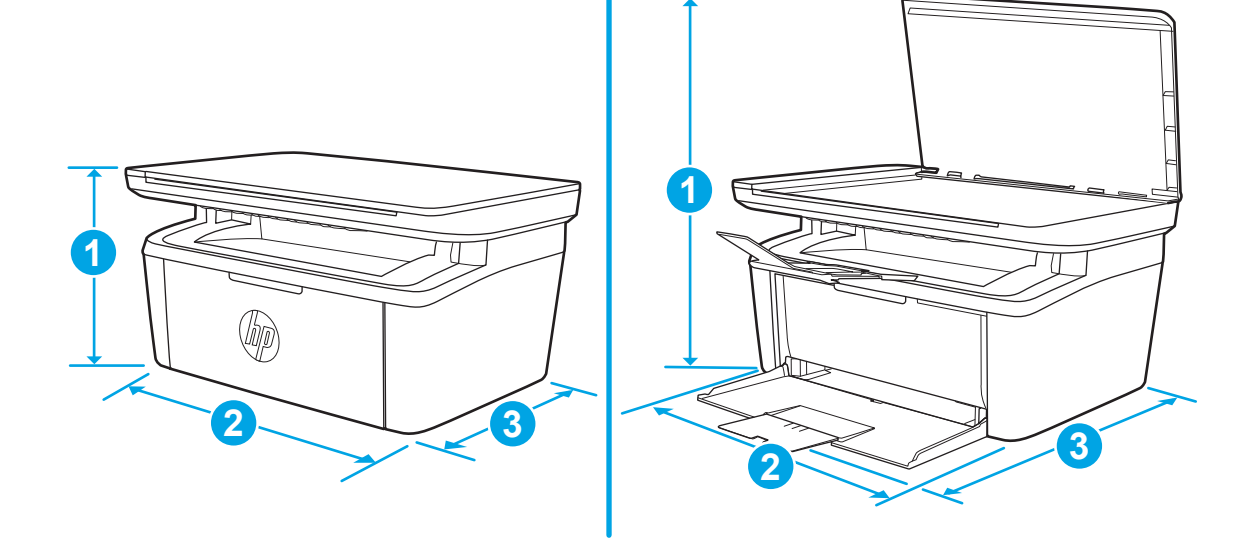

<span id="page-15-0"></span>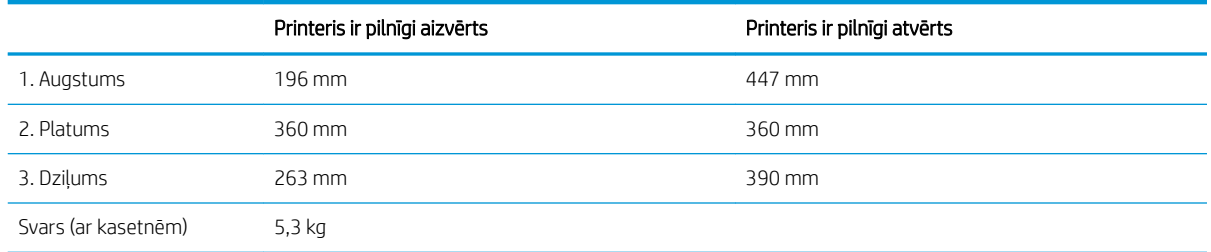

### Enerģijas patēriņš, tehniskās prasības elektrībai un skaņas izdalīšanās

Pašreizējo informāciju skatiet [www.hp.com/support/ljM28MFP](http://www.hp.com/support/ljM28MFP).

A UZMANĪBU! Par strāvas stiprumu izvirzītās prasības ir atkarīgas no valsts/reģiona, kurā printeris tiek pārdots. Nepārveidojiet darba spriegumus. Tas sabojās printeri un anulēs printera garantiju.

#### Darba vides diapazons

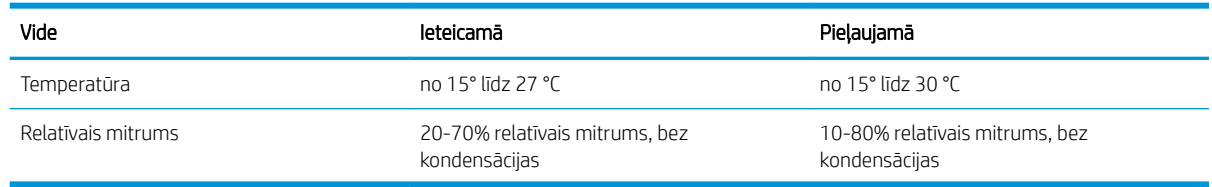

## <span id="page-16-0"></span>Printera aparatūras iestatīšana un programmatūras instalēšana

Norādījumus par vispārējo iestatīšanu skatiet printerim pievienotajā plakātā par iestatīšanu un pamācībā par darba sākšanu. Lai skatītu papildu norādījumus, atveriet HP atbalstu tīmeklī.

Atveriet [www.hp.com/support/ljM28MFP](http://www.hp.com/support/ljM28), lai saņemtu šī printera lietotājiem sniegto HP visaptverošo palīdzību. Atrodiet tālāk norādīto atbalstu.

- · Instalēšana un konfigurēšana
- Mācīšanās un lietošana
- Problēmu risinājumi
- Programmatūras un programmaparatūras atjauninājumu lejupielāde
- Pievienošanās atbalsta forumiem
- Garantijas un reglamentējošās informācijas atrašana

# <span id="page-18-0"></span>2 Papīra paplātes

- [Ievads](#page-19-0)
- [Papīra ievietošanas paplātes](#page-19-0)
- [Aplokšņu ievietošana un apdrukāšana](#page-20-0)
- [Uzlīmju ievietošana un apdrukāšana](#page-21-0)

#### Papildinformāciju skatiet:

Šī informācija ir pareiza publikācijas brīdī. Pašreizējo informāciju skatiet lapā [www.hp.com/support/ljM28MFP](http://www.hp.com/support/ljM28) HP visaptverošā palīdzība darbam ar printeri ietver tālāk norādītās opcijas.

- · Instalēšana un konfigurēšana
- Mācīšanās un lietošana
- Problēmu risinājumi
- Programmatūras un programmaparatūras atjauninājumu lejupielāde
- Pievienošanās atbalsta forumiem
- Garantijas un reglamentējošās informācijas atrašana

## <span id="page-19-0"></span>Ievads

A UZMANĪBU! Aizvēršanas laikā neturiet rokas papīra paplātē.

Printera pārvietošanas laikā ir jābūt aizvērtām visām paplātēm.

## Papīra ievietošanas paplātes

<sup>2</sup> PIEZĪME. Izvairīšanās no papīra iestrēgšanas

- Nekad nepievienojiet un neizņemiet papīru no paplātes drukāšanas laikā.
- Pirms papīra ievietošanas paplātē izņemiet visu papīru no padeves paplātes un izlīdziniet kaudzīti.
- levietojot papīru paplātē, neizvērsiet to vēdekļveidā.
- Nelietojiet papīru, ja tas ir sakrokots, salocīts vai bojāts.

#### Padeves paplāte

Ievietojiet materiālu ar augšmalu pa priekšu un apdrukājamo pusi uz augšu. Lai izvairītos no iestrēgšanas vai sašķiebšanās, vienmēr pielāgojiet malējās vadotnes.

PIEZĪME. Pievienojot jaunu apdrukājamo materiālu, pārliecinieties, vai no padeves paplātes ir izņemts viss papīrs, un iztaisnojiet visu papīra kaudzīti. Tas palīdz izvairīties no vairāku apdrukājamā materiāla lokšņu vienlaicīgas padeves iekārtā un tādējādi samazina papīra iestrēgšanas iespēju.

# <span id="page-20-0"></span>Aplokšņu ievietošana un apdrukāšana

#### Ievads

Šeit norādīts, kā apdrukāt un ievietot aploksnes. 1. paplātē ietilpst līdz 5 aploksnēm.

Lai apdrukātu aploksnes, izmantojot manuālas padeves opciju, izpildiet šīs darbības, lai atlasītu pareizos iestatījumus drukas draiverī, un pēc drukas darba nosūtīšanas uz printeri ievietojiet aploksnes paplātē.

## Aplokšņu apdrukāšana

- 1. Programmā atlasiet opciju Drukāt.
- 2. Atlasiet printeru sarakstā printeri un pēc tam noklikšķiniet uz pogas Rekvizīti vai Preferences vai pieskarieties šai pogai, lai atvērtu drukas draiveri.
- **PIEZĪME.** Pogas nosaukums atšķiras atkarībā no datorprogrammas.
- PIEZĪME. Operētājsistēmās Windows 10, 8.1 un 8 šīm lietojumprogrammām ir cits izkārtojums un citas funkcijas, kas atšķiras no tālāk sniegtajā darbvirsmas lietojumprogrammu aprakstā norādītā izkārtojuma un funkcijām. Lai piekļūtu drukas funkcijai no sākuma ekrāna lietotnes, veiciet šādas darbības:
	- Windows 10: Atlasiet Drukāt un pēc tam atlasiet printeri.
	- Windows 8 vai Windows 8.1: Atlasiet Ierīces, atlasiet Drukāt un pēc tam atlasiet printeri.
- 3. Noklikšķiniet uz cilnes Papīrs/kvalitāte.
- 4. Nolaižamajā sarakstā Drukas materiāls atlasiet opciju Aploksne.
- 5. Noklikšķiniet uz pogas Labi, lai aizvērtu dialoglodziņu Dokumenta rekvizīti.
- 6. Dialoglodziņā Drukāt noklikšķiniet uz pogas Labi, lai izdrukātu darbu.

### Aploksnes orientācija

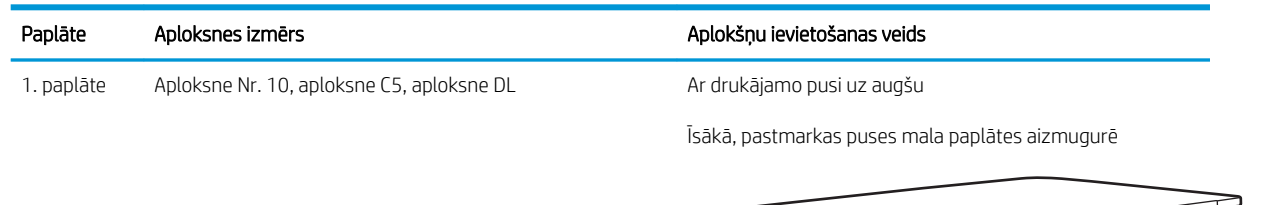

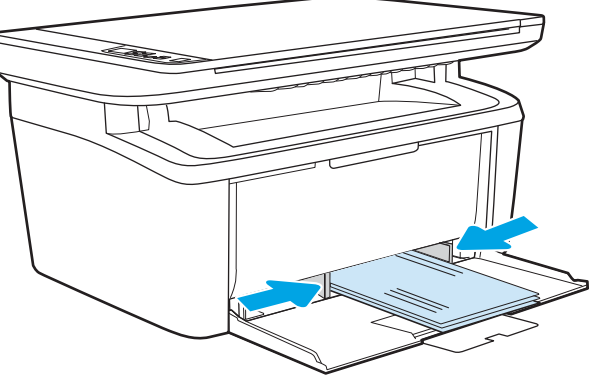

# <span id="page-21-0"></span>Uzlīmju ievietošana un apdrukāšana

#### Ievads

Tālāk norādīts, kā apdrukāt un ievietot uzlīmes. 1. paplātē ietilpst līdz pat 50 uzlīmju loksnēm

Lai apdrukātu uzlīmes, izmantojot manuālas padeves opciju, izpildiet šīs darbības, lai atlasītu pareizos iestatījumus drukas draiverī, un pēc drukas darba nosūtīšanas uz printeri ievietojiet uzlīmes paplātē. Izmantojot manuālu padevi, printeris neizdrukā darbu, kamēr nekonstatē paplātes atvēršanu.

### Manuāli padotas uzlīmes

- 1. Programmā atlasiet opciju Drukāt.
- 2. Atlasiet printeru sarakstā printeri un pēc tam noklikšķiniet uz pogas Rekvizīti vai Preferences vai pieskarieties šai pogai, lai atvērtu drukas draiveri.
	- **PIEZĪME.** Pogas nosaukums atšķiras atkarībā no datorprogrammas.
	- PIEZĪME. Operētājsistēmās Windows 10, 8.1 un 8 šīm lietojumprogrammām ir cits izkārtojums un citas funkcijas, kas atšķiras no tālāk sniegtajā darbvirsmas lietojumprogrammu aprakstā norādītā izkārtojuma un funkcijām. Lai piekļūtu drukas funkcijai no sākuma ekrāna lietotnes, veiciet šādas darbības:
		- Windows 10: Atlasiet Drukāt un pēc tam atlasiet printeri.
		- Windows 8 vai Windows 8.1: Atlasiet Ierīces, atlasiet Drukāt un pēc tam atlasiet printeri.
- 3. Noklikšķiniet cilni Paper/Quality (Papīrs/Kvalitāte).
- 4. Nolaižamajā sarakstā Drukas materiāls atlasiet opciju Uzlīmes.
- 5. Noklikšķiniet uz pogas Labi, lai aizvērtu dialoglodziņu Dokumenta rekvizīti.
- 6. Dialoglodziņā Drukāt noklikšķiniet uz pogas Labi, lai izdrukātu darbu.

## Uzlīmes orientācija

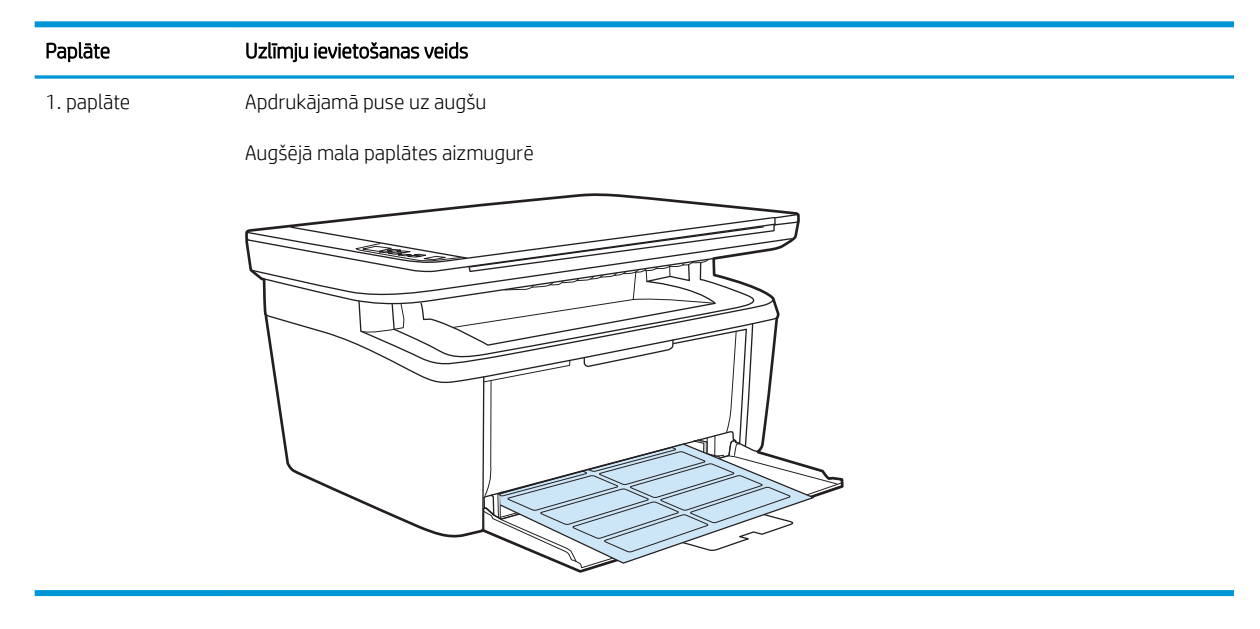

# <span id="page-22-0"></span>3 Materiāli, piederumi un daļas

- [Materiālu, piederumu un daļu pasūtīšana](#page-23-0)
- [Tonera kasetnes nomaiņa](#page-24-0)

#### Papildinformāciju skatiet:

Šī informācija ir pareiza publikācijas brīdī. Pašreizējo informāciju skatiet lapā [www.hp.com/support/ljM28MFP](http://www.hp.com/support/ljM28)

HP visaptverošā palīdzība darbam ar printeri ietver tālāk norādītās opcijas.

- · Instalēšana un konfigurēšana
- Mācīšanās un lietošana
- Problēmu risinājumi
- Programmatūras un programmaparatūras atjauninājumu lejupielāde
- Pievienošanās atbalsta forumiem
- Garantijas un reglamentējošās informācijas atrašana

# <span id="page-23-0"></span>Materiālu, piederumu un daļu pasūtīšana

## Pasūtīšana

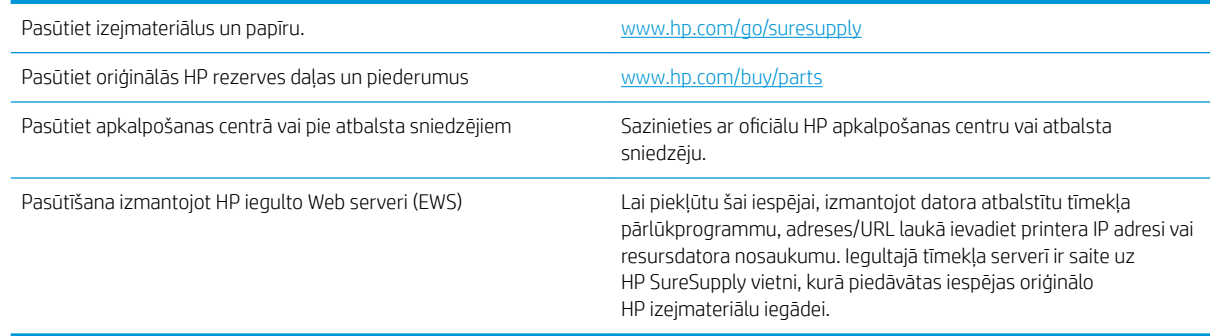

## Izejmateriāli un piederumi

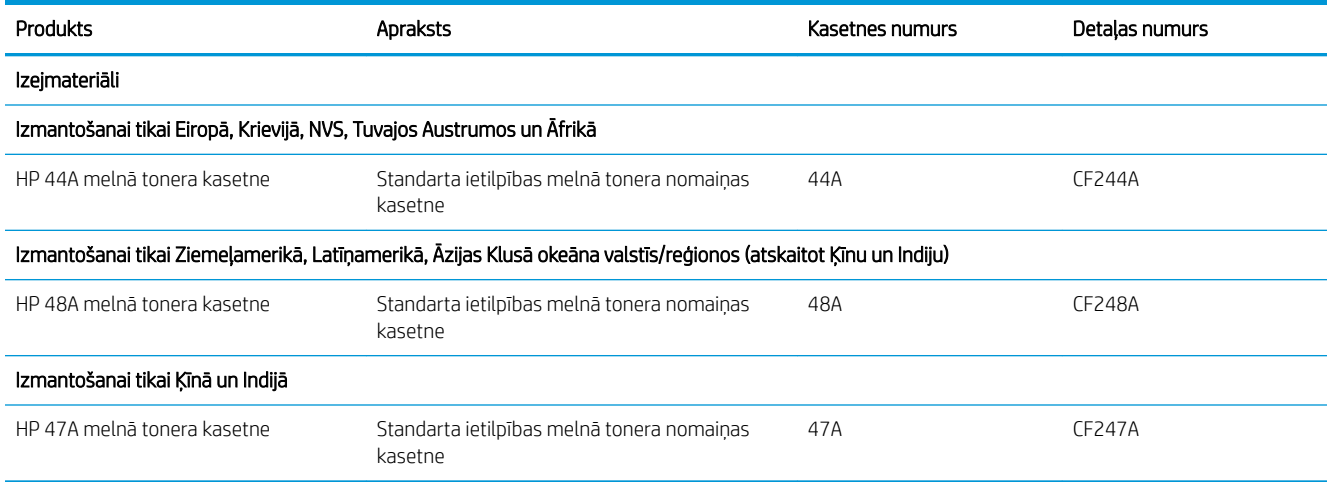

## <span id="page-24-0"></span>Tonera kasetnes nomaiņa

## Kasetnes informācija

Turpiniet drukāt, izmantojot pašreizējo drukas kasetni, līdz tonera sadale vairs nespēj nodrošināt pieņemamu drukas kvalitāti. Lai vienmērīgi izlīdzinātu toneri, izņemiet tonera kasetni no printera un viegli sakratiet, horizontāli pārvietojot uz priekšu un atpakaļ. Šīs darbības grafisku attēlojumu skatiet norādījumos par kasetnes nomaiņu. Ielieciet tonera kasetni atpakaļ printerī un aizveriet vāku.

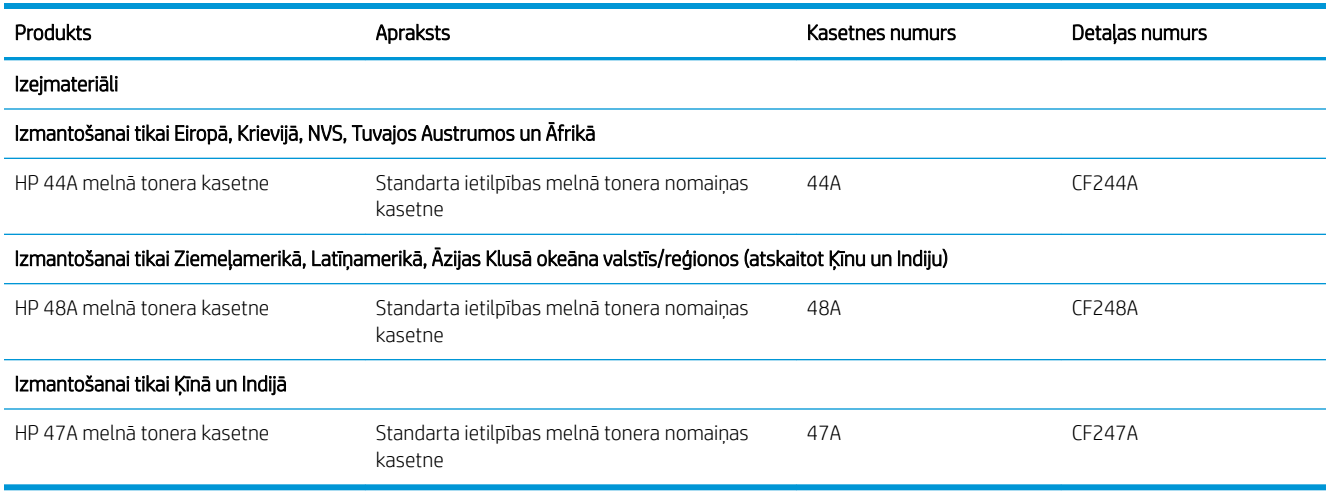

Turpiniet drukāt, izmantojot pašreizējo drukas kasetni, līdz tonera sadale vairs nespēj nodrošināt pieņemamu drukas kvalitāti. Lai vienmērīgi izlīdzinātu toneri, izņemiet tonera kasetni no printera un viegli sakratiet, horizontāli pārvietojot uz priekšu un atpakaļ. Šīs darbības grafisku attēlojumu skatiet norādījumos par kasetnes nomaiņu. Ielieciet tonera kasetni atpakaļ printerī un aizveriet vāku.

#### Tonera kasetnes izņemšana un nomaiņa

Kad drukas kasetnes lietošanas laiks tuvojas beigām, jūs varat turpināt drukāt, izmantojot esošo kasetni, līdz atlikušais tonera daudzums vairs nespēj nodrošināt pieņemamu drukas kvalitāti.

1. Atveriet drukas kasetnes vāku un pēc tam izņemiet veco drukas kasetni.

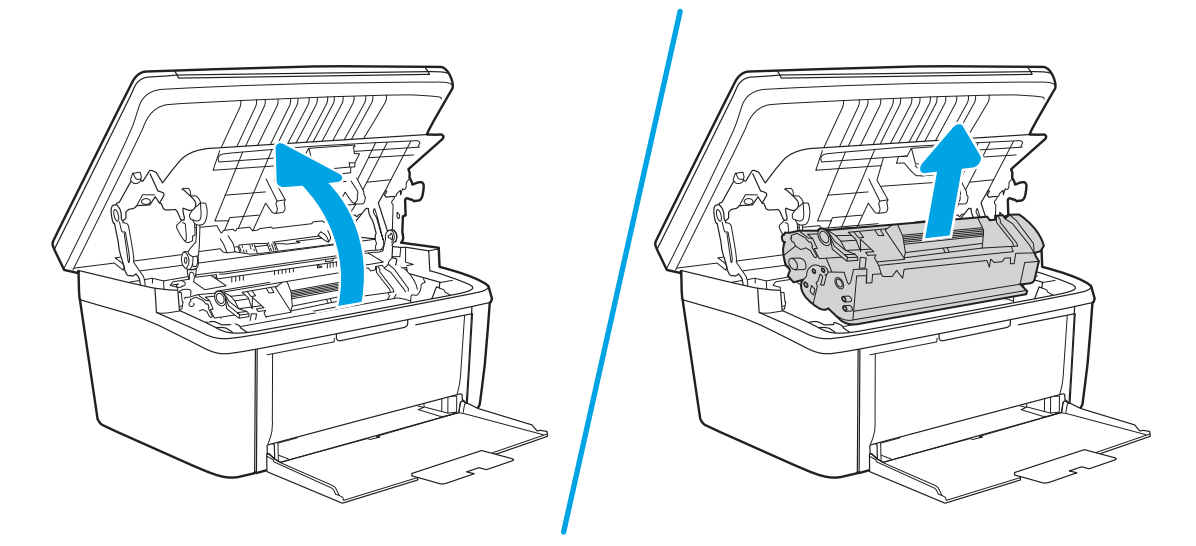

2. Izņemiet jauno drukas kasetni no iesaiņojuma. Ievietojiet veco drukas kasetni maisiņā un kastē, lai nodotu otrreizējai pārstrādei.

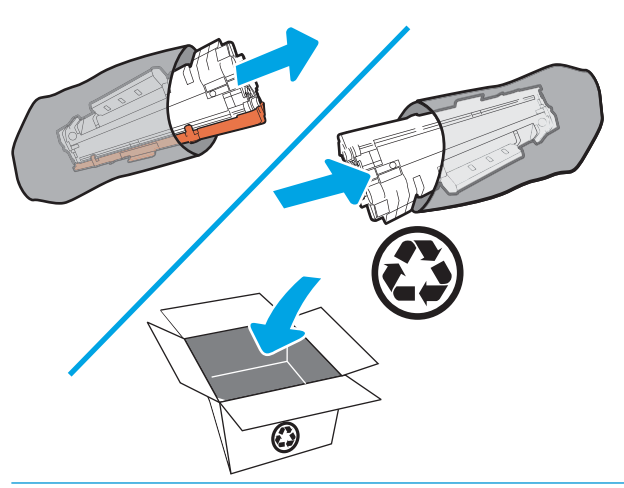

- A UZMANĪBU! Lai nesabojātu drukas kasetni, turiet drukas kasetni aiz abiem galiem. Neaiztieciet kasetnes aizvaru vai rullīša virsmu.
- 3. Satveriet abus drukas kasetnes galus un uzmanīgi pazvalstiet drukas kasetni, lai vienmērīgi sadalītu toneri kasetnē.

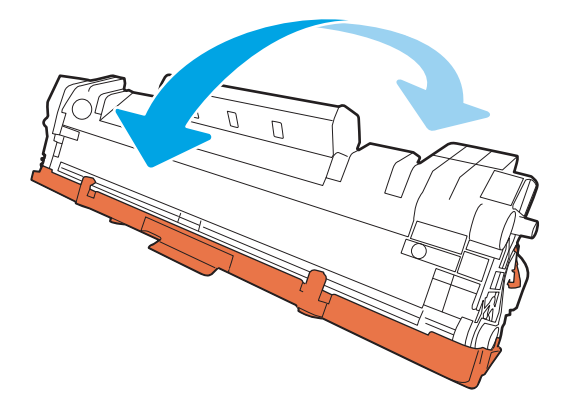

4. Nolieciet mēlīti kasetnes kreisajā pusē, līdz tā ir atbrīvota, un pēc tam velciet mēlīti, līdz no kasetnes ir noņemta visa lente. Ievietojiet mēlīti un lenti drukas kasetnes kastē, lai nodotu to otrreizējai pārstrādei.

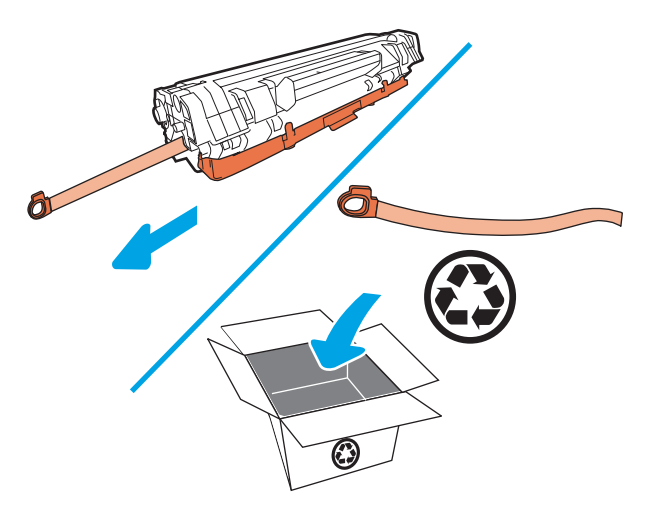

5. Noņemiet no drukas kasetnes oranžo vāciņu.

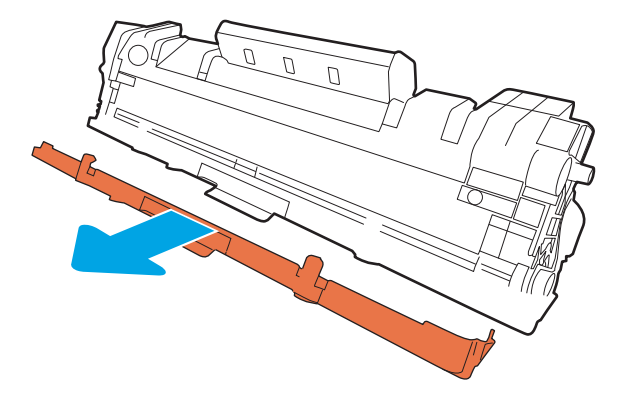

6. Ielieciet drukas kasetni iekārtā un aizveriet drukas kasetnes vāku.

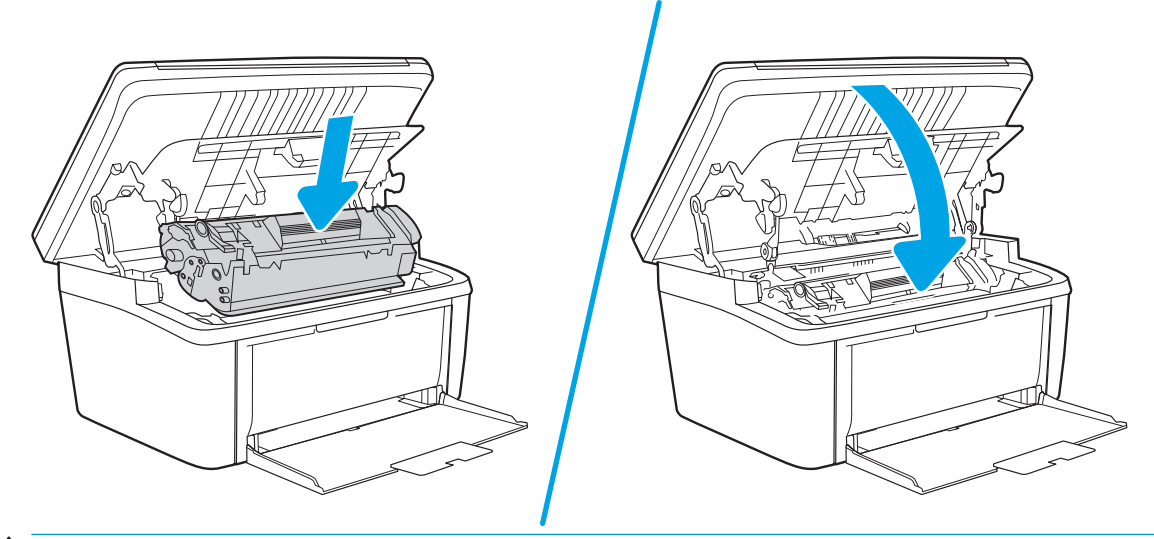

UZMANĪBU! Ja toneris nokļūst uz apģērba, noslaukiet to ar sausu drāniņu un izmazgājiet apģērbu aukstā ūdenī. *Karsts ūdens veicina tonera iesūkšanos audumā*.

# <span id="page-28-0"></span>4 Drukāšana

- [Drukas darbi \(Windows\)](#page-29-0)
- [Drukas darbi \(OS X\)](#page-32-0)
- [Mobilā drukāšana](#page-34-0)

#### Papildinformāciju skatiet:

Šī informācija ir pareiza publikācijas brīdī. Pašreizējo informāciju skatiet lapā [www.hp.com/support/ljM28MFP](http://www.hp.com/support/ljM28) HP visaptverošā palīdzība darbam ar printeri ietver tālāk norādītās opcijas.

- · Instalēšana un konfigurēšana
- Mācīšanās un lietošana
- Problēmu risinājumi
- Programmatūras un programmaparatūras atjauninājumu lejupielāde
- Pievienošanās atbalsta forumiem
- Garantijas un reglamentējošās informācijas atrašana

 $\mathbb{B}$  PIEZĪME. Kad mirgo brīdinājuma un gatavības indikatori, notiek printera inicializēšana, tīrīšana vai atdzesēšana. Kad notiek printera atdzesēšana, drukas darbi var tikt apturēti. Drukas darbi turpinās, kad motors ir gatavs. Tas var aizņemt vairākas minūtes.

Lai nodrošinātu efektīvu drukāšanu, šis HP LaserJet Pro printeris noteiktos vides apstākļos var automātiski ieiet atdzesēšanas režīmā, kad tas nepieciešams.

# <span id="page-29-0"></span>Drukas darbi (Windows)

## Drukāšanas pamati (Windows)

Šī procedūra raksturo drukāšanas pamatprincipus operētājsistēmā Windows.

- 1. Programmā atlasiet opciju Drukāt.
- 2. Atlasiet printeru sarakstā printeri. Lai mainītu iestatījumus, noklikšķiniet uz vai pieskarieties pie pogas Rekvizīti vai Preferences, un atveriet drukas draiveri.
	- **PIEZĪME.** Pogas nosaukums atšķiras atkarībā no datorprogrammas.
	- **EX PIEZĪME.** Operētājsistēmā Windows 10, 8.1 un 8 šīm lietojumprogrammām ir cits izkārtojums un citas funkcijas, kas atšķiras no tālāk sniegtajā darbvirsmas lietojumprogrammu aprakstā norādītā izkārtojuma un funkcijām. Lai piekļūtu drukas funkcijai no sākuma ekrāna lietotnes, veiciet šādas darbības:
		- Windows 10: Atlasiet Drukāt un pēc tam atlasiet printeri.
		- Windows 8.1 vai 8: Atlasiet Ierīces, atlasiet Drukāt un pēc tam atlasiet printeri.
- 3. Noklikšķiniet uz drukas draivera cilnēm vai pieskarieties tām, lai konfigurētu pieejamās opcijas.
- 4. Noklikšķiniet uz pogas Labi vai pieskarieties šai pogai, lai atgrieztos dialoglodziņā Drukāt. Izvēlieties no šī ekrāna izdrukājamo eksemplāru skaitu.
- 5. Noklikšķiniet uz pogas Labi vai pieskarieties šai pogai, lai izdrukātu darbu.

### <span id="page-30-0"></span>Manuāla abpusējā druka (Windows)

Izmantojiet šo procedūru printeriem bez instalēta automātiskā dupleksera vai izdrukāšanai uz dupleksera neatbalstīta papīra.

- 1. Programmā atlasiet opciju Drukāt.
- 2. Atlasiet printeru sarakstā printeri un pēc tam noklikšķiniet uz pogas Rekvizīti vai Preferences vai pieskarieties šai pogai, lai atvērtu drukas draiveri.

**PIEZĪME.** Pogas nosaukums atšķiras atkarībā no datorprogrammas.

- PIEZĪME. Operētājsistēmā Windows 10, 8.1 un 8 šīm lietojumprogrammām ir cits izkārtojums un citas funkcijas, kas atšķiras no tālāk sniegtajā darbvirsmas lietojumprogrammu aprakstā norādītā izkārtojuma un funkcijām. Lai piekļūtu drukas funkcijai no sākuma ekrāna lietotnes, veiciet šādas darbības:
	- Windows 10: Atlasiet Drukāt un pēc tam atlasiet printeri.
	- Windows 8.1 vai 8: Atlasiet Ierīces, atlasiet Drukāt un pēc tam atlasiet printeri.
- 3. Noklikšķiniet uz cilnes Izkārtojums.
- 4. Atlasiet atbilstošo abpusējās drukas opciju nolaižamajā sarakstā Drukāt uz abām pusēm manuāli un pēc tam noklikšķiniet uz pogas Labi.
- 5. Dialoglodziņā Drukāt noklikšķiniet uz pogas Labi, lai izdrukātu darbu. Printeris vispirms izdrukās visu dokumenta lapu pirmo pusi.
- 6. Izņemiet izdrukāto lapu kaudzīti no izvades nodalījuma un ievietojiet padeves paplātē ar apdrukāto pusi uz leju un augšmalu pa priekšu.

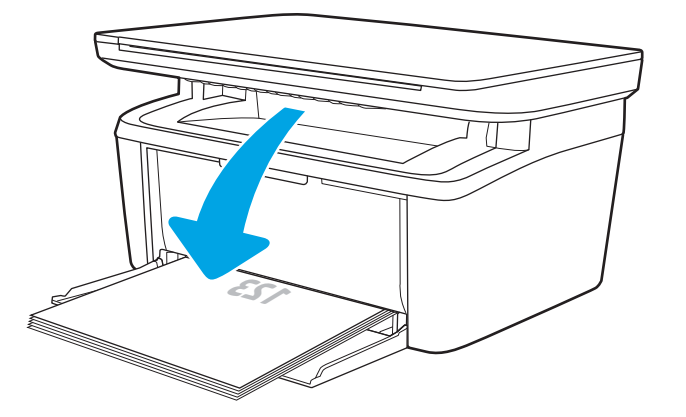

- 7. Datorā noklikšķiniet uz pogas Labi, lai izdrukātu lapu otru pusi.
- 8. Ja prasīts, pieskarieties atbilstošajai vadības paneļa pogai, lai turpinātu.

### <span id="page-31-0"></span>Vairāku lappušu drukāšana uz vienas loksnes (Windows)

- 1. Programmā atlasiet opciju Drukāt.
- 2. Atlasiet printeru sarakstā printeri un pēc tam noklikšķiniet uz pogas Rekvizīti vai Preferences vai pieskarieties šai pogai, lai atvērtu drukas draiveri.
	- **PIEZĪME.** Pogas nosaukums atšķiras atkarībā no datorprogrammas.
- **EX PIEZĪME.** Operētājsistēmā Windows 10, 8.1 un 8 šīm lietojumprogrammām ir cits izkārtojums un citas funkcijas, kas atšķiras no tālāk sniegtajā darbvirsmas lietojumprogrammu aprakstā norādītā izkārtojuma un funkcijām. Lai piekļūtu drukas funkcijai no sākuma ekrāna lietotnes, veiciet šādas darbības:
	- Windows 10: Atlasiet Drukāt un pēc tam atlasiet printeri.
	- Windows 8.1 vai 8: Atlasiet Ierīces, atlasiet Drukāt un pēc tam atlasiet printeri.
- 3. Noklikšķiniet uz cilnes Izkārtojums vai pieskarieties šai cilnei.
- 4. Atlasiet nolaižamajā sarakstā pareizo opciju Orientācija.
- 5. Atlasiet pareizo uz vienas loksnes izdrukājamo lappušu skaitu nolaižamajā sarakstā Lappuses uz vienas loksnes un pēc tam noklikšķiniet uz pogas Papildu vai pieskarieties šai pogai.
- 6. Atlasiet nolaižamajā sarakstā pareizo opciju Lappušu izkārtojums uz loksnes.
- 7. Atlasiet nolaižamajā sarakstā pareizo opciju Lapu malas, noklikšķiniet uz pogas Labi vai pieskarieties šai pogai un aizveriet dialoglodziņu Papildu opcijas. Pēc tam noklikšķiniet uz pogas Labi vai pieskarieties šai pogai, lai aizvērtu dialoglodziņu Rekvizīti vai Preferences.
- 8. Dialoglodziņā Drukāt noklikšķiniet uz pogas Labi, lai izdrukātu darbu.

#### Papīra veida atlasīšana (Windows)

- 1. Programmā atlasiet opciju Drukāt.
- 2. Atlasiet printeru sarakstā printeri un pēc tam noklikšķiniet uz pogas Rekvizīti vai Preferences vai pieskarieties šai pogai, lai atvērtu drukas draiveri.
	- **PIEZĪME.** Pogas nosaukums atšķiras atkarībā no datorprogrammas.

#### **FIEZĪME.**

- Windows 10: Atlasiet Drukāt un pēc tam atlasiet printeri.
- Windows 8.1 vai 8: Atlasiet Ierīces, atlasiet Drukāt un pēc tam atlasiet printeri.
- 3. Noklikšķiniet vai pieskarieties cilnei Saīšņu drukāšana.
- 4. Nolaižamajā sarakstā Papīra veids atlasiet pareizo papīra veidu un pēc tam noklikšķiniet uz pogas Labi vai pieskarieties šai pogai un aizveriet dialoglodziņu Rekvizīti vai Preferences.
- 5. Dialoglodziņā Drukāšana noklikšķiniet uz pogas Labi, lai izdrukātu darbu.

# <span id="page-32-0"></span>Drukas darbi (OS X)

## Drukāšana (OS X)

Šī procedūra raksturo drukāšanas pamatprincipus operētājsistēmā X.

- 1. Noklikšķiniet uz izvēlnes Fails un pēc tam noklikšķiniet uz opcijas Drukāt.
- 2. Izvēlieties printeri.
- 3. Noklikšķiniet uz opcijas Rādīt detaļas vai Kopijas un lappuses pēc tam atlasiet citas izvēlnes, lai pielāgotu drukas iestatījumus.

**PIEZĪME.** Šī vienuma nosaukums atšķiras atkarībā no datorprogrammas.

4. Noklikšķiniet uz pogas Drukāt.

#### Manuāla drukāšana uz abām lapas pusēm (OS X)

PPIEZĪME. Šī funkcija ir pieejama, ja instalēts HP drukas draiveris. Tā var nebūt pieejama, izmantojot AirPrint.

- 1. Noklikšķiniet uz izvēlnes Fails un pēc tam noklikšķiniet uz opcijas Drukāt.
- 2. Izvēlieties printeri.
- 3. Noklikšķiniet uz opcijas Rādīt detaļas un Kopijas un lappuses un pēc tam noklikšķiniet uz izvēlnes Manuāla abpusēja druka.

**PIEZĪME.** Šī vienuma nosaukums atšķiras atkarībā no datorprogrammas.

- 4. Noklikšķiniet uz lodziņa Manuāla abpusējā druka un atlasiet iesiešanas opciju.
- 5. Noklikšķiniet uz pogas Drukāt.
- 6. Izņemiet no printera visu tīro papīru, kas atrodas 1. paplātē.
- 7. Izņemiet izdrukāto lapu kaudzīti no izdruku uztvērēja un ievietojiet padeves paplātē ar apdrukāto pusi uz leju.
- 8. Ja parādās uzvedne, pieskarieties atbilstošajai vadības paneļa pogai, lai turpinātu.

#### Vairāku lappušu drukāšana uz vienas loksnes (OS X)

- 1. Noklikšķiniet uz izvēlnes Fails un pēc tam noklikšķiniet uz opcijas Drukāt.
- 2. Izvēlieties printeri.
- 3. Noklikšķiniet uz opcijas Rādīt detaļas un Kopijas un lappuses un pēc tam noklikšķiniet uz izvēlnes Izkārtojums.
- **PIEZĪME.** Šī vienuma nosaukums atšķiras atkarībā no datorprogrammas.
- 4. Nolaižamajā izvēlnē Lappuses uz vienas loksnes atlasiet uz katras loksnes izdrukājamo lappušu skaitu.
- 5. Apgabalā Izkārtojuma virziens atlasiet lappušu secību un novietojumu loksnē.
- <span id="page-33-0"></span>6. Izvēlnē Malas atlasiet loksnes katrai lapai izmantojamo malu veidu.
- 7. Noklikšķiniet uz pogas Drukāt.

#### Papīra veida atlasīšana (OS X)

- 1. Noklikšķiniet uz izvēlnes Fails un pēc tam noklikšķiniet uz opcijas Drukāt.
- 2. Izvēlieties printeri.
- 3. Noklikšķiniet uz opcijas Rādīt detaļas vai Kopijas un lappuses un pēc tam noklikšķiniet uz izvēlnes Drukas materiāli un kvalitāte vai izvēlnes Papīrs/kvalitāte.

**PIEZĪME.** Šī vienuma nosaukums atšķiras atkarībā no datorprogrammas.

4. Izvēlieties no opcijām Drukas materiāli un kvalitāte vai Papīrs/kvalitāte.

PIEZĪME. Šajā sarakstā iekļauts pieejamo opciju pamatkomplekts. Dažas opcijas nav pieejamas visos printeros.

- Materiāla tips: atlasiet izmantojamo papīra tipu drukas darbam.
- Drukas kvalitāte: atlasiet izšķirtspējas līmeni drukas darbam.
- 5. Noklikšķiniet uz pogas Drukāt.

# <span id="page-34-0"></span>Mobilā drukāšana

#### Ievads

HP piedāvā daudzējādus mobilo ierīču risinājumus, lai ļautu veikt vienkāršu drukāšanu ar HP printeri, izmantojot klēpjdatoru, planšetdatoru, viedtālruni vai citu mobilo ierīci. Lai skatītu pilnu sarakstu un nolemtu, kura ir vislabākā izvēles iespēja, apmeklējiet vietni [www.hp.com/go/LaserJetMobilePrinting](http://www.hp.com/go/LaserJetMobilePrinting).

 $\mathbb{F}$  PIEZĪME. Atjauniniet printera programmaparatūru, lai nodrošinātu visu mobilās drukāšanas funkciju atbalstu.

#### Wi-Fi Direct (tikai bezvadu modeļiem)

Wi-Fi Direct ļauj drukāt no bezvadu mobilās ierīces bez pieslēguma tīklam vai internetam.

Wi-Fi Direct atbalsta ne visas mobilās operētājsistēmas. Ja mobilā ierīce neatbalsta Wi-Fi Direct, pirms drukāšanas jāmaina ierīces bezvadu tīkla savienojums pret Wi-Fi Direct savienojumu.

PIEZĪME. Tām mobilajām ierīcēm, kas nespēj izmantot Wi-Fi Direct, šis Wi-Fi Direct savienojums ļauj veikt tikai drukāšanu. Pēc Wi-Fi Direct izmantošanas drukāšanas veikšanai ir atkal jāizveido savienojums ar lokālo tīklu, lai varētu piekļūt internetam.

Lai piekļūtu printera Wi-Fi Direct savienojumam, veiciet šādas darbības:

- 1. Izdrukājiet konfigurācijas lapu, lai noskaidrotu IP adresi vai resursdatora nosaukumu.
	- **a.** Nospiediet un turiet pogu Sākt kopēt  $\left[\frac{1}{n}\right]$ , līdz sāk mirgot gatavības indikators  $\theta$ .
	- b. Atlaidiet pogu Sākt kopēt [ab]
- 2. Atveriet tīmekļa pārlūkprogrammu un adreses rindiņā ierakstiet IP adresi vai resursdatora nosaukumu tieši tā, kā redzams printera konfigurācijas lapā. Nospiediet taustiņu Enter uz datora tastatūras. Tiks atvērts iegultais tīmekļa serveris.

#### https://10.10.XXXXV

- PIEZĪME. Ja tīmekļa pārlūks parāda ziņojumu, norādot, ka piekļuve vietnei var nebūt droša, atlasiet šo opciju, lai turpinātu atvērt vietni. Piekļūšana šai vietnei nekaitēs datoram.
- 3. Cilnē Tīklošana kreisās puses navigācijas rūtī noklikšķiniet uz saites Wi-Fi Direct iestatīšana.
- 4. Izvēlieties vienu no šīm savienojuma metodēm:
	- Manuāla
	- Automātiski
- 5. Mobilajā ierīcē atveriet izvēlni Wi-Fi vai Wi-Fi Direct.
- 6. Pieejamo tīklu sarakstā atlasiet printera nosaukumu.
	- **PIEZĪME.** Ja printera nosaukums nav redzams, iespējams, ka atrodaties ārpus Wi-Fi Direct signāla diapazona. Pārvietojiet ierīci tuvāk printerim.
- 7. Ja parādās uzvedne, ievadiet Wi-Fi Direct paroli.

<span id="page-35-0"></span>**PIEZĪME.** Android ierīcēm, kas atbalsta standartu Wi-Fi Direct, ja savienojuma metodes iestatījums ir Automātiski, savienojuma izveidošana notiek automātiski, neprasot paroli. Ja savienojuma metodes iestatījums ir Manuāli, vai nu jānospiež poga Bezvadu uz printera, lai pievienotu Android ierīci, vai kā pievienotās Windows (8.1 vai jaunākas versijas) operētājsistēmas ierīces parole jānorāda personīgais identifikācijas numurs (PIN), kas redzams izdrukātajā ziņojumā.

PIEZĪME. Lai piekļūtu Wi-Fi Direct parolei no iegultā tīmekļa serveri, atveriet cilni Tīklošana un pēc tam noklikšķiniet uz Wi-Fi Direct iestatīšana.

- 8. Atveriet dokumentu un pēc tam atlasiet opciju Drukāt.
- 9. Pieejamo printeru sarakstā atlasiet printeri un pēc tam atlasiet Drukāt.
- 10. Kad drukas darbs ir pabeigts, dažas mobilās ierīces ir atkārtoti jāpievieno lokālajam tīklam.

Tālāk norādītās ierīces un datora operētājsistēmas atbalsta Wi-Fi Direct:

- Android 4.0 un jaunāki planšetdatori un tālruņi ar HP drukas pakalpojumu vai instalētu Mopria mobilās drukas spraudni
- Gandrīz visi Windows 8.1 datori, planšetdatori un klēpjdatori, kuriem instalēts HP drukas draiveris

Tālāk norādītās ierīces un datora operētājsistēmas neatbalsta Wi-Fi Direct, bet var izdrukāt uz kādu šo standartu atbalstošu printeri:

- Apple iPhone un iPad
- Mac datori ar OS X

Papildinformāciju par Wi-Fi Direct drukāšanu skatiet tīmekļa lapā [www.hp.com/go/wirelessprinting.](http://www.hp.com/go/wirelessprinting)

Wi-Fi Direct funkcionalitāti var iespējot un atspējot HP iegultajā tīmekļa serverī (EWS).

#### Wi-Fi Direct iespējošana vai atspējošana

Vispirms printera iegultajā tīmekļa serverī ir jāiespējo Wi-Fi Direct funkcionalitāte.

#### Pirmā darbība: HP iebūvētā tīmekļa servera atvēršana

- 1. Izdrukājiet konfigurācijas lapu, lai noskaidrotu IP adresi vai resursdatora nosaukumu.
	- a. Nospiediet un turiet pogu Sākt kopēt  $[$ a $\Box$ ), līdz sāk mirgot gatavības indikators  $\bigcup$ .
	- b. Atlaidiet pogu Sākt kopēt [BD]
- 2. Atveriet tīmekļa pārlūkprogrammu un adreses rindiņā ierakstiet IP adresi vai resursdatora nosaukumu tieši tā, kā redzams printera konfigurācijas lapā. Nospiediet taustiņu Enter uz datora tastatūras. Tiks atvērts iegultais tīmekla serveris.

#### https://10.10.XXXXX/

**PIEZĪME.** Ja tīmekļa pārlūks parāda ziņojumu, norādot, ka piekļuve vietnei var nebūt droša, atlasiet šo opciju, lai turpinātu atvērt vietni. Piekļūšana šai vietnei nekaitēs datoram.
#### Otrā darbība: Wi-Fi Direct iespējošana vai atspējošana

- 1. Cilnē Tīklošana kreisās puses navigācijas rūtī noklikšķiniet uz saites Wi-Fi Direct iestatīšana.
- 2. Atlasiet opciju leslēgts un pēc tam noklikšķiniet uz pogas Lietot. Opcijas Izslēgts atlase atspējo Wi-Fi Direct drukāšanu.

#### Printera Wi-Fi Direct nosaukuma mainīšana

Veiciet šo procedūru, lai mainītu printera Wi-Fi Direct nosaukumu, izmantojot HP iegulto tīmekļa serveri:

#### Pirmā darbība: HP iebūvētā tīmekļa servera atvēršana

- 1. Izdrukājiet konfigurācijas lapu, lai noskaidrotu IP adresi vai resursdatora nosaukumu.
	- a. Nospiediet un turiet pogu Sākt kopēt  $[$ n, līdz sāk mirgot gatavības indikators  $\binom{1}{2}$ .
	- b. Atlaidiet pogu Sākt kopēt **exi**
- 2. Atveriet tīmekļa pārlūkprogrammu un adreses rindiņā ierakstiet IP adresi vai resursdatora nosaukumu tieši tā, kā redzams printera konfigurācijas lapā. Nospiediet taustiņu Enter uz datora tastatūras. Tiks atvērts iegultais tīmekļa serveris.

#### https://10.10.XXXXX/

PIEZĪME. Ja tīmekļa pārlūks parāda ziņojumu, norādot, ka piekļuve vietnei var nebūt droša, atlasiet šo opciju, lai turpinātu atvērt vietni. Piekļūšana šai vietnei nekaitēs datoram.

#### Otrā darbība: Wi-Fi Direct nosaukuma mainīšana

- 1. Cilnē Tīklošana kreisās puses navigācijas rūtī noklikšķiniet uz saites Wi-Fi Direct iestatīšana.
- 2. Laukā Wi-Fi Direct nosaukums ievadiet jauno nosaukums.
- 3. Noklikškiniet uz Apply (Lietot).

#### **AirPrint**

Tiešā drukāšana ar Apple AirPrint palīdzību ir atbalstīta iOS un Mac OS X 10.7 Lion vai jaunākām versijām. Izmantojiet AirPrint, lai izdrukātu ar printeri tieši no iPad, iPhone (3GS vai jaunāka) vai iPod Touch (trešās paaudzes vai jaunāka) šādās mobilo ierīču lietojumprogrammās:

- **Mail**
- **Photos**
- Safari
- iBooks
- Atsevišķās trešās puses lietojumprogrammās

PIEZĪME. Vidē, kurā ir instalēti vairāki viena printera modeļi, var būt noderīgi katram printerim piešķirt unikālāku Wi-Fi Direct nosaukumu, lai printerus būtu vieglāk identificēt Wi-Fi Direct drukāšanas izmantošanai.

Lai izmantotu AirPrint, jābūt izveidotam printera un Apple ierīces savienojumam ar vienu un to pašu tīklu (apakštīklu). Lai iegūtu papildinformāciju par AirPrint lietošanu un to, kuri HP printeri ir saderīgi ar AirPrint, atveriet vietni [www.hp.com/go/LaserJetMobilePrinting](http://www.hp.com/go/LaserJetMobilePrinting).

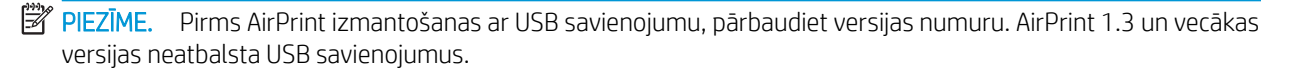

### Android iegultā drukāšana (tikai bezvadu modeļiem)

HP iebūvētie drukas risinājumi Android un Kindle mobilajām ierīcēm ļauj šīm ierīcēm automātiski atrast HP printerus, kuri ir vai nu tīklā, vai Wi-Fi Direct bezvadu diapazonā, un no tiem izdrukāt.

Drukas risinājums ir iebūvēts daudzu operētājsistēmu versijās.

<sup>2</sup> PIEZĪME. Ja ierīcē nav pieejama drukāšana, atveriet [Google Play > Android lietojumprogrammas](https://play.google.com/store/apps/details?id=com.hp.android.printservice) un instalējiet HP drukas pakalpojuma spraudni.

Lai iegūtu papildinformāciju par Android iegulto drukāšanu un atbalstītajām Android ierīcēm, apmeklējiet vietni [www.hp.com/go/LaserJetMobilePrinting.](http://www.hp.com/go/LaserJetMobilePrinting)

# 5 Kopēšana

- [Kopēšana](#page-39-0)
- · ldentifikācijas karšu kopēšana

#### Papildinformāciju skatiet:

Šī informācija ir pareiza publikācijas brīdī. Pašreizējo informāciju skatiet lapā [www.hp.com/support/ljM28MFP](http://www.hp.com/support/ljM28)

HP visaptverošā palīdzība darbam ar printeri ietver tālāk norādītās opcijas.

- · Instalēšana un konfigurēšana
- Mācīšanās un lietošana
- Problēmu risinājumi
- Programmatūras un programmaparatūras atjauninājumu lejupielāde
- Pievienošanās atbalsta forumiem
- Garantijas un reglamentējošās informācijas atrašana

# <span id="page-39-0"></span>Kopēšana

Izpildiet šīs darbības, lai kopētu no skenera stikla.

- Novietojiet dokumentu uz skenera stikla atbilstoši norādēm uz printera.
- **PIEZĪME.** Šīs darbības mainīsies atkarībā no vadības paneļa veida.  $\overline{1}$   $\overline{2}$  $\wedge$  $\left| \begin{smallmatrix} 1 & 0 \\ 0 & 1 \end{smallmatrix} \right|$  $\circ$  $\pm$ (p)  $\bm{\times}$ ⚠ 国  $\circ$ 1 Pamatmodeļa LED vadības panelis 2 Bezvadu modeļa LED vadības panelis

#### Pamatmodeļa vadības panelis

Pieskarieties pogai Sākt kopēt **(ap)**, lai sāktu kopēšanu.

PPIEZĪME. Lai palielinātu kopiju skaitu un iegūtu vairāk kopiju, vairākkārt nospiediet pogu Sākt kopēšanu (līdz deviņām reizēm). **B**Đ

#### Bezvadu modeļa vadības panelis

- 1. Nospiediet kopēšanas iestatīšanas pogu  $\left| \right|$  ai izvēlētos kādu no tālāk norādītajiem kopēšanas iestatījumiem.
	- $\bullet$  Atlasiet kopiju skaita iestatījumu  $\boxed{\mathbb{Q}_0}$ un pēc tam ar bultiņu taustiņiem pielāgojiet kopiju skaitu.
	- Atlasiet iestatījumu Gaišāks/Tumšāks $\bigodot$ un pēc tam ar bultiņu taustiņiem pielāgojiet pašreizējā drukas darba tumšuma iestatījumu.
	- Atlasiet iestatījumu Palielināt/Samazināt $\bigoplus$ un pēc tam ar bultiņu taustiņiem pielāgojiet kopēšanas darba izmēra procentuālo vērtību.
- 2. Pieskarieties pogai Sākt kopēt **, ai sāktu kopēšanu.**

# <span id="page-40-0"></span>Identifikācijas karšu kopēšana

Izmantojiet funkciju ID kopēšana, lai kopētu identifikācijas kartes vai citus nelielus dokumentus vienas papīra loksnes puses abās pusēs. Printeris izdrukā abus attēlus vienlaikus.

- 1. Novietojiet uz skenera stikla kreisās puses ID karti.
- 2. Aizveriet skenera vāku un pieskarieties pogai Kopēt ID  $\boxed{I=}$ , lai sāktu kopēšanu. Pēc tās beigām mirgos brīdinājuma indikators.
- 3. Novietojiet identifikācijas kartes otru pusi tajā pašā vietā uz skenera stikla.
- 4. Vēlreiz pieskarieties pogai Kopēt ID  $\boxed{\equiv}$ , lai sāktu kopēšanu.
- 5. Notiek lapas izdrukāšana.

# 6 Skenēšana

- [Skenēšana, izmantojot programmatūru HP Scan \(Windows\)](#page-43-0)
- [Skenēšana ar programmatūru HP Easy Scan \(OS X\)](#page-44-0)
- [Skenēšanas papildu uzdevumi](#page-45-0)

#### Papildinformāciju skatiet:

Šī informācija ir pareiza publikācijas brīdī. Pašreizējo informāciju skatiet lapā [www.hp.com/support/ljM28MFP](http://www.hp.com/support/ljM28) HP visaptverošā palīdzība darbam ar printeri ietver tālāk norādītās opcijas.

- · Instalēšana un konfigurēšana
- Mācīšanās un lietošana
- Problēmu risinājumi
- Programmatūras un programmaparatūras atjauninājumu lejupielāde
- Pievienošanās atbalsta forumiem
- Garantijas un reglamentējošās informācijas atrašana

# <span id="page-43-0"></span>Skenēšana, izmantojot programmatūru HP Scan (Windows)

Izmantojiet HP Scan programmatūru, lai iniciētu skenēšanu no programmatūras savā datorā. Varat saglabāt skenēto attēlu kā failu vai nosūtīt citas programmatūras lietojumprogrammai.

- 1. Novietojiet dokumentu uz skenera stikla atbilstoši norādēm uz printera.
- 2. Datorā atveriet HP Printer Assistant.
	- Windows 10: Izvēlnē Sākt noklikšķiniet uz opcijas Visas lietotnes, noklikšķiniet uz HP un pēc tam atlasiet printera nosaukumu.
	- Windows 8.1: noklikšķiniet uz lejupvērstās bultiņas sākuma ekrāna kreisajā apakšējā stūrī un pēc tam atlasiet printera nosaukumu.
	- · Windows 8: noklikšķiniet ar peles labo pogu kādā tukšā sākuma ekrāna apgabalā, noklikšķiniet uz opcijas Visas lietojumprogrammas lietojumprogrammu joslā un pēc tam atlasiet printera nosaukumu.
	- Windows 7: Uz datora darbvirsmas noklikšķiniet uz opcijas Sākt, atlasiet Visas programmas, noklikšķiniet uz HP, noklikšķiniet uz printera mapes un pēc tam atlasiet printera nosaukumu.
- 3. HP Printer Assistant atlasiet opciju Skenēšana un pēc tam atlasiet Dokumenta vai fotoattēla skenēšana.
- 4. Ja nepieciešams, noregulējiet iestatījumus.
- 5. Noklikšķiniet uz Scan (Skenēt).

# <span id="page-44-0"></span>Skenēšana ar programmatūru HP Easy Scan (OS X)

Izmantojiet programmatūru HP Easy Scan, lai iniciētu skenēšanu no programmatūras savā datorā.

- 1. Novietojiet dokumentu uz skenera stikla atbilstoši norādēm uz printera.
- 2. Datorā atveriet programmatūru HP Easy Scan, kas atrodas mapē Lietojumprogrammas.
- 3. Izpildiet ekrānā redzamās instrukcijas, lai skenētu dokumentu.
- 4. Pēc visu lappušu skenēšanas pabeigšanas noklikšķiniet uz pogas Fails un pēc tam uz Saglabāt, lai saglabātu tās failā.

# <span id="page-45-0"></span>Skenēšanas papildu uzdevumi

Atveriet [www.hp.com/support/ljM28MFP](http://www.hp.com/support/ljM28).

Pieejami norādījumi par specifisku, tostarp arī tālāk uzskaitīto, skenēšanas uzdevumu veikšanu.

- Vispārīga fotoattēla vai dokumenta skenēšana
- Rediģējama teksta skenēšana (OCR)
- Vairāku lapu skenēšana vienā failā

# 7 Printera pārvaldīšana

- [Printera savienojuma veida maiņa \(Windows\)](#page-47-0)
- · Papildu konfigurācija ar HP iegulto Web serveri (EWS) un HP Device Toolbox (Windows)
- · Papildu konfigurācija ar HP Utility operētājsistēmai X
- · IP tīkla iestatījumu konfigurēšana
- [Printera drošības funkcijas](#page-54-0)
- [Enerģijas taupīšanas iestatījumi](#page-56-0)
- [Printera programmaparatūras atjaunināšana](#page-60-0)

#### Papildinformāciju skatiet:

Šī informācija ir pareiza publikācijas brīdī. Pašreizējo informāciju skatiet lapā [www.hp.com/support/ljM28MFP](http://www.hp.com/support/ljM28)

HP visaptverošā palīdzība darbam ar printeri ietver tālāk norādītās opcijas.

- · Instalēšana un konfigurēšana
- Mācīšanās un lietošana
- Problēmu risinājumi
- Programmatūras un programmaparatūras atjauninājumu lejupielāde
- Pievienošanās atbalsta forumiem
- Garantijas un reglamentējošās informācijas atrašana

# <span id="page-47-0"></span>Printera savienojuma veida maiņa (Windows)

Ja jau lietojat printeri un vēlaties mainīt tā savienojuma veidu, izmantojiet opciju lerīces iestatīšana un programmatūra. Piemēram, pievienojiet jaunu printeri pie datoru, izmantojot USB, vai mainiet savienojuma veidu no USB savienojuma uz bezvadu savienojumu.

Lai atvērtu opciju lerīces iestatīšana un programmatūra, veiciet tālāk norādīto procedūru.

- 1. Atveriet HP Printer Assistant.
	- Windows 10: Izvēlnē Sākt noklikšķiniet uz opcijas Visas lietotnes, noklikšķiniet uz HP un pēc tam atlasiet printera nosaukumu.
	- Windows 8.1: noklikšķiniet uz lejupvērstās bultiņas sākuma ekrāna kreisajā apakšējā stūrī un pēc tam atlasiet printera nosaukumu.
	- Windows 8: noklikšķiniet ar peles labo pogu kādā tukšā sākuma ekrāna apgabalā, noklikšķiniet uz opcijas Visas lietojumprogrammas lietojumprogrammu joslā un pēc tam atlasiet printera nosaukumu.
	- Windows 7: Uz datora darbvirsmas noklikšķiniet uz opcijas Sākt, atlasiet Visas programmas, noklikšķiniet uz HP, noklikšķiniet uz printera mapes un pēc tam atlasiet printera nosaukumu.
- 2. HP Printer Assistant navigācijas joslā atlasiet opciju Rīki un pēc tam atlasiet opciju lerīces iestatīšana un programmatūra.

## <span id="page-48-0"></span>Papildu konfigurācija ar HP iegulto Web serveri (EWS) un HP Device Toolbox (Windows)

Izmantojiet HP iegulto tīmekļa serveri, lai pārvaldītu drukas funkcijas no datora, nevis printera vadības paneļa.

- Apskatīt printera statusa informāciju
- Noteikt visu materiālu atlikušo kalpošanas laiku un pasūtīt jaunus materiālus.
- Apskatīt un mainīt padevju konfigurāciju.
- Saņemt paziņojumu par printera un izejmateriālu notikumiem
- Skatīt un mainīt tīkla konfigurāciju.

HP iegultais tīmekļa serveris darbojas, kad printeris ir savienots ar IP tīklu. HP iegultais tīmekļa serveris neatbalsta printera IPX savienojumus. Lai atvērtu un izmantotu HP iegulto tīmekļa serveri, nav nepieciešams interneta pieslēgums.

Kad printeris ir savienots ar tīklu, HP iegultais tīmekļa serveris ir pieejams automātiski.

 $\mathbb{B}$  PIEZĪME. HP Device Toolbox ir programmatūra, ko izmanto, lai izveidotu savienojumu ar HP iegulto tīmekļa serveri, kad printeris ir savienots ar datoru, izmantojot USB. Tā ir pieejama tikai tad, ja, instalējot printeri datorā, veikta pilna instalēšana. Atkarībā no printera savienojuma dažas funkcijas var nebūt pieejamas.

**EX PIEZĪME.** HP iegultais Web serveris nav pieejams ārpus tīkla ugunsmūra.

#### Pirmā metode: HP iegultā tīmekļa servera (EWS) atvēršana no programmatūras

- 1. Atveriet HP Printer Assistant.
	- Windows 10: Izvēlnē Sākt noklikšķiniet uz opcijas Visas lietotnes, noklikšķiniet uz HP un pēc tam atlasiet printera nosaukumu.
	- Windows 8.1: noklikšķiniet uz lejupvērstās bultiņas sākuma ekrāna kreisajā apakšējā stūrī un pēc tam atlasiet printera nosaukumu.
	- Windows 8: noklikšķiniet ar peles labo pogu kādā tukšā sākuma ekrāna apgabalā, noklikšķiniet uz opcijas Visas lietojumprogrammas lietojumprogrammu joslā un pēc tam atlasiet printera nosaukumu.
	- Windows 7: Uz datora darbvirsmas noklikšķiniet uz opcijas Sākt, atlasiet Visas programmas, noklikšķiniet uz HP, noklikšķiniet uz printera mapes un pēc tam atlasiet printera nosaukumu.
- 2. HP Printer Assistant atlasiet opciju Drukāt un pēc tam atlasiet HP Device Toolbox.

#### Otrā metode: HP iegultā tīmekļa servera atvēršana no tīmekļa pārlūkprogrammas

- 1. Izdrukājiet konfigurācijas lapu, lai noskaidrotu IP adresi vai resursdatora nosaukumu.
	- a. Nospiediet un turiet pogu Sākt kopēt  $[$  $\mathbb{R}$  $]$ , līdz sāk mirgot gatavības indikators  $\mathbb{C}$ .
	- b. Atlaidiet pogu Sākt kopēt [BB]

#### https://10.10.XXXXV

PIEZĪME. Ja tīmekļa pārlūks parāda ziņojumu, norādot, ka piekļuve vietnei var nebūt droša, atlasiet šo opciju, lai turpinātu atvērt vietni. Piekļūšana šai vietnei nekaitēs datoram.

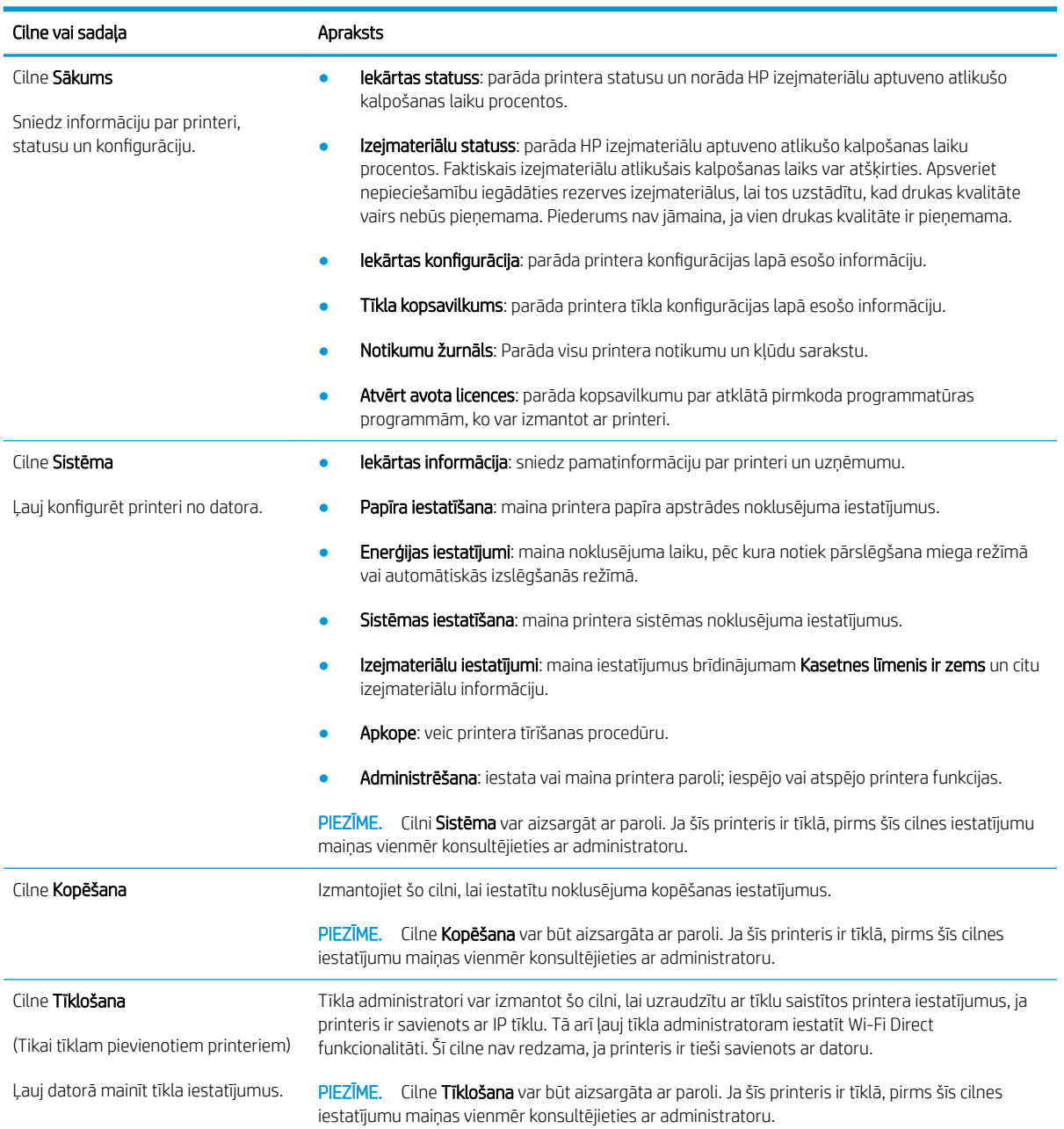

# <span id="page-50-0"></span>Papildu konfigurācija ar HP Utility operētājsistēmai X

Izmantojiet utilītu HP Utility, lai pārbaudītu printera statusu vai datorā skatītu vai mainītu printera iestatījumus.

Utilītu HP Utility var izmantot, ja printeris ir savienots ar USB kabeli vai pievienots TCP/IP tīklam.

### Atveriet HP Utility

- 1. Datorā atveriet mapi Lietojumprogrammas.
- 2. Atlasiet opciju HP un pēc tam atlasiet HP Utility.

### HP Utility funkcijas

HP Utility rīkjoslā ir iekļauti tālāk norādītie vienumi.

- lerīces: noklikšķiniet uz šīs pogas, lai parādītu vai paslēptu HP Utility atrastos Mac produktus.
- Visi iestatījumi: noklikšķiniet uz šīs pogas, lai atgrieztos pie HP Utility galvenā skata.
- HP atbalsts: noklikšķiniet uz šīs pogas, lai atvērtu pārlūkprogrammu un HP atbalsta vietni.
- Izejmateriāli: noklikšķiniet uz šīs pogas, lai atvērtu HP SureSupply vietni.
- Reģistrācija: noklikšķiniet uz šīs pogas, lai atvērtu HP reģistrācijas vietni.
- Otrreizējā izejvielu pārstrāde: noklikšķiniet uz šīs pogas, lai atvērtu HP Planet Partners otrreizējās pārstrādes programmas vietni.

HP Utility sastāv no lapām, kuras tiek atvērtas, noklikšķinot sarakstā Visi iestatījumi. Šajā tabulā aprakstītas darbības, kuras var veikt ar utilītu HP Utility.

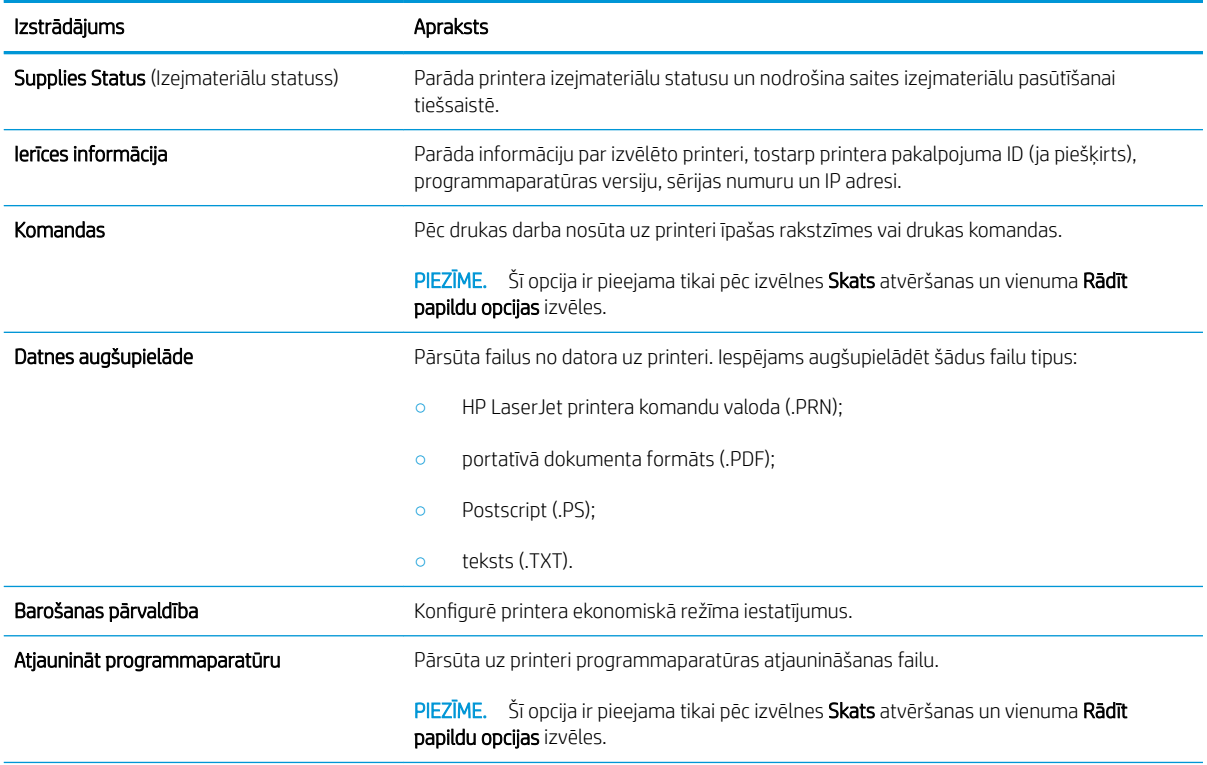

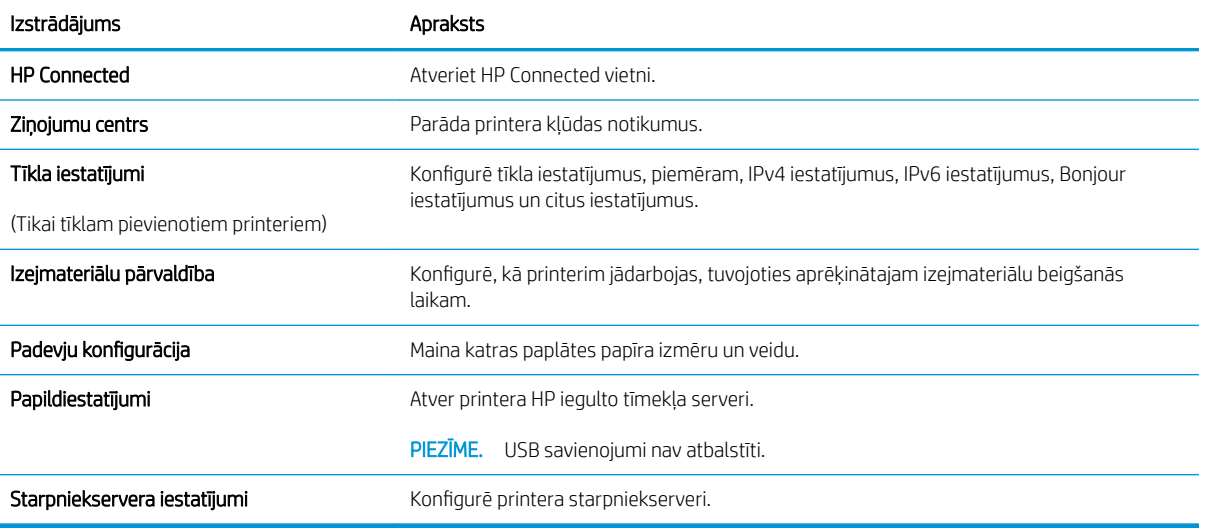

# <span id="page-52-0"></span>IP tīkla iestatījumu konfigurēšana

- **levads**
- Atruna par printera koplietošanu
- Tīkla iestatījumu skatīšana vai mainīšana
- IPv4 TCP/IP parametru manuāla konfigurēšana

### Ievads

Printera tīkla iestatījumu konfigurēšanai izmantojiet turpmākās sadaļas.

### Atruna par printera koplietošanu

HP neatbalsta vienādranga tīklošanu, jo šī iespēja ir Microsoft operētājsistēmu, nevis HP printeru draiveru funkcija. Dodieties uz Microsoft vietni [www.microsoft.com](http://www.microsoft.com).

### Tīkla iestatījumu skatīšana vai mainīšana

Lai skatītu vai mainītu IP konfigurācijas iestatījumus, izmantojiet HP iegulto Web serveri.

- 1. Atveriet HP iegulto tīmekļa serveri:
	- a. Izdrukājiet konfigurācijas lapu, lai noskaidrotu IP adresi vai resursdatora nosaukumu.
		- i. Nospiediet un turiet pogu Sākt kopēt  $[$  $\frac{1}{2}$  $\frac{1}{2}$ , līdz sāk mirgot gatavības indikators  $\frac{1}{2}$ .
		- ii. Atlaidiet pogu Sākt kopēt  $\Box$
	- b. Atveriet tīmekļa pārlūkprogrammu un adreses rindiņā ierakstiet IP adresi vai resursdatora nosaukumu tieši tā, kā redzams printera konfigurācijas lapā. Nospiediet taustiņu Enter uz datora tastatūras. Tiks atvērts iegultais tīmekļa serveris.

#### https://10.10.XXXXX/

- $\mathbb{P}$  PIEZĪME. Ja tīmekļa pārlūks parāda ziņojumu, norādot, ka piekļuve vietnei var nebūt droša, atlasiet šo opciju, lai turpinātu atvērt vietni. Piekļūšana šai vietnei nekaitēs datoram.
- 2. Noklikšķiniet uz cilnes Tīklošana, lai iegūtu informāciju par tīklu. Mainiet iestatījumus, kā nepieciešams.

### IPv4 TCP/IP parametru manuāla konfigurēšana

Izmantojiet iegulto tīmekļa serveri, lai manuāli iestatītu IPv4 adresi, apakštīkla masku un noklusējuma vārteju.

- 1. Atveriet HP iegulto tīmekļa serveri:
	- a. Izdrukājiet konfigurācijas lapu, lai noskaidrotu IP adresi vai resursdatora nosaukumu.
		- i. Nospiediet un turiet pogu Sākt kopēt  $[$  $\frac{1}{2}$  $\frac{1}{2}$ , līdz sāk mirgot gatavības indikators  $\frac{1}{2}$ .
		- ii. Atlaidiet pogu Sākt kopēt  $\Box$

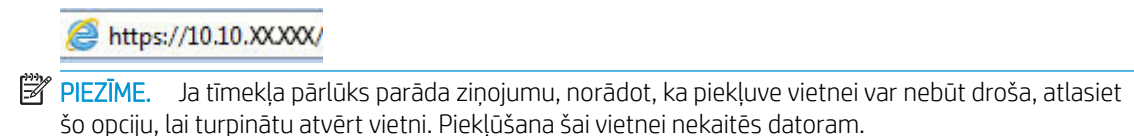

- 2. Noklikšķiniet uz cilnes Tīklošana.
- 3. Apgabalā IPv4 konfigurācija atlasiet opciju IP manuāli un pēc tam rediģējiet IPv4 konfigurācijas iestatījumus.
- 4. Noklikšķiniet uz pogas Apply (Lietot).

# <span id="page-54-0"></span>Printera drošības funkcijas

### Ievads

Printerim ir vairākas drošības funkcijas, kuras ierobežo piekļuvi konfigurācijas iestatījumiem un drošajiem datiem, kā arī novērš piekļuvi vērtīgajiem aparatūras komponentiem.

Sistēmas paroles iestatīšana vai maiņa ar HP iegultā tīmekļa servera palīdzību

### Sistēmas paroles iestatīšana vai maiņa ar HP iegultā tīmekļa servera palīdzību

Piešķiriet administratora paroli piekļuvei printerim un HP iegultajam tīmekļa serverim, lai neautorizēti lietotāji nevarētu mainīt printera iestatījumus.

1. Atveriet HP iegulto Web serveri (EWS):

#### Tieši pievienoti printeri

- a. Atveriet HP Printer Assistant.
	- Windows 10: Izvēlnē Sākt noklikšķiniet uz opcijas Visas lietotnes, noklikšķiniet uz HP un pēc tam atlasiet printera nosaukumu.
	- Windows 8.1: noklikšķiniet uz lejupvērstās bultiņas sākuma ekrāna kreisajā apakšējā stūrī un pēc tam atlasiet printera nosaukumu.
	- Windows 8: noklikšķiniet ar peles labo pogu kādā tukšā sākuma ekrāna apgabalā, noklikšķiniet uz opcijas Visas lietojumprogrammas lietojumprogrammu joslā un pēc tam atlasiet printera nosaukumu.
	- Windows 7: Uz datora darbvirsmas noklikšķiniet uz opcijas Sākt, atlasiet Visas programmas, noklikšķiniet uz HP, noklikšķiniet uz printera mapes un pēc tam atlasiet printera nosaukumu.
- b. HP Printer Assistant atlasiet opciju Drukāt un pēc tam atlasiet HP Device Toolbox.

#### Tīklam pievienoti printeri

- a. Izdrukājiet konfigurācijas lapu, lai noskaidrotu IP adresi vai resursdatora nosaukumu.
	- i. Nospiediet un turiet pogu Sākt kopēt  $\left[\exists \Sigma\right]$ , līdz sāk mirgot gatavības indikators  $\omega$ .
	- ii. Atlaidiet pogu Sākt kopēt  $\boxed{\color{black}\Box\color{black}}$
- b. Atveriet tīmekļa pārlūkprogrammu un adreses rindiņā ierakstiet IP adresi vai resursdatora nosaukumu tieši tā, kā redzams printera konfigurācijas lapā. Nospiediet taustiņu Enter uz datora tastatūras. Tiks atvērts iegultais tīmekļa serveris.

https://10.10.XXXXX/

- **PIEZĪME.** Ja tīmekļa pārlūks parāda ziņojumu, norādot, ka piekļuve vietnei var nebūt droša, atlasiet šo opciju, lai turpinātu atvērt vietni. Piekļūšana šai vietnei nekaitēs datoram.
- 2. Cilnē Sistēma kreisās puses navigācijas rūtī noklikšķiniet uz saites Administrēšana.
- 3. Apgabala Produkta drošība laukā Parole ievadiet paroli.
- 4. Vēlreiz ievadiet paroli laukā Apstiprināt paroli.
- 5. Noklikšķiniet uz pogas Apply (Lietot).

PIEZĪME. Pierakstiet paroli un glabājiet to drošā vietā.

# <span id="page-56-0"></span>Enerģijas taupīšanas iestatījumi

- **levads**
- Miega režīma / automātiskās izslēgšanās pēc neaktivitātes perioda iestatījuma iestatīšana
- Izslēgšanās pēc neaktivitātes perioda aizkaves laika paiešanas iestatīšana un printera konfigurēšana 1 W [vai mazākas jaudas izmantošanai](#page-57-0)
- [Izslēgšanās aizkavēšanas iestatījuma iestatīšana](#page-58-0)

### Ievads

Printerim ir vairākas ekonomiskas funkcijas enerģijas un izejmateriālu ietaupīšanai.

### Miega režīma / automātiskās izslēgšanās pēc neaktivitātes perioda iestatījuma iestatīšana

Izmantojiet iegulto tīmekļa serveri, lai iestatītu dīkstāves laiku, pēc kura printeris pārslēdzas miega režīmā.

Veiciet tālāk norādītās darbības, lai mainītu miega režīma / automātiskās izslēgšanās iestatījumu.

1. Atveriet HP iegulto tīmekļa serveri:

#### Tieši pievienoti printeri

- a. Atveriet HP Printer Assistant.
	- Windows 10: Izvēlnē Sākt noklikšķiniet uz opcijas Visas lietotnes, noklikšķiniet uz HP un pēc tam atlasiet printera nosaukumu.
	- · Windows 8.1: noklikšķiniet uz lejupvērstās bultiņas sākuma ekrāna kreisajā apakšējā stūrī un pēc tam atlasiet printera nosaukumu.
	- Windows 8: noklikšķiniet ar peles labo pogu kādā tukšā sākuma ekrāna apgabalā, noklikšķiniet uz opcijas Visas lietojumprogrammas lietojumprogrammu joslā un pēc tam atlasiet printera nosaukumu.
	- Windows 7: Uz datora darbvirsmas noklikšķiniet uz opcijas Sākt, atlasiet Visas programmas, noklikšķiniet uz HP, noklikšķiniet uz printera mapes un pēc tam atlasiet printera nosaukumu.
- b. HP Printer Assistant atlasiet opciju Drukāt un pēc tam atlasiet HP Device Toolbox.

- a. Izdrukājiet konfigurācijas lapu, lai noskaidrotu IP adresi vai resursdatora nosaukumu.
	- i. Nospiediet un turiet pogu Sākt kopēt  $[\exists \exists]$ , līdz sāk mirgot gatavības indikators  $\bigcup$ .
	- ii. Atlaidiet pogu Sākt kopēt  $\Box$

<span id="page-57-0"></span>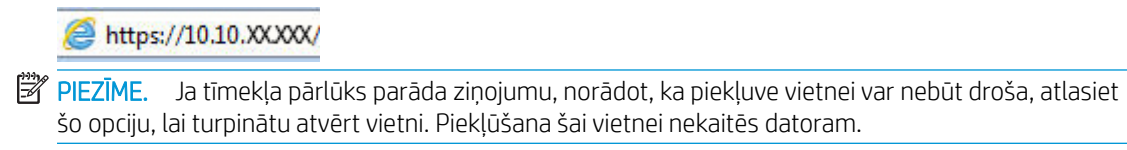

- 2. Noklikšķiniet uz cilnes Sistēma un pēc tam atlasiet Enerģijas iestatījumi.
- 3. Nolaižamajā sarakstā Miega režīms /automātiskā izslēgšanas pēc neaktivitātes perioda atlasiet aizkaves laiku.
- 4. Noklikšķiniet uz pogas Apply (Lietot).

### Izslēgšanās pēc neaktivitātes perioda aizkaves laika paiešanas iestatīšana un printera konfigurēšana 1 W vai mazākas jaudas izmantošanai

Izmantojiet iegulto tīmekļa serveri, lai iestatītu laiku, pēc kura printeris izslēdzas.

**PIEZĪME.** Pēc printera izslēgšanās jaudas patēriņš nav lielāks par 1 W.

Veiciet tālāk norādītās darbības, lai mainītu izslēgšanās pēc aizkaves laika paiešanas iestatījumu.

1. Atveriet HP iegulto tīmekļa serveri:

#### Tieši pievienoti printeri

- a. Atveriet HP Printer Assistant.
	- Windows 10: Izvēlnē Sākt noklikšķiniet uz opcijas Visas lietotnes, noklikšķiniet uz HP un pēc tam atlasiet printera nosaukumu.
	- Windows 8.1: noklikšķiniet uz lejupvērstās bultiņas sākuma ekrāna kreisajā apakšējā stūrī un pēc tam atlasiet printera nosaukumu.
	- Windows 8: noklikšķiniet ar peles labo pogu kādā tukšā sākuma ekrāna apgabalā, noklikšķiniet uz opcijas Visas lietojumprogrammas lietojumprogrammu joslā un pēc tam atlasiet printera nosaukumu.
	- Windows 7: Uz datora darbvirsmas noklikšķiniet uz opcijas Sākt, atlasiet Visas programmas, noklikšķiniet uz HP, noklikšķiniet uz printera mapes un pēc tam atlasiet printera nosaukumu.
- b. HP Printer Assistant atlasiet opciju Drukāt un pēc tam atlasiet HP Device Toolbox.

- a. Izdrukājiet konfigurācijas lapu, lai noskaidrotu IP adresi vai resursdatora nosaukumu.
	- i. Nospiediet un turiet pogu Sākt kopēt  $[$  $\frac{1}{2}$  $\frac{1}{2}$ , līdz sāk mirgot gatavības indikators  $\frac{1}{2}$ .
	- ii. Atlaidiet pogu Sākt kopēt **[**35]

https://10.10.XXXXX/

<span id="page-58-0"></span> $\mathbb{B}$  PIEZĪME. Ja tīmekļa pārlūks parāda ziņojumu, norādot, ka piekļuve vietnei var nebūt droša, atlasiet šo opciju, lai turpinātu atvērt vietni. Piekļūšana šai vietnei nekaitēs datoram.

- 2. Noklikšķiniet uz cilnes Sistēma un pēc tam atlasiet Enerģijas iestatījumi.
- 3. Nolaižamajā sarakstā Izslēgšanās pēc neaktivitātes perioda atlasiet aizkaves laiku.

**PIEZĪME.** Noklusējuma vērtība ir 4 stundas.

4. Noklikšķiniet uz pogas Apply (Lietot).

### Izslēgšanās aizkavēšanas iestatījuma iestatīšana

Izmantojiet iegulto tīmekļa serveri, lai izvēlētos, vai pēc strāvas pogas piespiešanas ir jānotiek printera aizkavētai izslēgšanai.

Veiciet tālāk norādītās darbības, lai mainītu izslēgšanās aizkavēšanas iestatījumu.

1. Atveriet HP iegulto tīmekļa serveri:

#### Tieši pievienoti printeri

- a. Atveriet HP Printer Assistant.
	- Windows 10: Izvēlnē Sākt noklikšķiniet uz opcijas Visas lietotnes, noklikšķiniet uz HP un pēc tam atlasiet printera nosaukumu.
	- Windows 8.1: noklikšķiniet uz lejupvērstās bultiņas sākuma ekrāna kreisajā apakšējā stūrī un pēc tam atlasiet printera nosaukumu.
	- Windows 8: noklikšķiniet ar peles labo pogu kādā tukšā sākuma ekrāna apgabalā, noklikšķiniet uz opcijas Visas lietojumprogrammas lietojumprogrammu joslā un pēc tam atlasiet printera nosaukumu.
	- Windows 7: Uz datora darbvirsmas noklikšķiniet uz opcijas Sākt, atlasiet Visas programmas, noklikšķiniet uz HP, noklikšķiniet uz printera mapes un pēc tam atlasiet printera nosaukumu.
- b. HP Printer Assistant atlasiet opciju Drukāt un pēc tam atlasiet HP Device Toolbox.

- a. Izdrukājiet konfigurācijas lapu, lai noskaidrotu IP adresi vai resursdatora nosaukumu.
	- i. Nospiediet un turiet pogu Sākt kopēt  $\Box$ , līdz sāk mirgot gatavības indikators  $\cup$ .
	- ii. Atlaidiet pogu Sākt kopēt  $\boxed{B}$

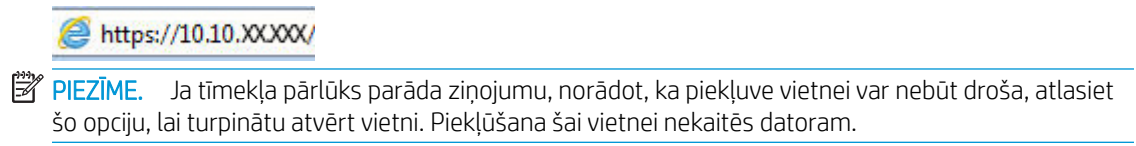

- 2. Noklikšķiniet uz cilnes Sistēma un pēc tam atlasiet Enerģijas iestatījumi.
- 3. Atlasiet vai notīriet opciju Aizkave, kad porti ir aktīvi.
	- **学 PIEZĪME.** ja izvēlēta šī opcija, printeris izslēdzas tikai tad, ja visi porti ir neaktīvi. Aktīva tīkla saite novērš printera izslēgšanos.

## <span id="page-60-0"></span>Printera programmaparatūras atjaunināšana

HP piedāvā periodiskus printera atjauninājumus. Veiciet šīs darbības, lai atjauninātu printera programmaparatūru vienam atsevišķam printerim.

### programmaparatūras atjaunināšana ar programmaparatūras atjaunināšanas utilītu

Veiciet šīs darbības, lai manuāli lejupielādētu un instalētu programmaparatūras atjaunināšanas utilītu no vietnes HP.com.

**B PIEZĪME.** Šī metode ir programmaparatūras atjaunināšanas vienīgā iespēja tiem printeriem, kuri pievienoti datoram ar USB kabeli. To var lietot arī printeriem, kuri ir pievienoti tīklam.

**EX PIEZĪME.** Lai varētu izmantot šo metodi, jābūt instalētam drukas draiverim.

- 1. Atveriet lapu [www.hp.com/go/support](http://www.hp.com/go/support), izvēlieties valsti/reģionu vai valodu un pēc tam noklikšķiniet uz saites Software and drivers (Programmatūra un draiveri).
- 2. Ierakstiet printera nosaukumu meklēšanas laukā, nospiediet pogu ENTER un pēc tam atlasiet printeri meklēšanas rezultātu sarakstā.
- 3. Atlasiet operētājsistēmu.
- 4. Sadaļā Programmaparatūra atrodiet opciju Programmaparatūras atjaunināšanas utilīta.
- 5. Noklikšķiniet uz Lejupielādēt, noklikšķiniet uz Palaist un pēc tam vēlreiz noklikšķiniet uz Palaist.
- 6. Pēc utilītas palaišanas atlasiet printeri nolaižamajā sarakstā un pēc tam noklikšķiniet uz opcijas Sūtīt programmaparatūru.
- PIEZĪME. Lai pirms vai pēc atjaunināšanas procesa izdrukātu konfigurācijas lapu instalētās programmaparatūras versijas pārbaudīšanai, noklikšķiniet uz Drukas konfig.
- 7. Lai pabeigtu instalēšanu, izpildiet ekrānā redzamos norādījumus un pēc tam noklikšķiniet uz pogas Iziet, lai aizvērtu utilītu.

# 8 Problēmu risinājumi

- [Klientu atbalsts](#page-63-0)
- [Brīdinājums par lāzeru](#page-64-0)
- [Vadības paneļa indikatoru iedegšanās nozīme](#page-65-0)
- [Atjaunojiet rūpnīcas noklusējuma iestatījumus](#page-69-0)
- · [Redzams ziņojums "Līmenis kasetnē ir zems" vai "Līmenis kasetnē ir ļoti zems"](#page-70-0)
- [Printeris neveic papīra paņemšanu vai notiek nepareiza padeve](#page-72-0)
- [Iestrēguša papīra izņemšana](#page-73-0)
- [Drukas kvalitātes uzlabošana](#page-82-0)
- [Drukas kvalitātes problēmu novēršana](#page-88-0)
- [Kopētā un skenētā attēla kvalitātes uzlabošana](#page-97-0)
- [Bezvadu tīkla problēmu atrisināšana](#page-100-0)

#### Papildinformāciju skatiet:

Šī informācija ir pareiza publikācijas brīdī. Pašreizējo informāciju skatiet lapā [www.hp.com/support/ljM28MFP](http://www.hp.com/support/ljM28)

HP visaptverošā palīdzība darbam ar printeri ietver tālāk norādītās opcijas.

- · Instalēšana un konfigurēšana
- Mācīšanās un lietošana
- Problēmu risinājumi
- Programmatūras un programmaparatūras atjauninājumu lejupielāde
- Pievienošanās atbalsta forumiem
- Garantijas un reglamentējošās informācijas atrašana

# <span id="page-63-0"></span>Klientu atbalsts

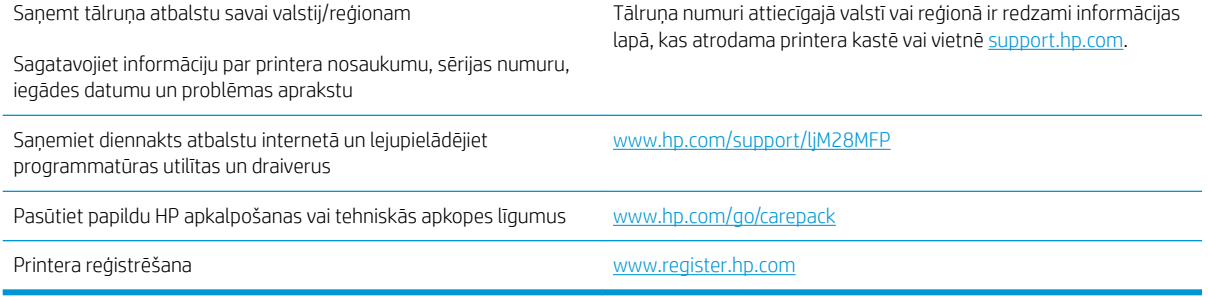

## <span id="page-64-0"></span>Brīdinājums par lāzeru

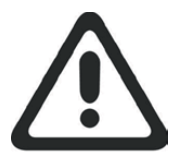

**CAUTION** - CLASS 3B INVISIBLE LASER RADIATION WHEN OPEN. AVOID EXPOSURE TO THE BEAM.

**ATTENTION** - RAYONNEMENT LASER INVISIBLE DE ÇLASSE 3B EN CAS D'OUVERTURE. ÉVITEZ L'EXPOSITION AU FAISCEAU.

**VORSICHT** - UNSICHTBARE LASERSTRAHLUNG KLASSE 3B, WENN ABDECKUNG GEÖFFNET. NICHT DEM STRAHL AUSSETZEN.

**PRECAUCIÓN**– RADIACIÓN LÁSER INVISIBLE DE CLASE 3B PRESENTE AL ABRIR. EVITE LA EXPOSICIÓN AL HAZ.

**VARNING** - OSYNLIG LASERSTRÅLNING KLASS 3B VID ÖPPEN LUCKA UNDVIK EXPONERING FÖR LASERSTRÅLNINGEN.

**VAROITUS** - LUOKAN 3B NÄKYMÄTTÖMÄLLE LASER-SÄTEILYÄ AVATTUNA. VÄLTÄ ALTISTUMISTA SÄTEELLE.

**注意** - 打开时,存在不可见的 3B 类激光辐射,请避免接触该激光 束。

<mark>주 의</mark>- 열리연 등급 3B 비가시레이저방사선이방출됩니나. 광선에 노출을 피하십시오.

 ${\bf \hat{\Xi}\,\overline{\Xi}}$  – ここを開くとクラス 3B 不可視レーザ放射が出ます。ビームに身をさらさな いこと。

# <span id="page-65-0"></span>Vadības paneļa indikatoru iedegšanās nozīme

Ja printerim ir nepieciešams lietotāja apstiprinājums, LED vadības panelī redzamā informācija mainās starp Go un divciparu statusa kodu. Ja printerim ir nepieciešams lietotāja apstiprinājums, LED vadības panelī redzamā informācija mainās starp Er un divciparu statusa kodu. Izmantojiet tālāk doto tabulu printera problēmu identificēšanai.

#### 8-1. tabula. Statusa indikatora apraksts

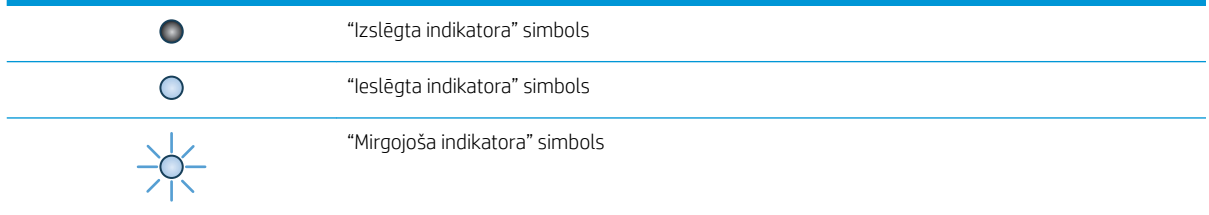

#### 8-2. tabula. Vadības paneļa indikatoru norādes

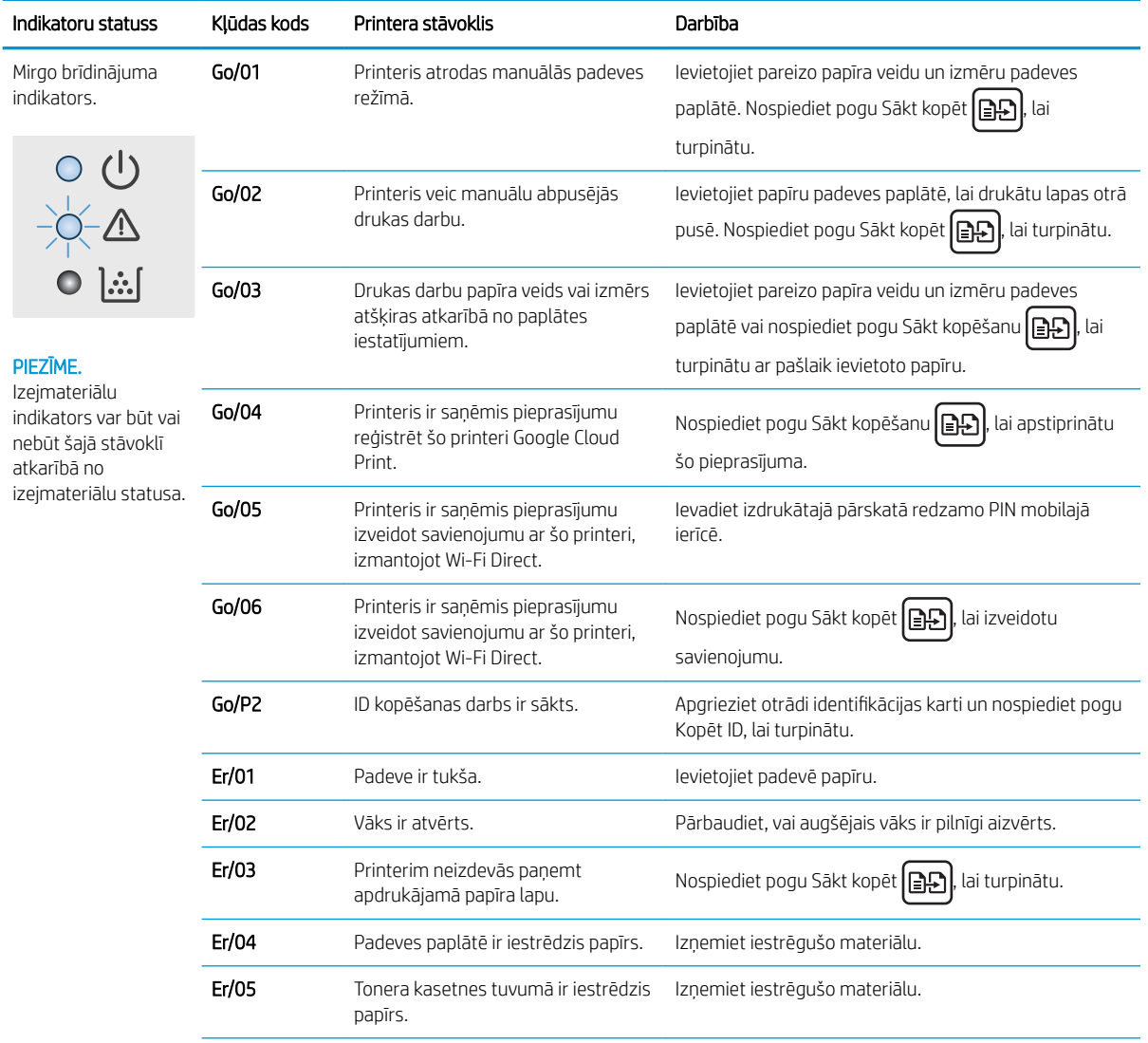

#### 8-2. tabula. Vadības paneļa indikatoru norādes (turpinājums)

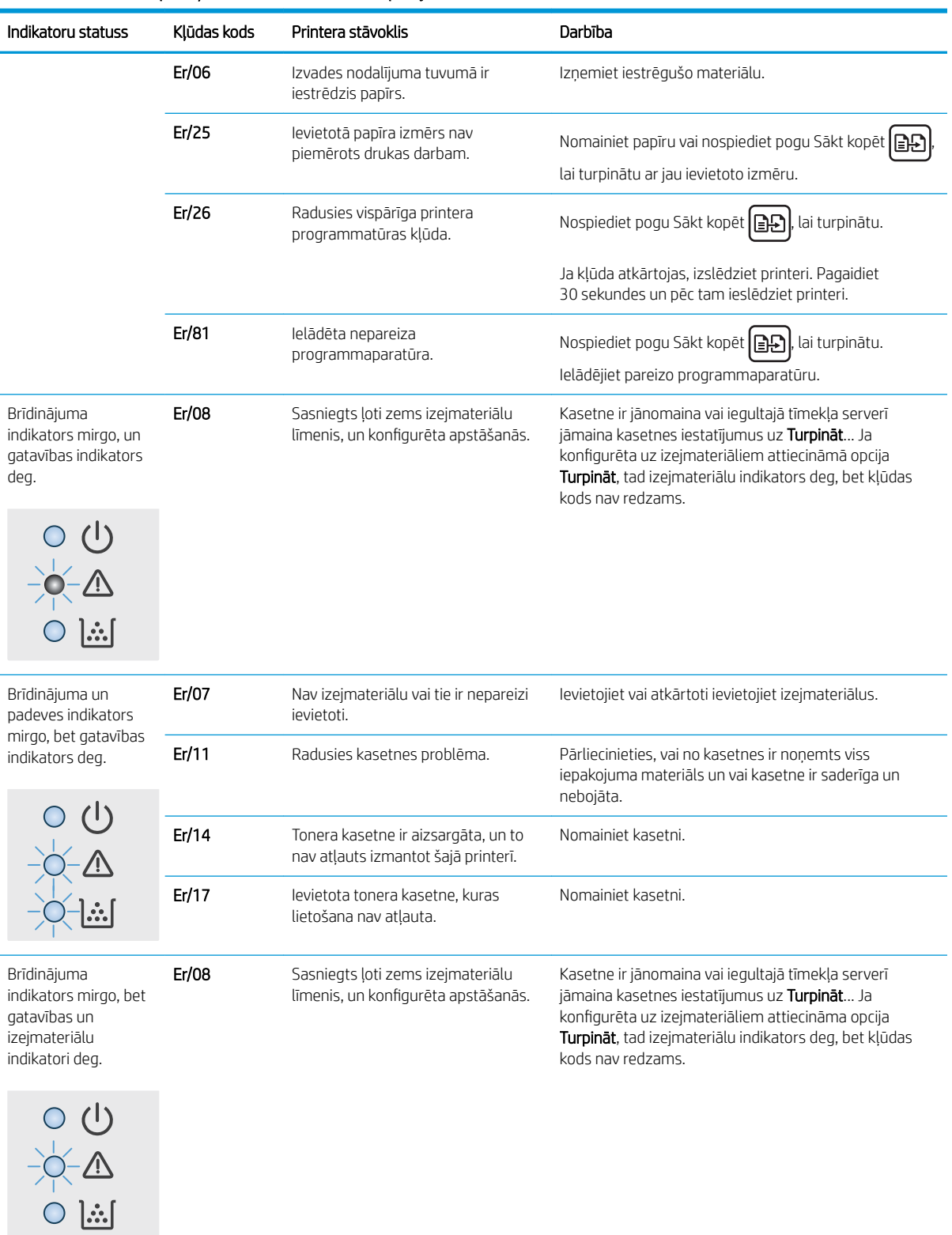

#### 8-2. tabula. Vadības paneļa indikatoru norādes (turpinājums)

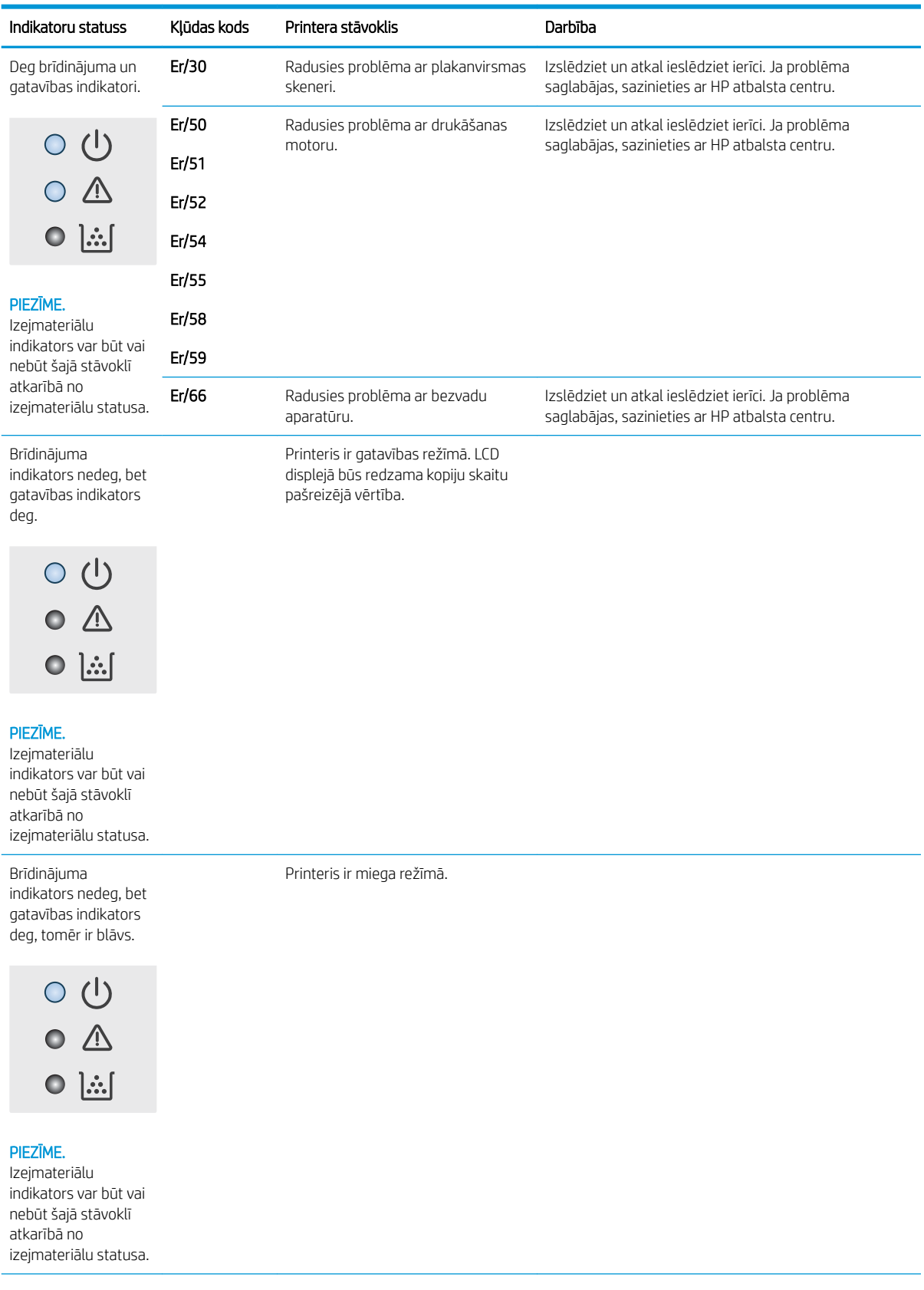

#### 8-2. tabula. Vadības paneļa indikatoru norādes (turpinājums)

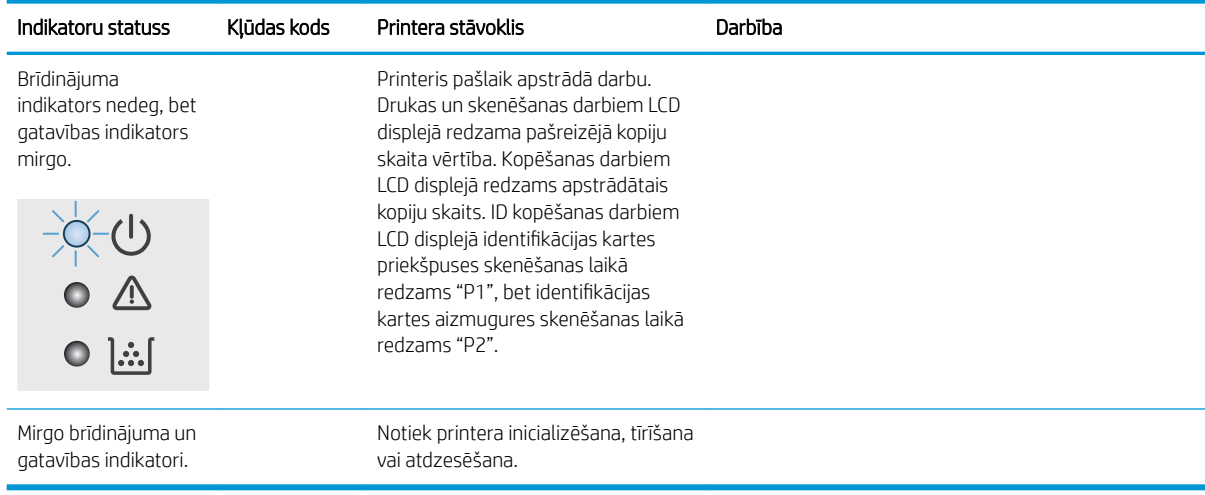

# <span id="page-69-0"></span>Atjaunojiet rūpnīcas noklusējuma iestatījumus

Rūpnīcas noklusējuma iestatījumu atjaunošana atiestata visus printera un tīkla iestatījumus uz rūpnīcas noklusējuma iestatījumiem. Tas neatiestata lappušu skaitu. Lai atjaunotu printera rūpnīcas noklusējuma iestatījumus, veiciet tālāk norādītās darbības.

A UZMANĪBU! Rūpnīcas noklusējuma iestatījumu atjaunošana atgriež visus iestatījumus uz rūpnīcas noklusējuma iestatījumiem un dzēš visas atmiņā saglabātās lapas.

1. Atveriet HP iegulto tīmekļa serveri:

#### Tieši pievienoti printeri

- a. Atveriet HP Printer Assistant.
	- Windows 10: Izvēlnē Sākt noklikšķiniet uz opcijas Visas lietotnes, noklikšķiniet uz HP un pēc tam atlasiet printera nosaukumu.
	- Windows 8.1: noklikšķiniet uz lejupvērstās bultiņas sākuma ekrāna kreisajā apakšējā stūrī un pēc tam atlasiet printera nosaukumu.
	- Windows 8: noklikšķiniet ar peles labo pogu kādā tukšā sākuma ekrāna apgabalā, noklikšķiniet uz opcijas Visas lietojumprogrammas lietojumprogrammu joslā un pēc tam atlasiet printera nosaukumu.
	- Windows 7: Uz datora darbvirsmas noklikšķiniet uz opcijas Sākt, atlasiet Visas programmas, noklikšķiniet uz HP, noklikšķiniet uz printera mapes un pēc tam atlasiet printera nosaukumu.
- b. HP Printer Assistant atlasiet opciju Drukāt un pēc tam atlasiet HP Device Toolbox.

#### Tīklam pievienoti printeri

- a. Izdrukājiet konfigurācijas lapu, lai noskaidrotu IP adresi vai resursdatora nosaukumu.
	- i. Nospiediet un turiet pogu Sākt kopēt  $[$  and  $]$ , līdz sāk mirgot gatavības indikators  $\bigcup$ .
	- ii. Atlaidiet pogu Sākt kopēt .
- b. Atveriet tīmekļa pārlūkprogrammu un adreses rindiņā ierakstiet IP adresi vai resursdatora nosaukumu tieši tā, kā redzams printera konfigurācijas lapā. Nospiediet taustiņu Enter uz datora tastatūras. Tiks atvērts iegultais tīmekļa serveris.

https://10.10.XXXXX/

 $\mathbb{F}$  PIEZĪME. Ja tīmekļa pārlūks parāda zinojumu, norādot, ka piekļuve vietnei var nebūt droša, atlasiet šo opciju, lai turpinātu atvērt vietni. Piekļūšana šai vietnei nekaitēs datoram.

- 2. Cilnē Sistēma noklikšķiniet uz opcijas Apkope.
- 3. Apgabalā Noklusējuma atjaunošana noklikšķiniet uz pogas Atjaunot noklusējumus.

Printeris tiek automātiski restartēts.

## <span id="page-70-0"></span>Redzams ziņojums "Līmenis kasetnē ir zems" vai "Līmenis kasetnē ir ļoti zems"

Kasetnes līmenis ir zems: printeris norāda, kad tonera līmenis kasetnē ir zems. Faktiskais kasetnes atlikušais lietošanas laiks var atšķirties. Apsveriet nepieciešamību iegādāties rezerves kasetni, lai to instalētu, kad drukas kvalitāte vairs nebūs pieņemama. Kasetne tagad nav jānomaina.

Turpiniet drukāt, izmantojot pašreizējo drukas kasetni, līdz tonera sadale vairs nespēj nodrošināt pieņemamu drukas kvalitāti. Lai vienmērīgi izlīdzinātu toneri, izņemiet tonera kasetni no printera un viegli sakratiet, horizontāli pārvietojot uz priekšu un atpakaļ. Šīs darbības grafisku attēlojumu skatiet norādījumos par kasetnes nomaiņu. Ielieciet tonera kasetni atpakaļ printerī un aizveriet vāku.

Kasetnes līmenis ir ļoti zems: printeris norāda, kad tonera līmenis kasetnē ir ļoti zems. Faktiskais kasetnes atlikušais lietošanas laiks var atšķirties. Apsveriet nepieciešamību iegādāties rezerves kasetni, lai to instalētu, kad drukas kvalitāte vairs nebūs pieņemama. Kasetne pagaidām nav jānomaina, ja drukas kvalitāte ir vēl apmierinoša.

Kad HP tonera kasetne sasniegusi līmeni Loti zems, šīs tonera kasetnes HP Premium klases garantija ir beigusies.

### Opcijas "Ļoti zems" iestatījumu mainīšana

Varat mainīt printera reakcijas veidu, kad izejmateriālu līmenis kļūst "ļoti zems". Šie iestatījumi nav jāizveido atkārtoti, ja uzstādāt jaunu tonera kasetni.

1. Atveriet HP iegulto tīmekļa serveri:

#### Tieši pievienoti printeri

- a. Atveriet HP Printer Assistant.
	- Windows 10: Izvēlnē Sākt noklikšķiniet uz opcijas Visas lietotnes, noklikšķiniet uz HP un pēc tam atlasiet printera nosaukumu.
	- · Windows 8.1: noklikšķiniet uz lejupvērstās bultiņas sākuma ekrāna kreisajā apakšējā stūrī un pēc tam atlasiet printera nosaukumu.
	- Windows 8: noklikšķiniet ar peles labo pogu kādā tukšā sākuma ekrāna apgabalā, noklikšķiniet uz opcijas Visas lietojumprogrammas lietojumprogrammu joslā un pēc tam atlasiet printera nosaukumu.
	- Windows 7: Uz datora darbvirsmas noklikšķiniet uz opcijas Sākt, atlasiet Visas programmas, noklikšķiniet uz HP, noklikšķiniet uz printera mapes un pēc tam atlasiet printera nosaukumu.
- b. HP Printer Assistant atlasiet opciju Drukāt un pēc tam atlasiet HP Device Toolbox.

- a. Izdrukājiet konfigurācijas lapu, lai noskaidrotu IP adresi vai resursdatora nosaukumu.
	- i. Nospiediet un turiet pogu Sākt kopēt  $\Box$ , līdz gatavības indikators  $\cup$  sāk mirgot.
	- ii. Atlaidiet pogu Sākt kopēt  $\Box$

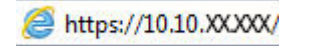

**学 PIEZĪME.** Ja tīmekļa pārlūks parāda ziņojumu, norādot, ka piekļuve vietnei var nebūt droša, atlasiet šo opciju, lai turpinātu atvērt vietni. Piekļūšana šai vietnei nekaitēs datoram.

- 2. Atlasiet cilni Sistēma un pēc tam atlasiet opciju Izejmateriālu iestatījumi.
- 3. Atlasiet vienu no šīm opcijām: Ļoti zems iestatījums (melnā kasetne): nolaižamajā izvēlnē:
	- Atlasiet opciju Apturēt, lai iestatītu drukāšanas ar printeri apturēšanu līdz kasetnes nomaiņai.
	- Atlasiet opciju Turpināt, lai iestatītu printera brīdinājuma parādīšanu tad, kad līmenis kasetnē ir ļoti zems, bet turpinātu drukāšanu.

### Order supplies (Pasūtiet izejmateriālus)

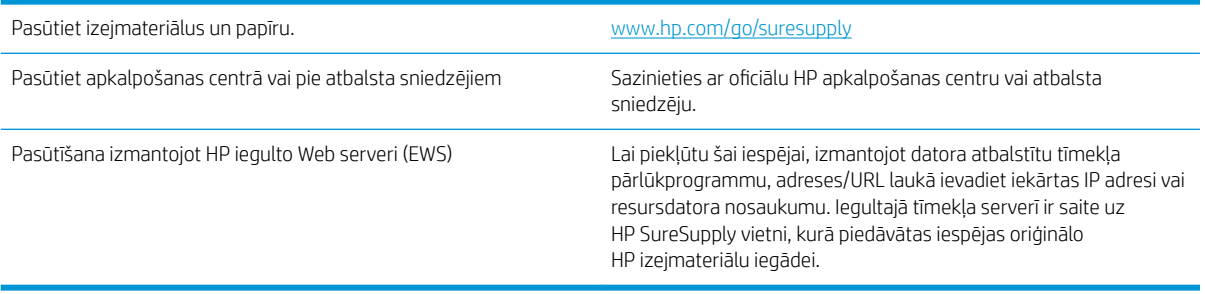
# <span id="page-72-0"></span>Printeris neveic papīra paņemšanu vai notiek nepareiza padeve

# Ievads

Tālāk norādītie risinājumi var palīdzēt atrisināt problēmas, ja printeris nepaņem papīru no paplātes vai paņem vienlaikus vairākas papīra loksnes. Jebkura no šīm situācijām var izraisīt papīra iestrēgšanu.

- lekārta neievelk papīru
- Ja iekārta ievelk vairākas lapas vienlaikus

# Iekārta neievelk papīru

Ja iekārta neievelk papīru no teknes, izmēģiniet šādus risinājumus.

- 1. Atveriet iekārtu un, ja nepieciešams, izņemiet iestrēgušās papīra loksnes.
- 2. Ievietojiet paplātē darbam piemērota izmēra papīru.
- 3. Pārliecinieties, vai iekārtas vadības panelī ir pareizi iestatīts papīra izmērs un veids.
- 4. Pārliecinieties, vai papīra vadotnes teknē ir pielāgotas papīra formātam. Noregulējiet vadotnes atbilstoši teknes atzīmēm.
- 5. Virs paplātes esošie rullīši var būt netīri. Notīriet rullīšus ar siltā ūdenī samērcētu neplūksnājošu drāniņu.

# Ja iekārta ievelk vairākas lapas vienlaikus

Ja iekārta vienlaikus no teknes ievelk vairākas lapas, izmēģiniet šos risinājumus.

- 1. Izņemiet papīra kaudzīti no teknes un salokiet to, pagrieziet par 180 grādiem un apgrieziet otrādi. *Nepāršķirstiet papīru.* Ievietojiet papīra kaudzīti atpakaļ teknē.
- 2. Lietojiet tikai papīru, kas atbilst šīs iekārtas HP specifikācijām.
- 3. Nelietojiet papīru, ja tas ir sakrokots, salocīts vai bojāts. Ja nepieciešams, izmantojiet papīru no cita iepakojuma.
- 4. Pārbaudiet, vai tekne nav pārpildīta. Šādā gadījumā izņemiet no paplātes visu papīra kaudzīti, izlīdziniet to un ievietojiet paplātē daļu no tās.
- 5. Pārliecinieties, vai papīra vadotnes teknē ir pielāgotas papīra formātam. Noregulējiet vadotnes atbilstoši teknes atzīmēm.
- 6. Pārliecinieties, vai drukāšanas vide atbilst ieteiktajām specifikācijām.

# <span id="page-73-0"></span>Iestrēguša papīra izņemšana

# Ievads

Tālāk sniegtā informācija ietver norādījumus par printerī iestrēguša papīra izņemšanu.

- Iesprūšanas novietojumi
- [Vai papīrs bieži vai atkārtoti iestrēgst?](#page-74-0)
- lestrēgušā papīra iztīrīšana no padeves paplātes
- lestrēgušā papīra iztīrīšana no produkta iekšpuses
- lestrēgušā papīra iztīrīšana no izvades vietas

# Iesprūšanas novietojumi

Materiāla iestrēgšana var notikt šādās iekārtas vietās.

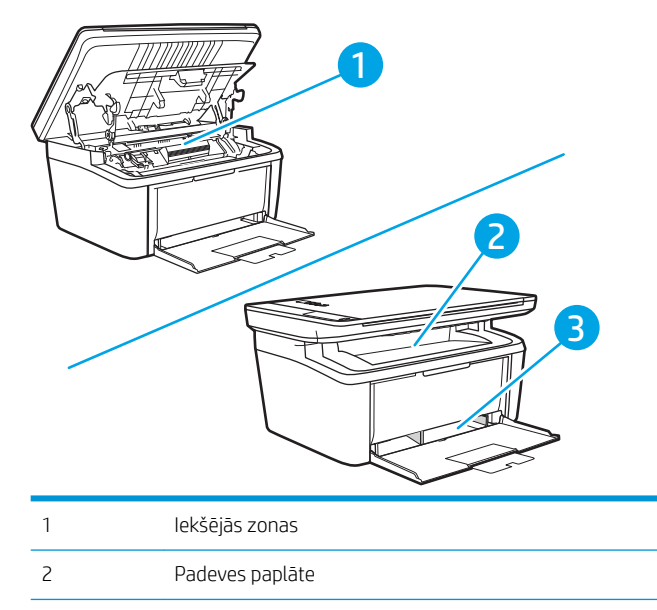

3 Izvades nodalījums

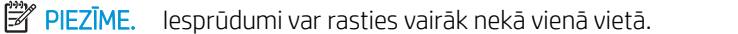

# <span id="page-74-0"></span>Vai papīrs bieži vai atkārtoti iestrēgst?

Veiciet šīs darbības, lai atrisinātu ar biežu papīra iestrēgšanu saistītās problēmas. Ja pirmās darbības veikšana neatrisina problēmu, veiciet nākamās darbības, līdz problēma ir atrisināta.

- 1. Ja printerī ir iestrēdzis papīrs, izņemiet šo papīru un pēc tam izdrukājiet konfigurācijas lapu, lai pārbaudītu printeri.
- 2. Pārbaudiet, vai paplāte ir konfigurēta pareizajam papīra izmēram un tipam. Ja nepieciešams, noregulējiet papīra iestatījumus.
	- a. Izdrukājiet konfigurācijas lapu, lai noskaidrotu IP adresi vai resursdatora nosaukumu.
		- i. Nospiediet un turiet pogu Sākt kopēt  $\left[\frac{m}{2}\right]$ , līdz sāk mirgot gatavības indikators  $\bigcup$ .
		- ii. Atlaidiet pogu Sākt kopēt  $\Box$
	- b. Atveriet tīmekļa pārlūkprogrammu un adreses rindiņā ierakstiet IP adresi vai resursdatora nosaukumu tieši tā, kā redzams printera konfigurācijas lapā. Nospiediet taustiņu Enter uz datora tastatūras. Tiks atvērts iegultais tīmekļa serveris.

https://10.10.XXXXX/

- **PIEZĪME.** Ja tīmekļa pārlūks parāda ziņojumu, norādot, ka piekļuve vietnei var nebūt droša, atlasiet šo opciju, lai turpinātu atvērt vietni. Piekļūšana šai vietnei nekaitēs datoram.
- c. Noklikšķiniet uz cilnes Sistēma un pēc tam noklikšķiniet uz lapas Papīra iestatīšana.
- d. Atlasiet paplātē ievietotā papīra veidu.
- e. Atlasiet paplātē ievietotā papīra izmēru.
- 3. Izslēdziet printeri, pagaidiet 30 sekundes un pēc tam atkal ieslēdziet printeri.
- 4. Izdrukājiet tīrīšanas lapu, lai likvidētu lieko toneri, kas atrodas printera iekšpusē.
	- a. Atveriet HP Printer Assistant.
		- Windows 10: Izvēlnē Sākt noklikšķiniet uz opcijas Visas lietotnes, noklikšķiniet uz HP un pēc tam atlasiet printera nosaukumu.
		- Windows 8.1: noklikšķiniet uz lejupvērstās bultiņas sākuma ekrāna kreisajā apakšējā stūrī un pēc tam atlasiet printera nosaukumu.
		- Windows 8: noklikšķiniet ar peles labo pogu kādā tukšā sākuma ekrāna apgabalā, noklikšķiniet uz opcijas Visas lietojumprogrammas lietojumprogrammu joslā un pēc tam atlasiet printera nosaukumu.
		- Windows 7: Uz datora darbvirsmas noklikšķiniet uz opcijas Sākt, atlasiet Visas programmas, noklikšķiniet uz HP, noklikšķiniet uz printera mapes un pēc tam atlasiet printera nosaukumu.
	- b. HP Printer Assistant atlasiet opciju Drukāt un pēc tam atlasiet HP Device Toolbox.
	- c. Cilnē Sistēma noklikšķiniet uz opcijas Apkope.
	- d. Apgabalā Nostiprinātāju tīrīšanas režīms noklikšķiniet uz Sākt, lai sāktu tīrīšanas procesu.
- 5. Izdrukājiet konfigurācijas lapu, lai pārbaudītu printeri.
- a. Nospiediet un turiet pogu Sākt kopēt  $\Box$ , līdz sāk mirgot gatavības indikators  $\bigcup$ .
- b. Atlaidiet pogu Sākt kopēt **an**

Ja neviena no šīm darbībām neatrisina problēmu, var būt nepieciešama printera apkope. Sazinieties ar HP klientu atbalsta centru.

# <span id="page-76-0"></span>Iestrēgušā papīra iztīrīšana no padeves paplātes

A UZMANĪBU! Iestrēgušā materiāla izņemšanai nelietojiet asus priekšmetus, piemēram, pincetes vai asknaibles. Garantija nesedz to bojājumu labošanu, ko radījusi asu priekšmetu lietošana.

Izņemot iesprūdušo apdrukājamo materiālu, velciet to tieši prom no iekārtas. Iestrēgušu apdrukājamo materiālu vilkšana leņķī var bojāt iekārtu.

**PIEZĪME.** Atkarībā no tā, kur iesprūdušais papīrs atrodas, dažas šīs darbības var būt liekas.

1. Atveriet drukas kasetnes vāku un pēc tam izņemiet drukas kasetni.

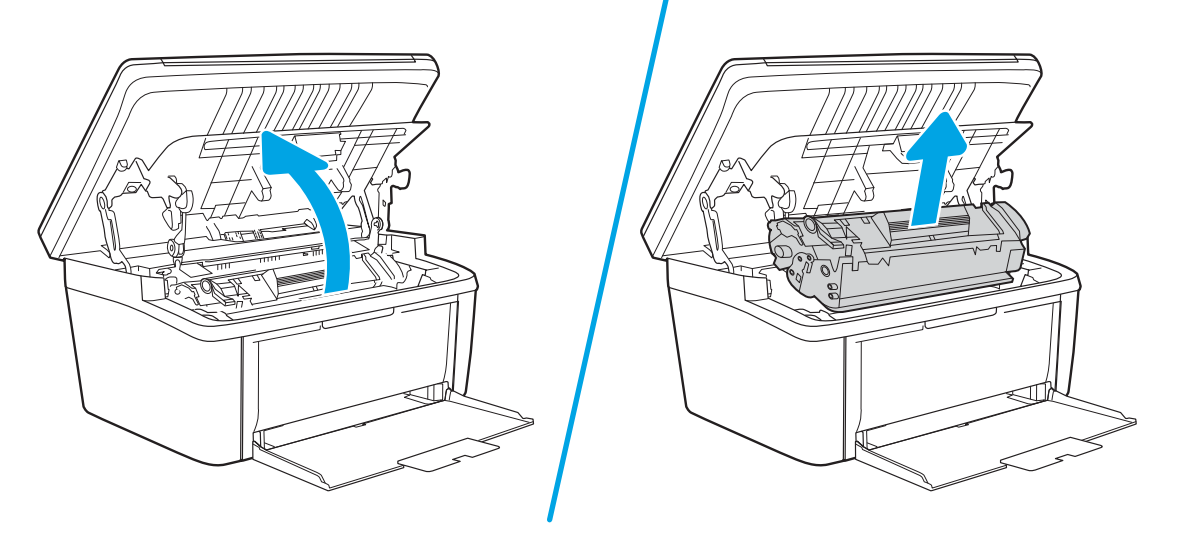

2. Izņemiet no apdrukājamā materiāla kaudzīti no padeves paplātes.

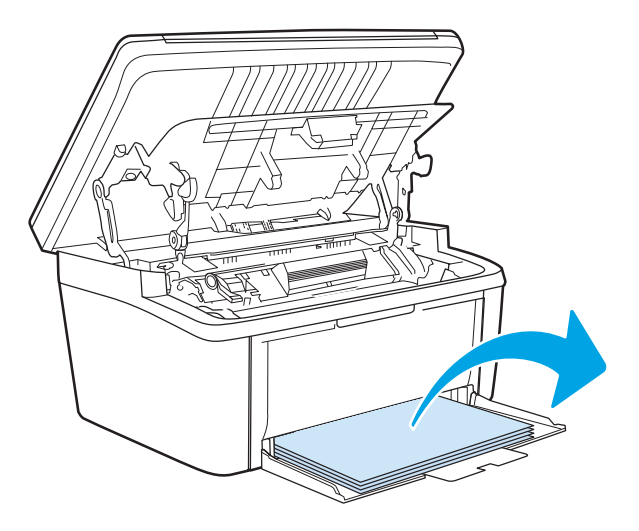

3. Ar abām rokām satveriet redzamo apdrukājamā materiāla malu (arī vidu) un uzmanīgi velciet to laukā no iekārtas.

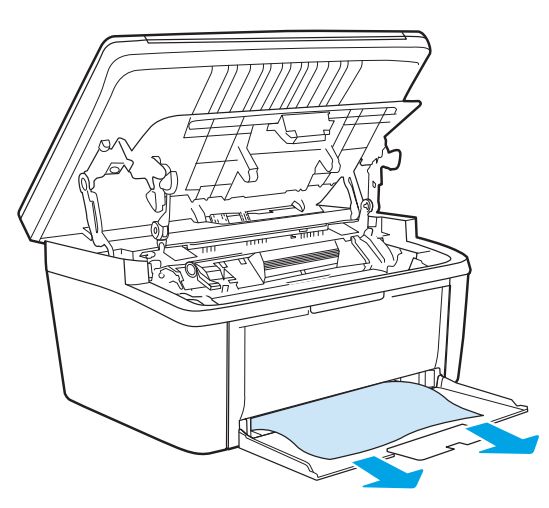

4. Ielieciet atpakaļ drukas kasetni un pēc tam aizveriet drukas kasetnes vāku.

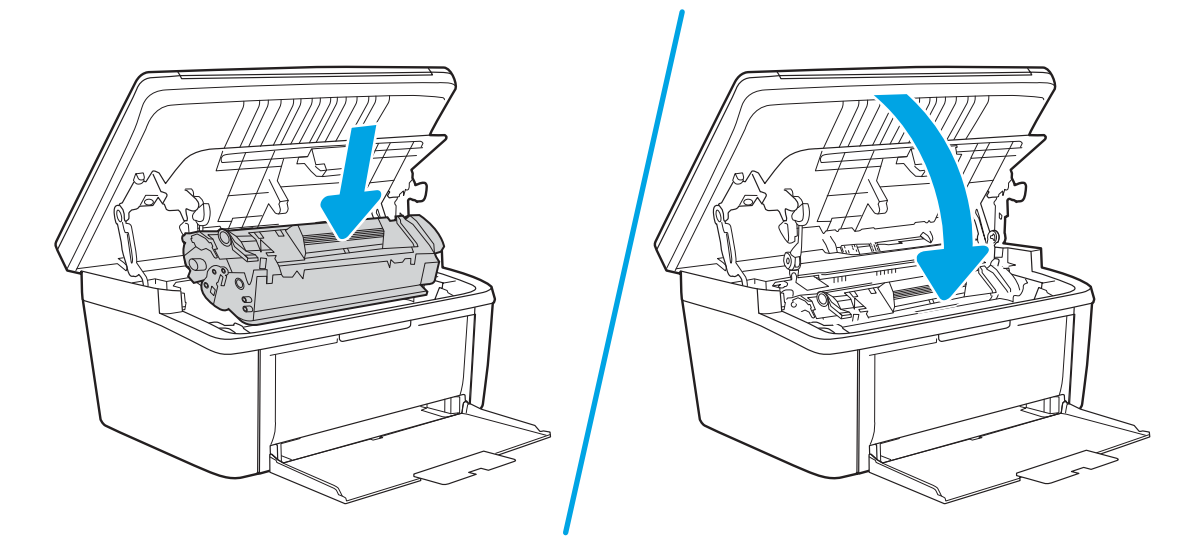

# <span id="page-78-0"></span>Iestrēgušā papīra iztīrīšana no produkta iekšpuses

1. Atveriet drukas kasetnes vāku un pēc tam izņemiet drukas kasetni.

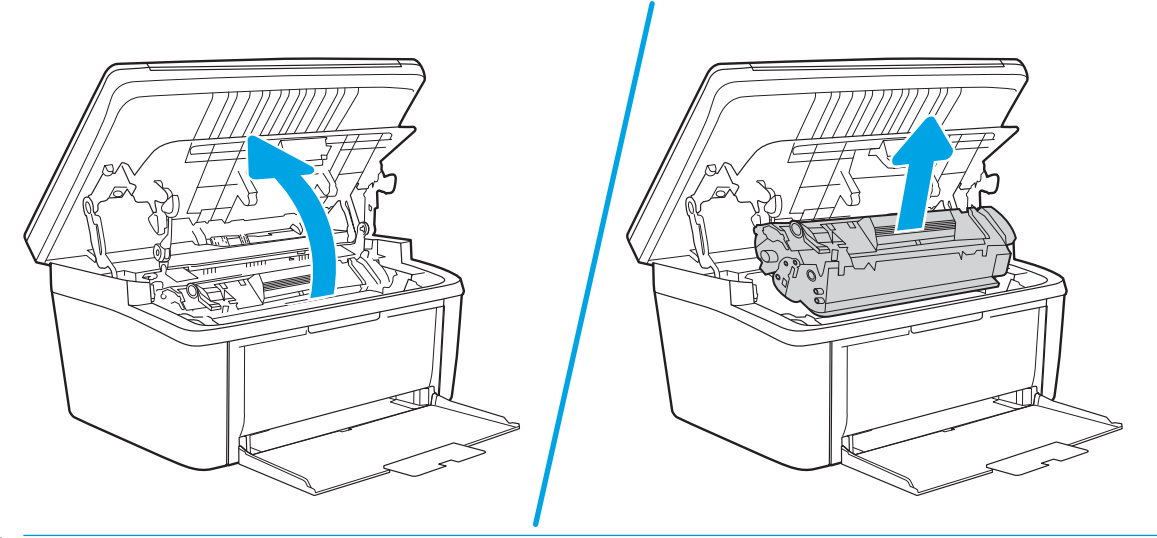

- A UZMANĪBU! Lai izvairītos no bojājumiem, nepakļaujiet drukas kasetni gaismas iedarbībai. Pārklājiet to ar papīra lapu.
- 2. Ja redzat iesprūdušu papīru, uzmanīgi satveriet to un lēnām mēģiniet izvilkt no produkta.

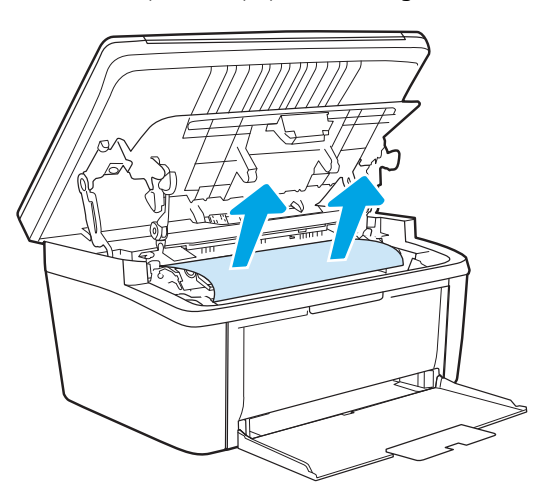

3. Ielieciet atpakaļ drukas kasetni un pēc tam aizveriet drukas kasetnes vāku.

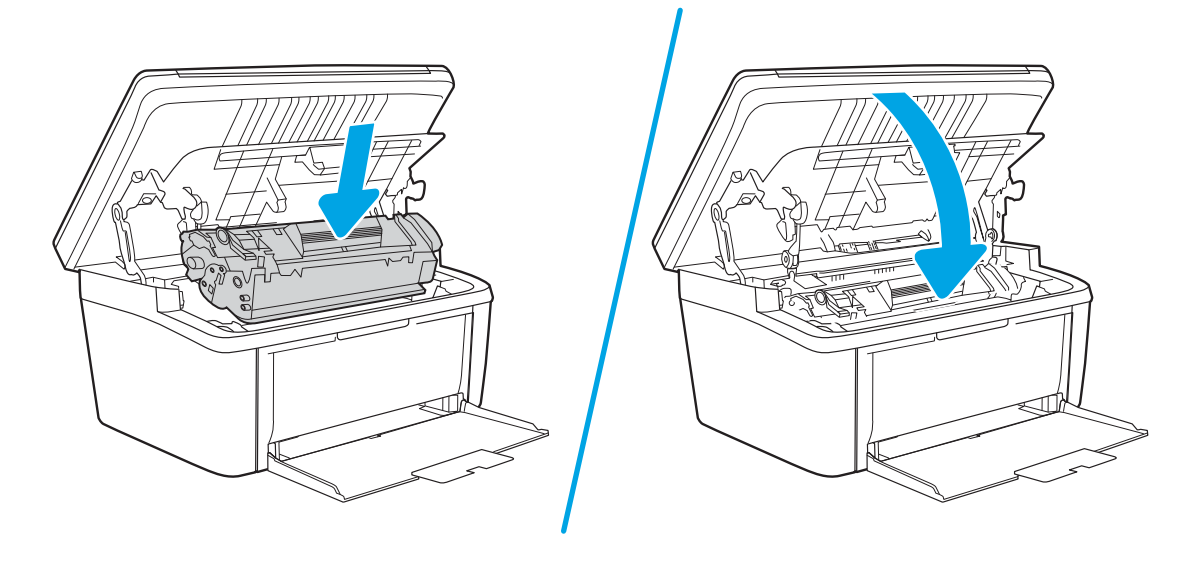

# <span id="page-80-0"></span>Iestrēgušā papīra iztīrīšana no izvades vietas

- A UZMANĪBU! Iestrēgušā materiāla izņemšanai nelietojiet asus priekšmetus, tādus kā pincetes vai asknaibles. Garantija nesedz bojājumu, ko radījusi asu priekšmetu lietošana, labošanu.
	- 1. Atveriet drukas kasetnes vāku un pēc tam izņemiet drukas kasetni.

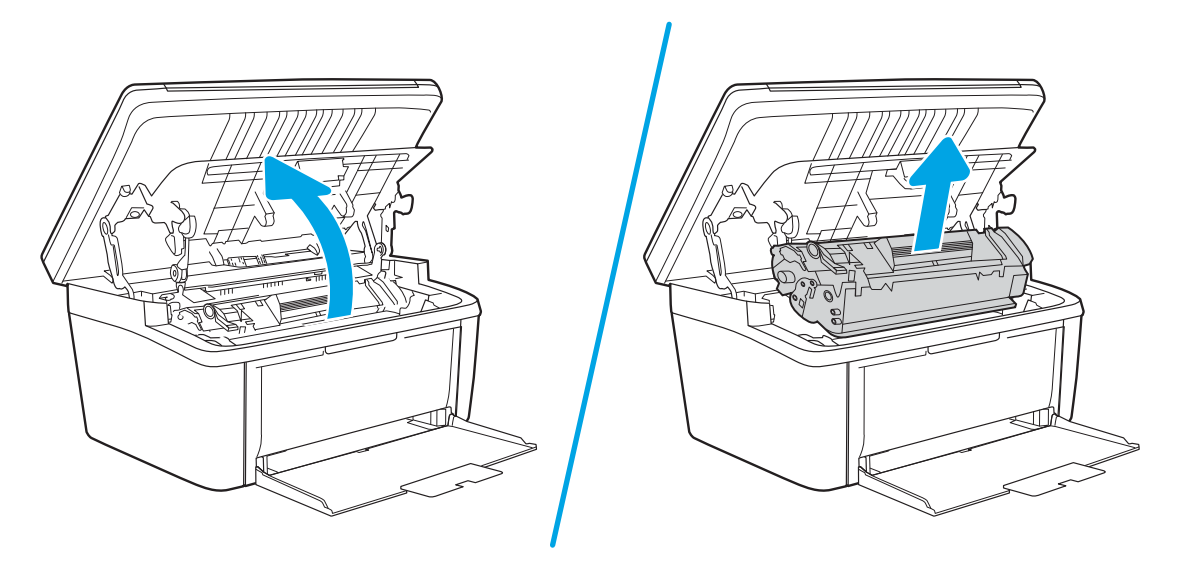

2. Turiet atvērtu drukas kasetnes vāku, pēc tam ar abām rokām satveriet iestrēgušā apdrukājamā materiāla malu, kas ir visvairāk redzama (ja iespējams, tā vidusdaļu), un uzmanīgi izvelciet materiālu no produkta.

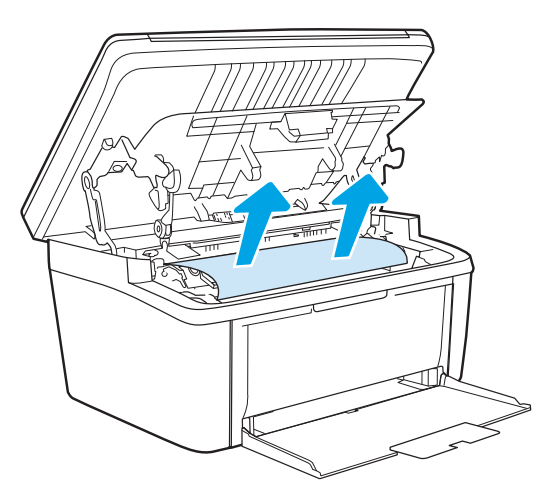

3. Ielieciet atpakaļ drukas kasetni un pēc tam aizveriet drukas kasetnes vāku.

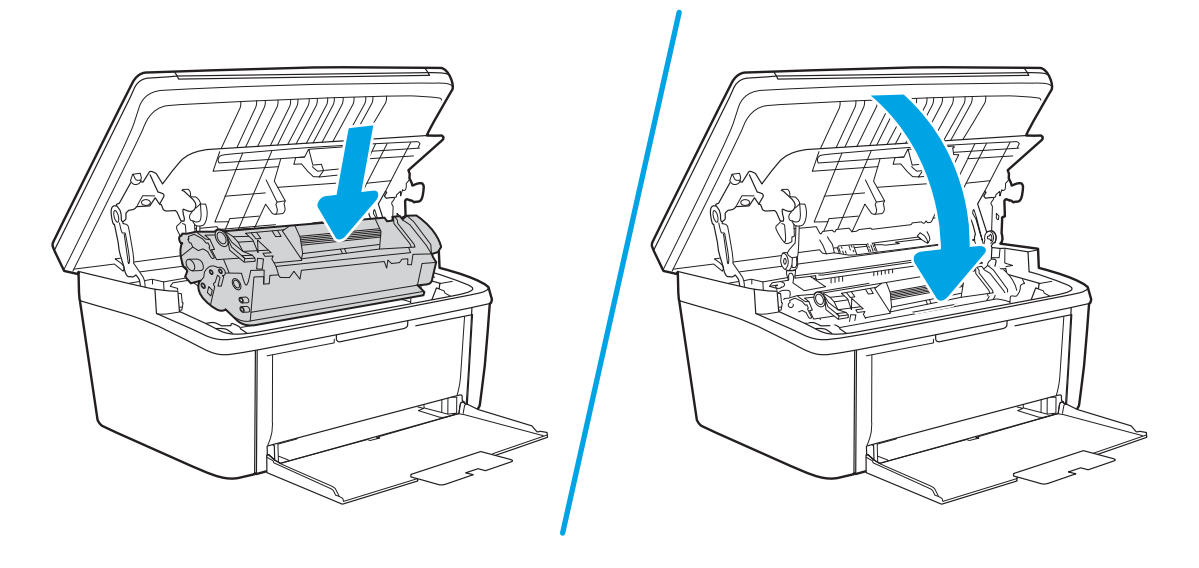

# Drukas kvalitātes uzlabošana

- levads
- Printera programmaparatūras atjaunināšana
- Drukāšana no citas programmas
- [Drukas darba papīra veida iestatījuma pārbaudīšana](#page-83-0)
- [Tonera kasetnes statusa pārbaude](#page-83-0)
- [Kasetnes tīrīšana](#page-84-0)
- [Tīrīšanas lapas drukāšana](#page-85-0)
- [Tonera kasetnes vizuāla pārbaudīšana](#page-85-0)
- [Papīra un drukāšanas vides pārbaude](#page-86-0)
- [Drukas blīvuma pielāgošana](#page-86-0)

# Ievads

Šeit norādītas darbības, kas jāveic, lai novērstu ar drukas kvalitāti saistītas problēmas, tostarp šādas problēmas:

- smērējumi;
- izplūdusi apdruka;
- tumša izdruka:
- gaiša izdruka;
- švīkas:
- tonera trūkums;
- izkaisīti tonera krāsas punkti;
- izbiris toneris;
- sašķiebti attēli.

Ja ir šīs vai citas drukas kvalitātes problēmas, mēģiniet tās novērst, šeit norādītajā secībā izmēģinot iespējamos risinājumus.

Skatiet informāciju par konkrētu attēlu defektu novēršanu Lietotāja rokasgrāmatas sadaļā "Drukas kvalitātes problēmu novēršana".

# Printera programmaparatūras atjaunināšana

Mēģiniet atjaunināt printera programmaparatūru. Lai saņemtu plašāku informāciju, skatiet šīs Lietotāja rokasgrāmatas sadaļu "Programmaparatūras atjaunināšana".

# Drukāšana no citas programmas

Mēģiniet drukāt no citas programmas. Ja lapa izdrukājas pareizi, problēmas rada iepriekšējā drukāšanai izmantotā programma.

# <span id="page-83-0"></span>Drukas darba papīra veida iestatījuma pārbaudīšana

Pārbaudiet papīra tipa iestatījumus, ja izdrukājat no datorprogrammas un izdrukātās lapas ir ar smērējumiem, izplūdušu vai tumšu druku, sarullējušos papīru, izkaisītiem tonera punktiņiem, izbirušu toneri vai nelielām zonām bez tonera.

# Papīra tipa iestatījuma pārbaude printerī

- 1. Atveriet paplāti.
- 2. Pārbaudiet, vai paplātē ir ievietots pareizā tipa papīrs.
- 3. Aizveriet paplāti.

# Papīra veida iestatījuma pārbaude (Windows)

- 1. Programmā atlasiet opciju Drukāt.
- 2. Atlasiet printeri un pēc tam noklikšķiniet uz pogas Rekvizīti vai Preferences.
- 3. Noklikšķiniet cilni Paper/Quality (Papīrs/Kvalitāte).
- 4. Nolaižamajā sarakstā Papīra tips noklikšķiniet uz opcijas Vairāk....
- 5. Paplašiniet saraksta Veids: opcijas.
- 6. Paplašiniet papīra veidu kategoriju, kas vislabāk raksturo jūsu papīru.
- 7. Atlasiet izmantotā papīra veida opciju un noklikšķiniet uz pogas Labi.
- 8. Noklikšķiniet uz pogas Labi, lai aizvērtu dialoglodziņu Dokumenta rekvizīti. Dialoglodziņā Drukāt noklikšķiniet uz pogas Labi, lai izdrukātu darbu.

# Papīra veida iestatījuma pārbaude (OS X)

- 1. Noklikšķiniet uz izvēlnes Fails un pēc tam noklikšķiniet uz opcijas Drukāt.
- 2. Izvēlnē Printeris atlasiet printeri.
- 3. Pēc noklusējuma drukas draiveris atver izvēlni Kopijas un lappuses. Atveriet izvēlņu nolaižamo sarakstu un pēc tam noklikšķiniet uz izvēlnes Apdare.
- 4. Atlasiet tipu nolaižamajā sarakstā Drukas materiāla tips
- 5. Noklikšķiniet uz pogas Drukāt.

# Tonera kasetnes statusa pārbaude

Veiciet tālāk norādītās darbības, lai pārbaudītu tonera kasetņu atlikušo izmantošanas laiku un, ja attiecināms, citu nomaināmo daļu statusu.

# <span id="page-84-0"></span>Pirmā darbība: informācijas par izejmateriāliem atrašana konfigurācijas lapā

Parāda konfigurācijas lapā ietverto informāciju.

- 1. Nospiediet un turiet pogu Sākt kopēt  $\Box$ , līdz sāk mirgot gatavības indikators  $\bigcup$ .
- 2. Atlaidiet pogu Sākt kopēt  $\Box$

### Otrā darbība: materiālu statusa pārbaudīšana

1. Apskatiet materiālu statusa pārskatu, lai pārbaudītu tonera kasetņu atlikušo izmantošanas laiku un, ja attiecināms, citu nomaināmo daļu statusu.

Izmantojot gandrīz tukšu tonera kasetni, var rasties drukas kvalitātes problēmas. Konfigurācijas pārskats norāda, kad izejmateriālu līmenis ir ļoti zems.

Kad HP tonera kasetne sasniegusi līmeni Ļoti zems, šīs tonera kasetnes HP Premium klases garantija ir beigusies.

Tonera kasetne pagaidām nav jānomaina, ja vien drukas kvalitāte vairs nav apmierinoša. Apsveriet nepieciešamību iegādāties rezerves kasetni, lai to instalētu, kad drukas kvalitāte vairs nebūs pieņemama.

Ja konstatējat, ka jānomaina tonera kasetne vai citas nomaināmās detaļas, konfigurācijas pārskatā ir norādīts saraksts ar oriģinālo HP rezerves daļu numuriem.

2. Pārbaudiet, vai izmantojat oriģinālo HP kasetni.

Uz oriģinālās HP tonera kasetnes ir uzraksts "HP" vai HP logotips. Lai iegūtu papildinformāciju par HP kasetņu identificēšanu, atveriet lapu [www.hp.com/go/learnaboutsupplies](http://www.hp.com/go/learnaboutsupplies).

# Kasetnes tīrīšana

Drukāšanas procesa laikā kasetnes var tikt piesārņotas ar papīra daļiņām, tas var radīt drukāšanas kvalitātes problēmas, piemēram, fona problēmas, vertikālas tumšas joslas vai atkārtotas horizontālas joslas.

Veiciet tālāk norādītās darbības, lai izlabotu iepriekš minētās drukas kvalitātes problēmas.

1. Atveriet tīmekļa pārlūkprogrammu un adreses rindiņā ierakstiet IP adresi vai resursdatora nosaukumu tieši tā, kā redzams printera konfigurācijas lapā. Nospiediet taustiņu Ievadīt uz datora tastatūras. Tiks atvērts iegultais tīmekļa serveris.

 $\mathbb{B}^*$  PIEZĪME. Ja tīmekļa pārlūks parāda ziņojumu, norādot, ka piekļuve vietnei var nebūt droša, atlasiet šo opciju, lai turpinātu atvērt vietni. Piekļūšana šai vietnei nekaitēs datoram.

- 2. Noklikšķiniet uz cilnes Sistēma un pēc tam noklikšķiniet uz lapas Apkope.
- 3. Apgabalā Kasetnes tīrīšanas režīms noklikšķiniet uz Sākt, lai sāktu tīrīšanas procesu.

Vai veiciet tālāk norādītās darbības, lai sāktu kasetnes tīrīšanas režīmu.

- 1. Atveriet HP Printer Assistant.
	- Operētājsistēmā Windows 10: Izvēlnē Sākt noklikšķiniet uz opcijas Visas lietotnes, noklikšķiniet uz HP un pēc tam atlasiet printera nosaukumu.
	- Operētājsistēmā Windows 8.1: Noklikšķiniet uz lejupvērstās bultinas Sākuma ekrāna kreisajā apakšējā stūrī un pēc tam atlasiet printera nosaukumu.
- <span id="page-85-0"></span>Operētājsistēmā Windows 8: Noklikšķiniet ar peles labo pogu kādā tukšā Sākuma ekrāna apgabalā, noklikšķiniet uz opcijas Visas lietotnes lietotņu joslā un pēc tam atlasiet printera nosaukumu.
- Operētājsistēmā Windows 7: Uz datora darbvirsmas noklikšķiniet uz opcijas Sākt, atlasiet Visas programmas, noklikšķiniet uz HP, noklikšķiniet uz printera mapes un pēc tam atlasiet printera nosaukumu.
- 2. HP Printer Assistant atlasiet opciju Drukāt un pēc tam atlasiet HP Device Toolbox.
- 3. Cilnē Sistēma noklikšķiniet uz opcijas Apkope.
- 4. Apgabalā Kasetnes tīrīšanas režīms noklikšķiniet uz Sākt, lai sāktu tīrīšanas procesu.

# Tīrīšanas lapas drukāšana

Drukāšanas laikā printerī var sakrāties papīra, tonera un putekļu daļiņas un izraisīt tādas drukas kvalitātes problēmas kā tonera kripatiņas vai traipi, smērējumi, švīkas, līnijas vai atkārtotas atzīmes.

Lai izdrukātu tīrīšanas lapu, veiciet šādas darbības.

- 1. Atveriet HP Printer Assistant.
	- Windows 10: Izvēlnē Sākt noklikšķiniet uz opcijas Visas lietotnes, noklikšķiniet uz HP un pēc tam atlasiet printera nosaukumu.
	- Windows 8.1: noklikšķiniet uz lejupvērstās bultiņas sākuma ekrāna kreisajā apakšējā stūrī un pēc tam atlasiet printera nosaukumu.
	- Windows 8: noklikšķiniet ar peles labo pogu tukšā apgabalā sākuma ekrānā, noklikšķiniet uz lietojumprogrammu joslas Visas lietojumprogrammas un pēc tam atlasiet printera nosaukumu.
	- Windows 7: Uz datora darbvirsmas noklikšķiniet uz opcijas Sākt, atlasiet Visas programmas, noklikšķiniet uz HP, noklikšķiniet uz printera mapes un pēc tam atlasiet printera nosaukumu.
- 2. HP Printer Assistant atlasiet opciju Drukāšana un pēc tam atlasiet HP Device Toolbox.
- 3. Cilnē Sistēma noklikšķiniet uz opcijas Apkope.
- 4. Apgabalā Nostiprinātāju tīrīšanas režīms noklikšķiniet uz Sākt, lai sāktu tīrīšanas procesu.

# Tonera kasetnes vizuāla pārbaudīšana

Veiciet tālāk norādītās darbības, lai pārbaudītu tonera kasetni.

- 1. Izņemiet tonera kasetnes no printera un pārbaudiet, vai ir noņemta aizsarglente.
- 2. Pārbaudiet, vai atmiņas mikroshēma nav bojāta.
- 3. Pārbaudiet zaļā attēlu apstrādes veltņa virsmu.

A UZMANĪBU! Nepieskarieties attēlveidošanas veltnim. Pirkstu nospiedumi uz attēlveidošanas veltņa var radīt drukas kvalitātes problēmas.

- 4. Ja uz attēlveidošanas veltņa ir redzami skrāpējumi, pirkstu nospiedumi vai citi bojājumi, nomainiet tonera kasetni.
- 5. Ievietojiet atpakaļ tonera kasetni un izdrukājiet pāris lapas, lai pārbaudītu, vai problēma ir novērsta.

# <span id="page-86-0"></span>Papīra un drukāšanas vides pārbaude

# Pirmā darbība: HP specifikācijām atbilstoša papīra lietošana

Dažreiz drukas kvalitātes problēmas rodas tādēļ, ka netiek izmantots HP specifikācijām atbilstošs papīrs.

- Vienmēr izmantojiet printera atbalstīta tipa un svara papīru.
- Pārliecinieties, vai papīram ir laba kvalitāte un tam nav iegriezumu, robu, ieplīsumu, traipu, vaļīgu daļiņu, putekļu, burzījumu, caurumu un sarullētu vai salocītu malu.
- Izmantojiet iepriekš neapdrukātu papīru.
- Lietojiet papīru, kas nesatur metālisku materiālu, piemēram, spīgulīšus.
- Izmantojiet lāzerprinteriem paredzētu papīru. Neizmantojiet papīru, kas paredzēts tikai strūklprinteriem.
- Neizmantojiet pārāk raupju papīru. Gludāks papīrs parasti nodrošina labāku drukas kvalitāti.

# Otrā darbība: vides pārbaudīšana

Vide var tieši ietekmēt drukas kvalitāti, un tas ir biežs iemesls drukas kvalitātes vai papīra padeves problēmām. Izmēģiniet tālāk minētos risinājumus.

- Pārvietojiet printeri tālāk no vietām, kurās ir caurvējš, piemēram, atvērtiem logiem, durvīm vai ventilācijas atverēm.
- Nodrošiniet, lai printeris netiek pakļauts printera specifikācijai neatbilstošas temperatūras vai mitruma iedarbībai.
- Nenovietojiet printeri noslēgtā vietā, piemēram, skapī.
- Novietojiet printeri uz izturīgas, stabilas virsmas.
- Noņemiet visu, kas bloķē printera ventilācijas atveres. Printerim nepieciešama laba gaisa plūsma no visām pusēm, tostarp arī no augšas.
- Aizsargājiet printeri no gaisā esošiem gružiem, putekļiem, tvaika, smērvielām vai citiem elementiem, kuri var atstāt nogulsnes iekārtā.

# Drukas blīvuma pielāgošana

Veiciet tālāk norādītās darbības, lai pielāgotu drukas blīvumu.

1. Atveriet HP iegulto tīmekļa serveri:

# Tieši pievienoti printeri

- a. Atveriet HP Printer Assistant.
	- Windows 10: Izvēlnē Sākt noklikšķiniet uz opcijas Visas lietotnes, noklikšķiniet uz HP un pēc tam atlasiet printera nosaukumu.
	- · Windows 8.1: noklikšķiniet uz lejupvērstās bultiņas sākuma ekrāna kreisajā apakšējā stūrī un pēc tam atlasiet printera nosaukumu.
- Windows 8: noklikšķiniet ar peles labo pogu kādā tukšā sākuma ekrāna apgabalā, noklikšķiniet uz opcijas Visas lietojumprogrammas lietojumprogrammu joslā un pēc tam atlasiet printera nosaukumu.
- Windows 7: Uz datora darbvirsmas noklikšķiniet uz opcijas Sākt, atlasiet Visas programmas, noklikšķiniet uz HP, noklikšķiniet uz printera mapes un pēc tam atlasiet printera nosaukumu.
- b. HP Printer Assistant atlasiet opciju Drukāt un pēc tam atlasiet HP Device Toolbox.

# Tīklam pievienoti printeri

- a. Izdrukājiet konfigurācijas lapu, lai noskaidrotu IP adresi vai resursdatora nosaukumu.
	- i. Nospiediet un turiet pogu Sākt kopēt  $[$  $\frac{1}{2}$  $\frac{1}{2}$ , līdz sāk mirgot gatavības indikators  $\frac{1}{2}$ .
	- ii. Atlaidiet pogu Sākt kopēt  $\boxed{B}$
- b. Atveriet tīmekļa pārlūkprogrammu un adreses rindiņā ierakstiet IP adresi vai resursdatora nosaukumu tieši tā, kā redzams printera konfigurācijas lapā. Nospiediet taustiņu Enter uz datora tastatūras. Tiks atvērts iegultais tīmekla serveris.

https://10.10.XXXXX/

- **PIEZĪME.** Ja tīmekļa pārlūks parāda ziņojumu, norādot, ka piekļuve vietnei var nebūt droša, atlasiet šo opciju, lai turpinātu atvērt vietni. Piekļūšana šai vietnei nekaitēs datoram.
- 2. Noklikšķiniet uz cilnes Sistēma un pēc tam kreisās puses navigācijas rūtī atlasiet opciju Sistēmas iestatīšana.
- 3. Atlasiet pareizos blīvuma iestatījumus.
- 4. Noklikšķiniet uz pogas Lietot, lai saglabātu izmaiņas.

# <span id="page-88-0"></span>Drukas kvalitātes problēmu novēršana

- **levads**
- Drukas kvalitātes problēmu novēršana

# Ievads

Šeit norādītas darbības, kas jāveic, lai novērstu ar attēlu defektiem saistītas problēmas, tostarp šādus defektus:

- gaiša izdruka;
- pelēks fons vai tumša izdruka;
- tukšas lapas;
- melnas lapas;
- tumšas vai gaišas joslas;
- tumšas vai gaišas švīkas;
- tonera trūkums;
- sašķiebti attēli;
- krāsas, kas nav nocentrētas;
- vilnains papīrs;

# Drukas kvalitātes problēmu novēršana

# 8-3. tabula. Attēlu defektu tabulas ātrās uzziņas

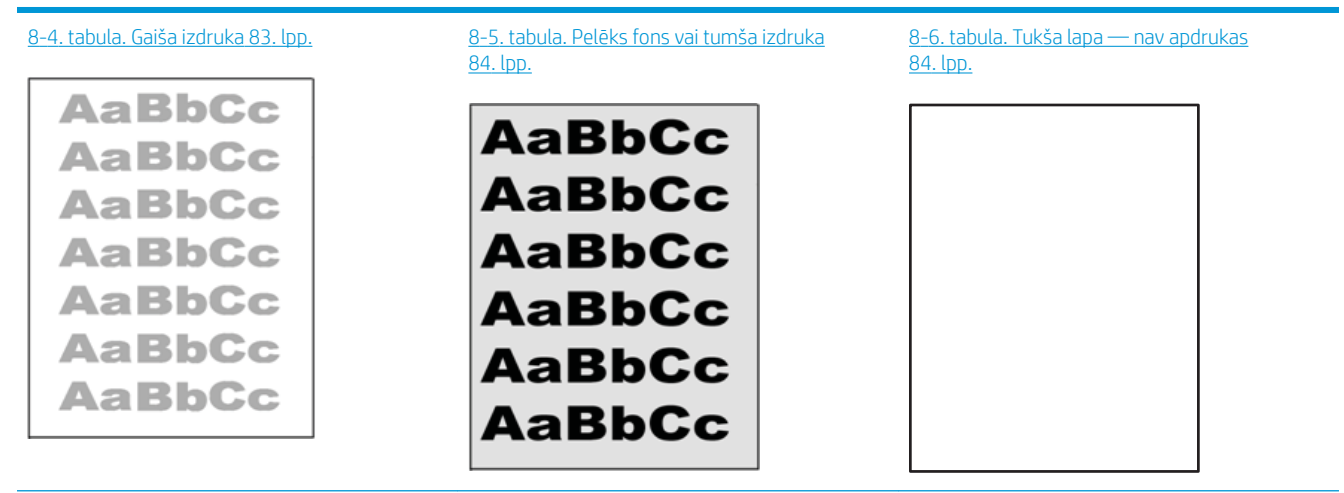

### 8-3. tabula. Attēlu defektu tabulas ātrās uzziņas (turpinājums)

### [8-7. tabula. Melna lapa](#page-92-0) 85. lpp. [8-8. tabula. Joslveida defekti](#page-92-0) 85. lpp. [8-9. tabula. Švīkveida defekti](#page-93-0) 86. lpp.

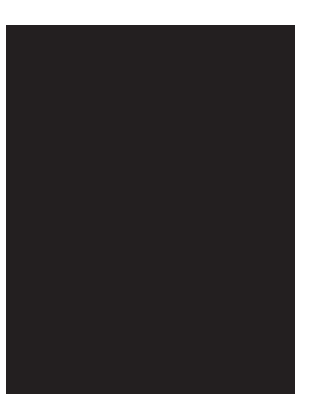

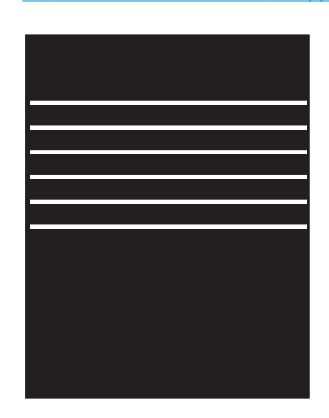

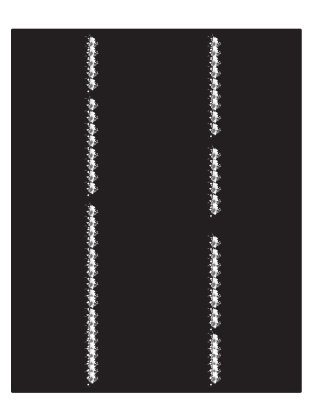

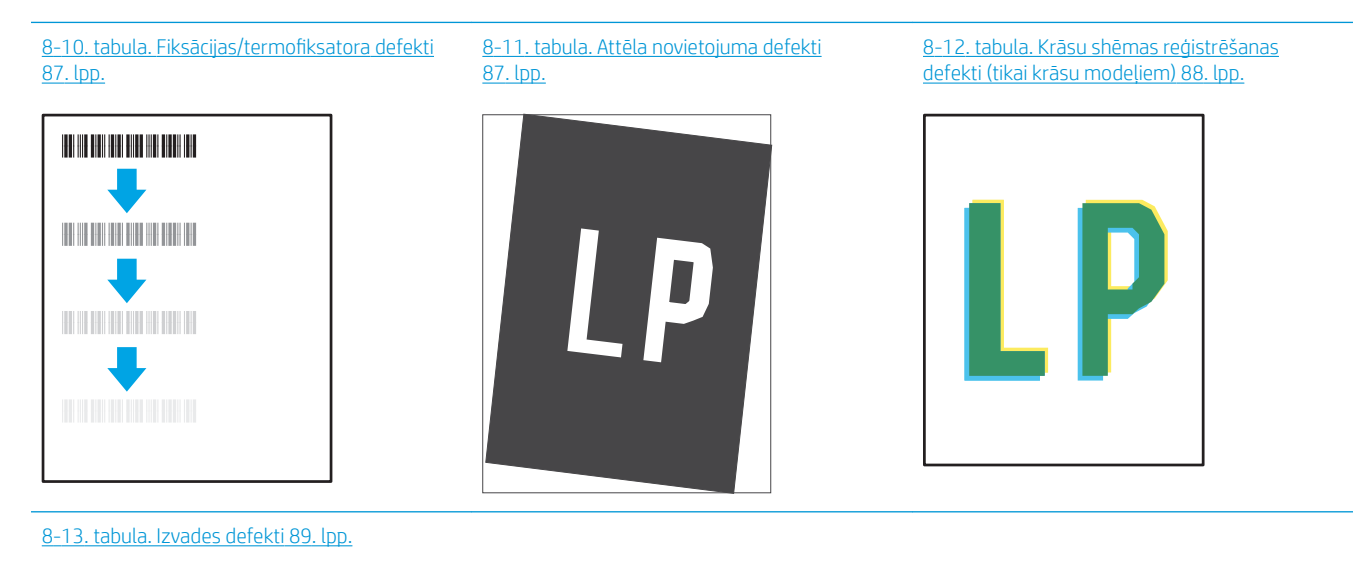

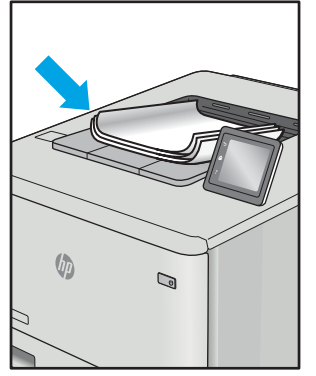

Lai arī kāds būtu attēla defekta iemesls, to bieži vien var novērst, izmantojot šīs darbības. Izmantojiet šīs darbības kā sakuma punktu attēlu defektu novēršanai.

- <span id="page-90-0"></span>1. Vēlreiz izdrukājiet dokumentu. Drukas kvalitātes defekti var būt īslaicīgi, tādēļ turpinot drukāšanu var pazust.
- 2. Pārbaudiet kasetnes stāvokli. Ja kasetnes līmenis ir **Ļoti zems** (paredzētais kalpošanas laiks ir beidzies), nomainiet kasetni.
- 3. Pārbaudiet, vai draivera un paplātes drukas režīma iestatījumi atbilst paplātē ievietotajam drukas materiālam. Mēģiniet izmantot citu drukas materiāla rīsi vai citu paplāti. Mēģiniet izmantot citu drukas režīmu.
- 4. Pārbaudiet, vai printeris ir atbalstītajā darba temperatūrā / mitruma diapazonā.
- 5. Pārbaudiet, vai printeris atbalsta papīra veidu, izmēru un svaru. Skatiet printera atbalsta lapā vietnē [support.hp.com](http://support.hp.com) sarakstu ar printera atbalstītajiem papīra izmēriem un veidiem.

# PIEZĪME. Termins 'termokausēšana' attiecas uz to drukas procesa daļu, kurā toneris pielīp papīram.

Šajos piemēros aprakstīts Letter formāta papīrs, kas ievadīts printerī ar īsāko malu pa priekšu.

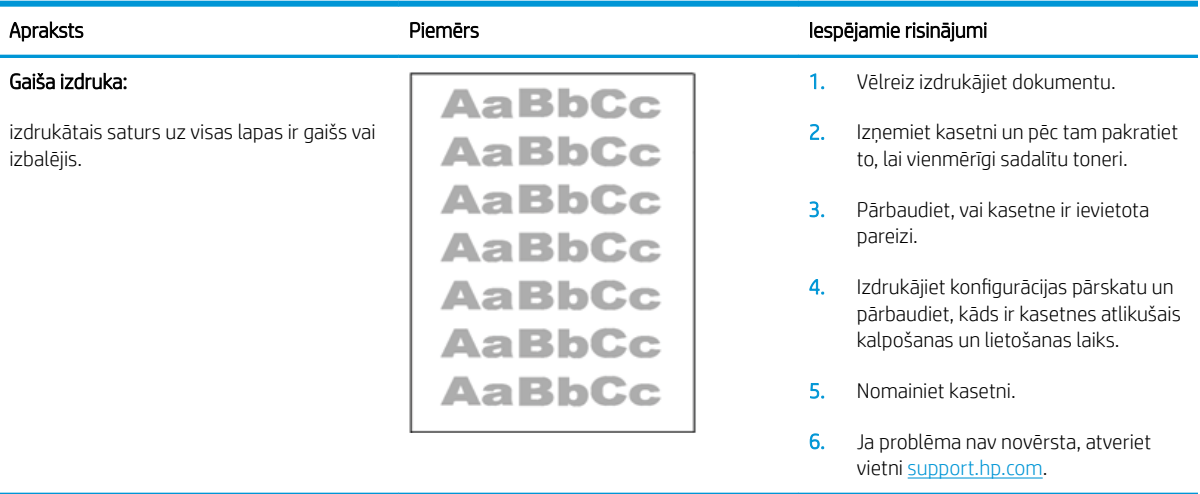

### 8-4. tabula. Gaiša izdruka

# <span id="page-91-0"></span>8-5. tabula. Pelēks fons vai tumša izdruka

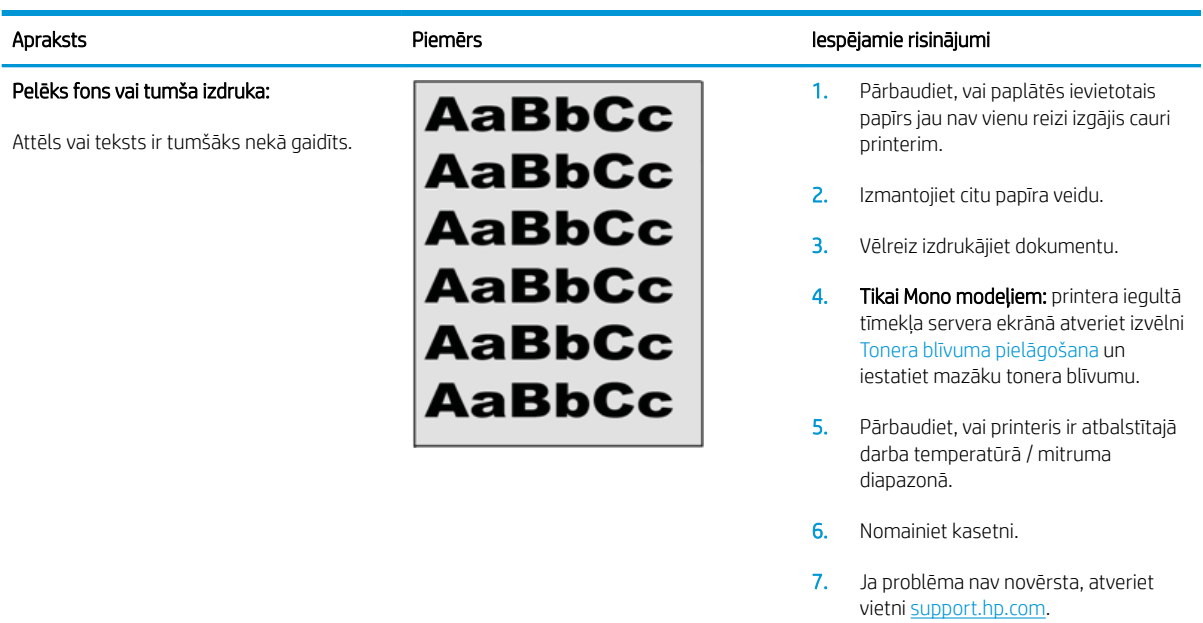

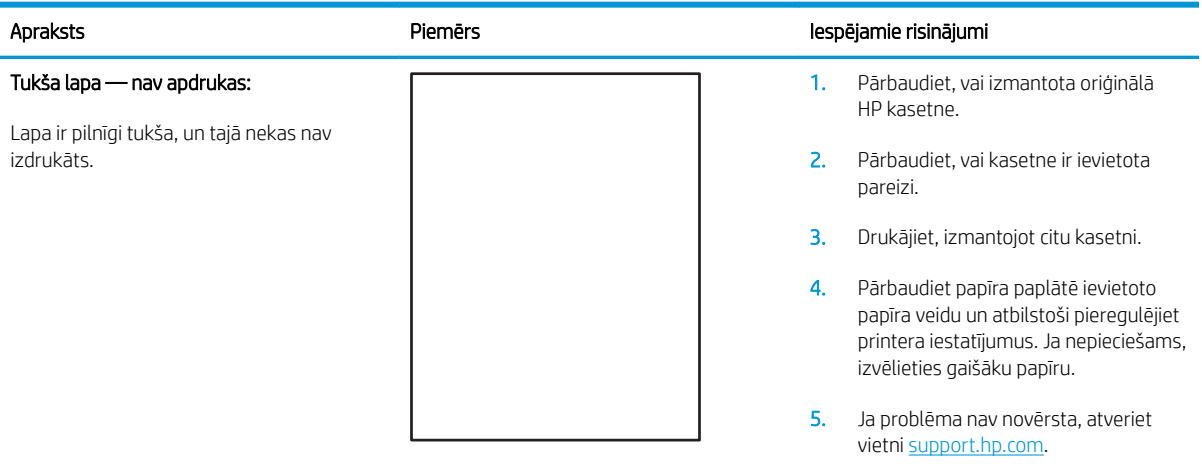

# 8-6. tabula. Tukša lapa — nav apdrukas

# <span id="page-92-0"></span>8-7. tabula. Melna lapa

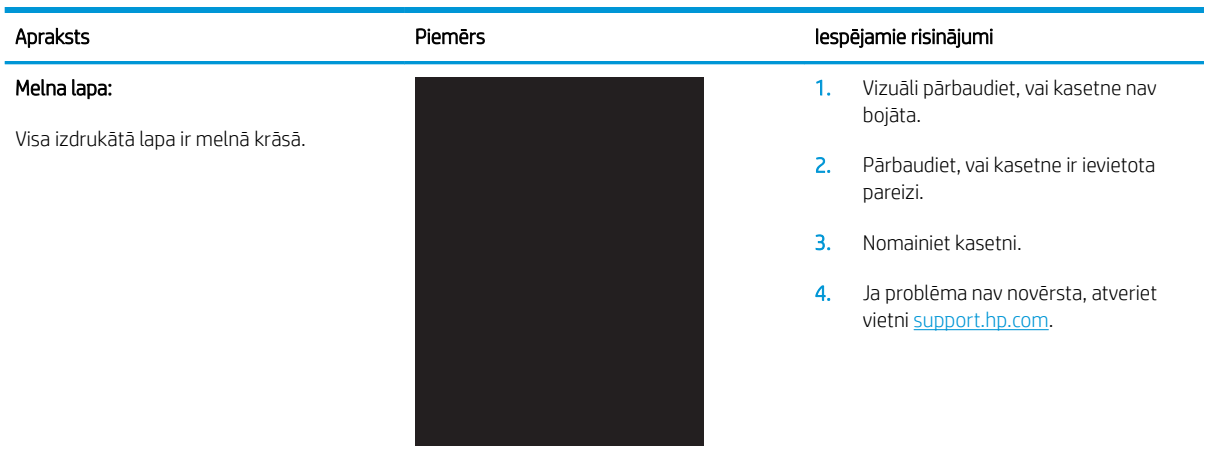

# 8-8. tabula. Joslveida defekti

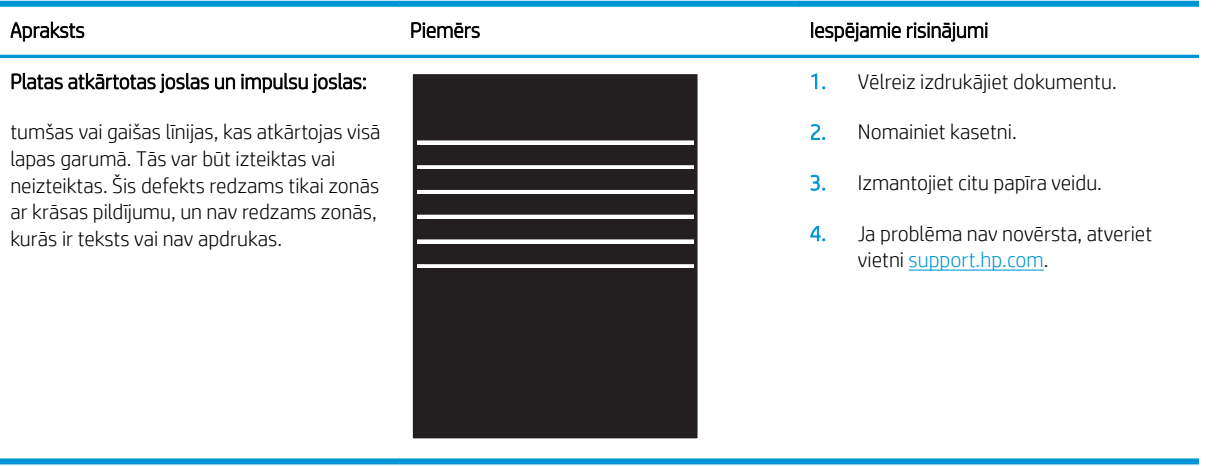

# <span id="page-93-0"></span>8-9. tabula. Švīkveida defekti

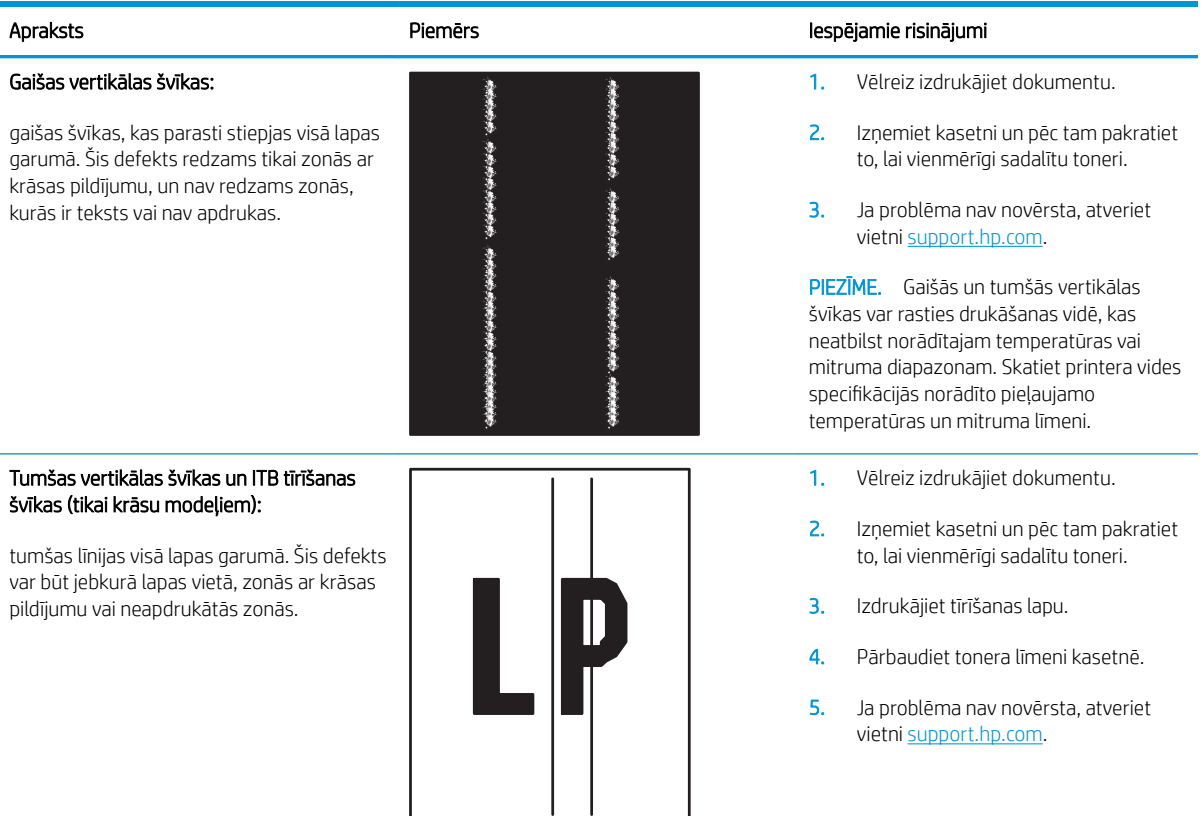

# <span id="page-94-0"></span>8-10. tabula. Fiksācijas/termofiksatora defekti

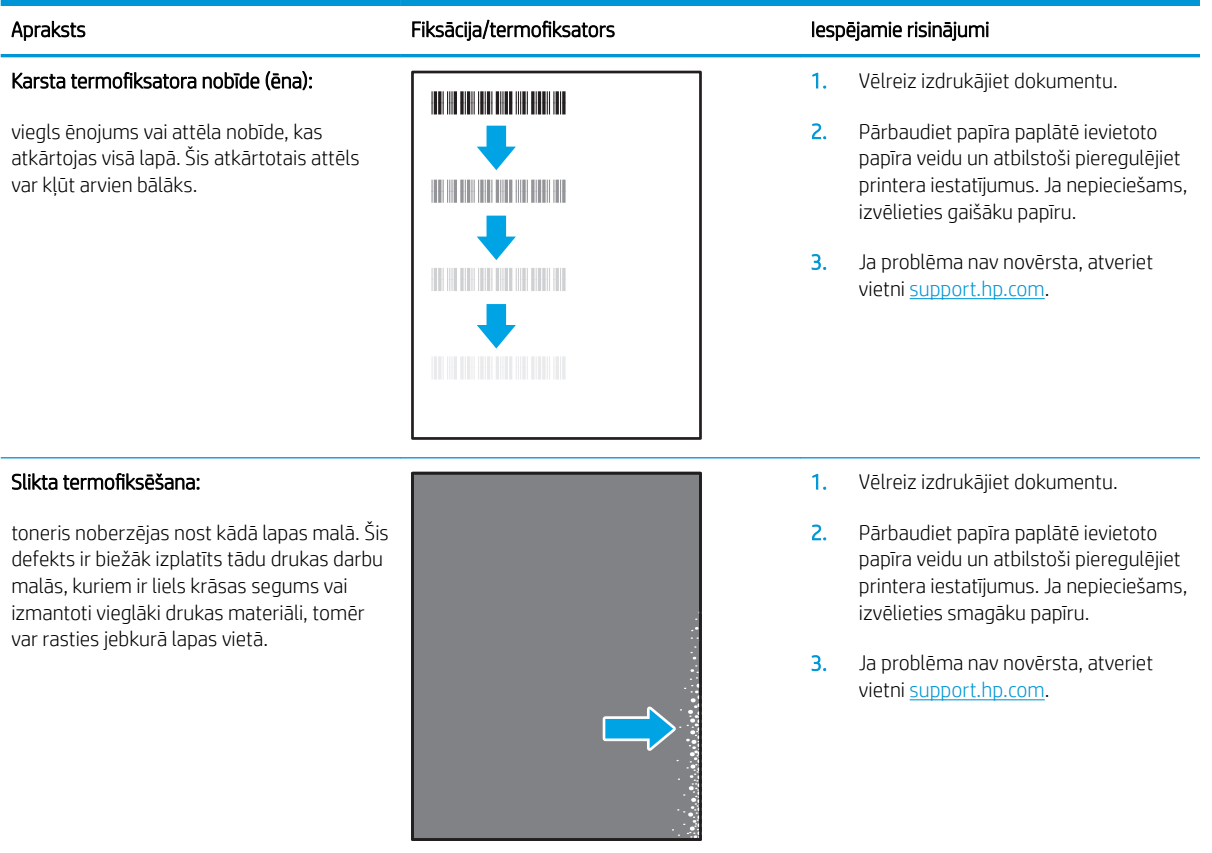

# 8-11. tabula. Attēla novietojuma defekti

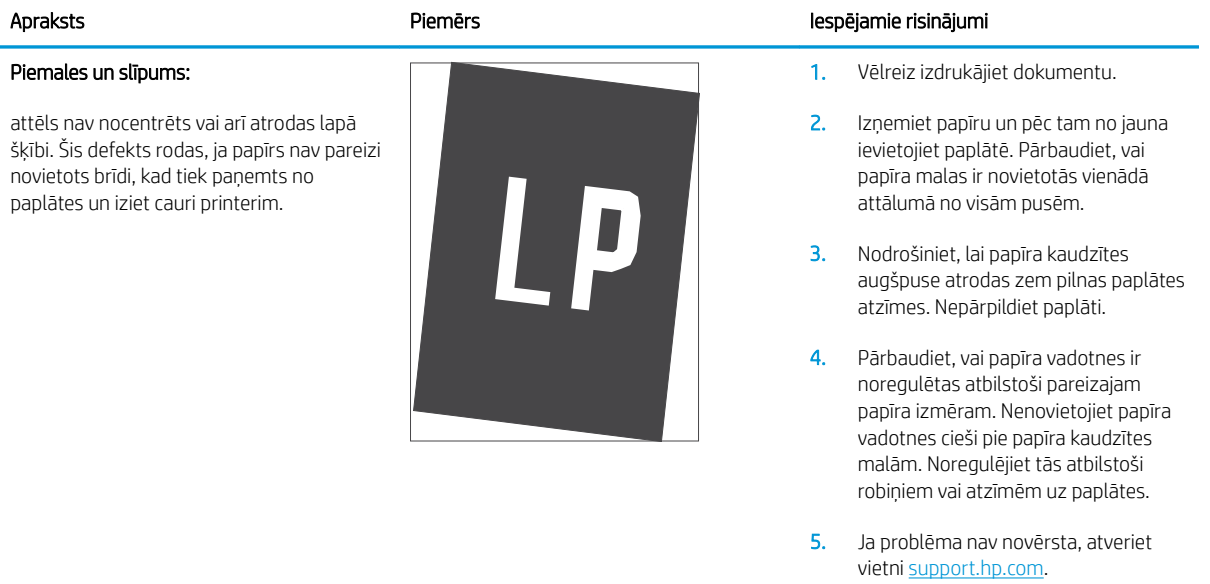

# <span id="page-95-0"></span>8-12. tabula. Krāsu shēmas reģistrēšanas defekti (tikai krāsu modeļiem)

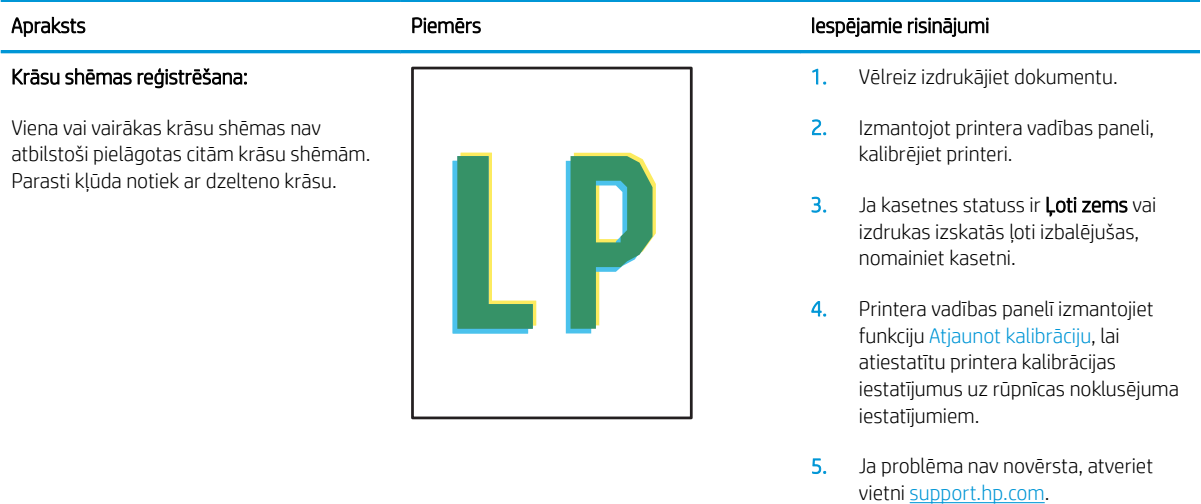

# <span id="page-96-0"></span>8-13. tabula. Izvades defekti

### Sarullēšanās:

apdrukāta papīra malas ir sarullējušās. Sarullējusies var būt vai nu papīra īsā mala, vai garā mala. Iespējama divu veidu sarullēšanās:

- Pozitīva sarullēšanās: papīrs sarullējies apdrukātās puses virzienā. Šis defekts rodas sausā vidē vai arī izdrukājot lapas ar lielu krāsas segumu.
- Negatīva sarullēšanās: papīrs sarullējies virzienā prom no apdrukātās puses. Šis defekts rodas ļoti mitrā vidē vai arī izdrukājot lapas ar mazu krāsas segumu.

### Izdruku sakraušana:

papīrs netiek labi sakrauts izvades paplātē. Kaudzīte var būt nelīdzena vai šķība vai arī var notikt lapu izgrūšana no paplātes uz grīdas. Šo defektu var izmantot jebkurš no šiem apstākļiem:

- Pārmērīga papīra sarullēšanās
- Papīrs paplātē ir saburzījies vai deformējies
- Papīrs ir nestandarta formātā, piemēram, aplokšņu formātā
- Izvades paplāte ir pārāk pilna

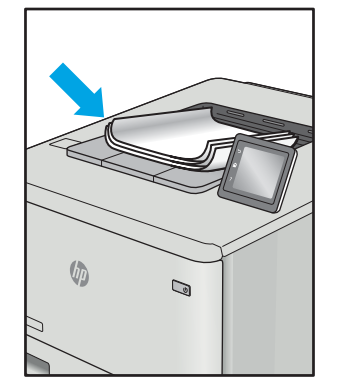

# $\sqrt[n]{2}$  $\mathcal{Q}$

### Apraksts Piemērs Iespējamie risinājumi

- 1. Vēlreiz izdrukājiet dokumentu.
- 2. Pozitīva sarullēšanās: printera iegultā tīmekļa servera ekrānā atlasiet smagāku papīra veidu. Smagāks papīrs paaugstina drukāšanas temperatūru.

Negatīva sarullēšanās: printera iegultā tīmekļa servera ekrānā atlasiet vieglāku papīra veidu. Vieglāks papīrs pazemina drukāšanas temperatūru. Pirms drukāšanas mēģiniet glabāt papīru sausā vidē vai arī izmantojiet tikko atvērtu papīra iepakojumu.

- 3. Drukājiet abpusējās drukas režīmā.
- 4. Ja problēma nav novērsta, atveriet vietni [support.hp.com.](http://support.hp.com)
- 1. Vēlreiz izdrukājiet dokumentu.
- 2. Izvelciet izvades nodalījuma pagarinājums.
- 3. Ja defektu ir radījusi pārmērīga papīra sarullēšanās, veiciet problēmu novēršanas darbības attiecībā uz izdrukām, kuras ir sarullējušās.
- 4. Izmantojiet citu papīra veidu.
- 5. Izmantojiet tikko atvērtu papīra iepakojumu.
- 6. Izņemiet papīru no izvades nodalījuma, kamēr vēl tas nav pilns.
- 7. Ja problēma nav novērsta, atveriet vietni [support.hp.com.](http://support.hp.com)

# <span id="page-97-0"></span>Kopētā un skenētā attēla kvalitātes uzlabošana

# Ievads

Ja rodas printera attēla kvalitātes problēmas, vispirms, pārliecinieties, vai izmantojat kvalitatīvus oriģinālus. Ja problēma saglabājas, mēģiniet to novērst, šeit norādītajā secībā izmēģinot iespējamos risinājumus.

- Pārbaudiet, vai skenera stikls nav netīrs vai notraipīts
- Papīra iestatījumu pārbaudīšana
- [Optimizēšana tekstam vai attēliem](#page-99-0)
- [Kopēšana no malas līdz malai](#page-99-0)

Ja tie neatrisina problēmu, skatiet vēl citus risinājumus sadaļā "Drukas kvalitātes uzlabošana".

# Pārbaudiet, vai skenera stikls nav netīrs vai notraipīts

Laika gaitā uz skenera stikla un baltās plastmasas fona plāksnes var uzkrāties netīrumi, kas var ietekmēt iekārtas darbību. Izmantojiet šādu procedūru, lai notīrītu skeneri.

- 1. Nospiediet strāvas pogu, lai izslēgtu printeri, un pēc tam atvienojiet strāvas vadu no elektrotīkla kontaktligzdas.
- 2. Atveriet skenera vāku.
- 3. Notīriet skenera stiklu un zem skenera vāka esošo balto plastmasas fona plāksni ar neabrazīvā stikla tīrīšanas līdzeklī samitrinātu mīkstu drāniņu vai sūklīti.

UZMANĪBU! Netīriet printera daļas ar abrazīviem līdzekļiem, acetonu, benzolu, amonjaku, etilspirtu vai oglekļa tetrahlorīdu, jo tie var sabojāt printeri. Neļaujiet šķidrumam nonākt tiešā saskarē ar stiklu vai cilindru. Tie var izsūkties cauri un sabojāt printeri.

- 4. Noslaukiet stiklu un baltās plastmasas daļas ar zamšādu vai celulozes sūkli, lai novērstu traipu veidošanos.
- 5. Pievienojiet strāvas vadu pie kontaktligzdas un pēc tam nospiediet strāvas pogu, lai ieslēgtu printeri.

# Papīra iestatījumu pārbaudīšana

- 1. Atveriet HP iegulto tīmekļa serveri:
	- a. Atveriet HP Printer Assistant.
		- Windows 10: Izvēlnē Sākt noklikšķiniet uz opcijas Visas lietotnes, noklikšķiniet uz HP un pēc tam atlasiet printera nosaukumu.
		- Windows 8.1: noklikšķiniet uz lejupvērstās bultiņas sākuma ekrāna kreisajā apakšējā stūrī un pēc tam atlasiet printera nosaukumu.
- Windows 8: noklikšķiniet ar peles labo pogu kādā tukšā sākuma ekrāna apgabalā, noklikšķiniet uz opcijas Visas lietojumprogrammas lietojumprogrammu joslā un pēc tam atlasiet printera nosaukumu.
- Windows 7: Uz datora darbvirsmas noklikšķiniet uz opcijas Sākt, atlasiet Visas programmas, noklikšķiniet uz HP, noklikšķiniet uz printera mapes un pēc tam atlasiet printera nosaukumu.
- b. HP Printer Assistant atlasiet opciju Drukāt un pēc tam atlasiet HP Device Toolbox.
- 2. Cilnē Sistēma noklikšķiniet uz opcijas Papīra iestatīšana.
- 3. Mainiet nepieciešamos iestatījumus un pēc tam noklikšķiniet uz Lietot.

# <span id="page-99-0"></span>Optimizēšana tekstam vai attēliem

- 1. Atveriet HP iegulto tīmekļa serveri:
	- a. Atveriet HP Printer Assistant.
		- Windows 10: Izvēlnē Sākt noklikšķiniet uz opcijas Visas lietotnes, noklikšķiniet uz HP un pēc tam atlasiet printera nosaukumu.
		- Windows 8.1: noklikšķiniet uz lejupvērstās bultiņas sākuma ekrāna kreisajā apakšējā stūrī un pēc tam atlasiet printera nosaukumu.
		- · Windows 8: noklikšķiniet ar peles labo pogu kādā tukšā sākuma ekrāna apgabalā, noklikšķiniet uz opcijas Visas lietojumprogrammas lietojumprogrammu joslā un pēc tam atlasiet printera nosaukumu.
		- Windows 7: Uz datora darbvirsmas noklikšķiniet uz opcijas Sākt, atlasiet Visas programmas, noklikšķiniet uz HP, noklikšķiniet uz printera mapes un pēc tam atlasiet printera nosaukumu.
	- b. HP Printer Assistant atlasiet opciju Drukāt un pēc tam atlasiet HP Device Toolbox.
- 2. Cilnē Kopēšana atlasiet nolaižamo sarakstu Optimizācija.
- 3. Atlasiet izmantojamo iestatījumu.
	- · Jaukts: izmantojiet šo iestatījumu dokumentiem, kuros ir gan teksts, gan grafiski elementi.
	- Teksts: izmantojiet šo iestatījumu dokumentiem, kuros galvenokārt ir teksts.
	- Attēls: izmantojiet šo iestatījumu dokumentiem, kuros galvenokārt ir attēli.
- 4. Mainiet nepieciešamos iestatījumus un pēc tam noklikšķiniet uz Lietot.

# Kopēšana no malas līdz malai

Printeris nevar pilnīgi apdrukāt visu lapu. Lapai ir 4 mm platas neizdrukājamas malas.

Apsvērumi, drukājot vai skenējot dokumentus ar apgrieztām malām:

- Ja dokumenta oriģināls ir mazāks nekā izdrukas formāts, pārvietojiet oriģinālu 4 mm no stūra, kas norādīts skenerī ar ikonu. Atkārtoti kopējiet vai skenējiet no šīs pozīcijas.
- Kad oriģināls ir vēlamās izdrukas izmērā, izmantojiet funkciju Samazināt/palielināt, lai samazinātu attēlu un kopija netiktu apgriezta.

# <span id="page-100-0"></span>Bezvadu tīkla problēmu atrisināšana

- **levads**
- Bezvadu savienojamības kontrolsaraksts
- Printeris nedrukā pēc bezvadu sakaru konfigurācijas pabeigšanas
- [Printeris nedrukā un datorā ir instalēts trešās puses ugunsmūris](#page-101-0)
- [Bezvadu savienojums nedarbojas pēc bezvadu maršrutētāja vai printera pārvietošanas](#page-101-0)
- [Bezvadu printerim nevar pievienot citus datorus](#page-101-0)
- [Kad izveidots savienojums ar VPN tīklu, bezvadu printerim zūd sakari](#page-102-0)
- [Tīkls netiek parādīts bezvadu tīklu sarakstā](#page-102-0)
- [Bezvadu tīkls nedarbojas](#page-102-0)
- [Bezvadu tīkla diagnostikas testa izpilde](#page-102-0)
- [Traucējumu samazināšana bezvadu tīklā](#page-103-0)

# Ievads

Vieglākai problēmu novēršanai izmantojiet informāciju par problēmu novēršanu.

**B** PIEZĪME. Lai konstatētu, vai printerim ir iespējota Wi-Fi drukāšana, no printera vadības paneļa izdrukājiet konfigurācijas lapu.

# Bezvadu savienojamības kontrolsaraksts

- Pārbaudiet, vai printeris un bezvadu maršrutētājs ir ieslēgti un notiek strāvas padeve. Tāpat pārbaudiet, vai printerī ieslēgts bezvadu radio.
- Pārbaudiet, vai pakalpojuma kopas identifikators (SSID) ir pareizs. Izdrukājiet konfigurācijas lapu, lai noteiktu SSID.
	- a. Nospiediet un turiet pogu Sākt kopēt  $[$  $\mathbb{R}$  $]$ , līdz sāk mirgot gatavības indikators  $\mathbb{U}$ .
	- b. Atlaidiet pogu Sākt kopēt **exi**

Ja neesat pārliecināts, vai SSID ir pareizs, vēlreiz palaidiet bezvadu tīkla iestatīšanas programmu.

- Droša tīkla gadījumā pārbaudiet, vai drošības informācija ir pareiza. Ja drošības informācija nav pareiza, vēlreiz palaidiet bezvadu sakaru iestatīšanas programmu.
- Ja bezvadu tīkls darbojas pareizi, mēģiniet piekļūt citiem datoriem bezvadu tīklā. Ja tīklam ir piekļuve internetam, mēģiniet izveidot savienojumu ar internetu bezvadu savienojuma veidā.
- Pārbaudiet, vai printerim un bezvadu piekļuves punktam ir viena un tā pati šifrēšanas metode (AES vai TKIP) (tīklos, kas izmanto WPA drošību).
- Pārbaudiet, vai printeris atrodas bezvadu tīkla diapazonā. Lielākajā daļā tīklu printerim ir jāatrodas 30 m attālumā no bezvadu piekļuves punkta (bezvadu maršrutētāja).
- <span id="page-101-0"></span>Pārbaudiet, vai šķēršļi nebloķē bezvadu signālu. Novietojiet citur lielus metāliskus objektus, kas atrodas pa vidu starp piekļuves punktu un printeri. Pārliecinieties, vai starp printeri un bezvadu piekļuves punktu neatrodas metāla vai betona stabi, sienas vai atbalsta kolonnas.
- Pārbaudiet, vai printeris atrodas drošā attālumā no elektronikas ierīcēm, kas var traucēt bezvadu signāla pārraidi. Daudzas ierīces var traucēt bezvadu signāla pārraidi, tostarp motori, bezvadu tālruņi, drošības sistēmu kameras, citi bezvadu tīkli un dažas Bluetooth ierīces.
- Pārbaudiet, vai datorā ir instalēts drukas draiveris.
- Pārbaudiet, vai esat atlasījis pareizo printera portu.
- Pārbaudiet, vai dators un printeris ir pievienoti vienam un tam pašam bezvadu tīklam.
- Operētājsistēmā X pārbaudiet, vai bezvadu maršrutētājs atbalsta pakalpojumu Bonjour.

# Printeris nedrukā pēc bezvadu sakaru konfigurācijas pabeigšanas

- 1. Pārliecinieties, vai printeris ir ieslēgts un gatavības stāvoklī.
- 2. Izslēdziet visus trešo pušu ugunsmūrus savā datorā.
- 3. Pārliecinieties, vai bezvadu tīkls darbojas pareizi.
- 4. Pārliecinieties, vai dators darbojas pareizi. Ja nepieciešams, restartējiet datoru.
- 5. Pārbaudiet, vai var atvērt printera HP iegulto tīmekļa serveri no tīkla datora.

# Printeris nedrukā un datorā ir instalēts trešās puses ugunsmūris

- 1. Atjauniniet ugunsmūri ar jaunāko no izstrādātāja pieejamo atjauninājumu.
- 2. Ja, uzstādot printeri vai mēģinot drukāt, programmas pieprasa piekļuvi cauri ugunsmūrim, pārliecinieties, vai esat atļāvis programmu darbību.
- 3. Uz brīdi izslēdziet ugunsmūri un instalējiet bezvadu printeri datorā. Pēc bezvadu iekārtas uzstādīšanas iespējojiet ugunsmūri.

# Bezvadu savienojums nedarbojas pēc bezvadu maršrutētāja vai printera pārvietošanas

- 1. Pārliecinieties, vai maršrutētājs un printeris ir pievienoti tam pašam tīklam, kuram dators.
- 2. Izdrukājiet konfigurācijas lapu.
- 3. Salīdziniet pakalpojumu kopas identifikatoru (SSID) konfigurācijas lapā ar SSID printera konfigurācijas sadaļā datorā.
- 4. Ja skaitļi neatbilst, ierīces nav pievienotas tam pašam tīklam. Pārkonfigurējiet printera bezvadu sakaru iestatījumus.

# Bezvadu printerim nevar pievienot citus datorus

- 1. Pārliecinieties, vai citi datori atrodas bezvadu sakaru diapazonā un vai nekādi šķēršļi nebloķē signālu. Lielākajai daļai tīklu bezvadu sakaru diapazons ir 30 m no bezvadu piekļuves punkta.
- 2. Pārliecinieties, vai printeris ir ieslēgts un ir gatavības stāvoklī.
- 3. Pārliecinieties, vai nav vairāk nekā 5 vienlaicīgu Wi-Fi Direct lietotāju.
- <span id="page-102-0"></span>4. Izslēdziet visus trešo pušu ugunsmūrus savā datorā.
- 5. Pārliecinieties, vai bezvadu tīkls darbojas pareizi.
- 6. Pārliecinieties, vai dators darbojas pareizi. Ja nepieciešams, restartējiet datoru.

# Kad izveidots savienojums ar VPN tīklu, bezvadu printerim zūd sakari

Parasti vienlaikus netiek izveidots savienojums ar VPN tīklu un citiem tīkliem.

# Tīkls netiek parādīts bezvadu tīklu sarakstā

- Pārliecinieties, vai bezvadu maršrutētājs ir ieslēgts un vai tam ir strāvas padeve.
- Tīkls, iespējams, ir paslēpts. Tomēr varat izveidot savienojumu ar slēptu tīklu.

# Bezvadu tīkls nedarbojas

- 1. Lai pārbaudītu, vai tīklam ir zuduši sakari, mēģiniet tīklam pievienot citas ierīces.
- 2. Pārbaudiet tīkla saziņu, ehotestējot tīklu.
	- a. Datorā atveriet komandrindas uzvedni.
		- Operētājsistēmā Windows noklikšķiniet uz opcijām Sākt un Palaist, ierakstiet cmd un pēc tam nospiediet pogu Enter.
		- Operētājsistēmā X atveriet Lietojumprogrammas, pēc tam opciju Utilītas un Terminālis.
	- b. Ierakstiet ping un pēc tam maršrutētāja IP adresi.
	- c. Ja logā ir redzami apraides laiki, tīkls funkcionē.
- 3. Pārliecinieties, vai maršrutētājs un printeris ir pievienoti tam pašam tīklam, kuram dators.
	- a. Izdrukājiet konfigurācijas lapu.
		- a. Nospiediet un turiet pogu Sākt kopēt  $[AB]$ , līdz sāk mirgot gatavības indikators  $\bigcup$ .
		- **b.** Atlaidiet pogu Sākt kopēt  $\boxed{B}$
	- b. Salīdziniet pakalpojumu kopas identifikatoru (SSID) konfigurācijas atskaitē ar SSID printera konfigurācijas sadalā datorā.
	- c. Ja skaitli neatbilst, ierīces nav pievienotas tam pašam tīklam. Pārkonfigurējiet printera bezvadu sakaru iestatījumus.

# Bezvadu tīkla diagnostikas testa izpilde

Printera vadības panelī var palaist diagnostikas testu, kas sniedz informāciju par bezvadu tīkla iestatījumiem.

- 1. Atveriet HP iegulto tīmekļa serveri:
	- a. Izdrukājiet konfigurācijas lapu, lai noskaidrotu IP adresi vai resursdatora nosaukumu.
- <span id="page-103-0"></span>i. Nospiediet un turiet pogu Sākt kopēt  $\Box$ , līdz sāk mirgot gatavības indikators  $\cup$ .
- ii. Atlaidiet pogu Sākt kopēt $\left| \bigoplus \right|$
- b. Atveriet tīmekļa pārlūkprogrammu un adreses rindiņā ierakstiet IP adresi vai resursdatora nosaukumu tieši tā, kā redzams printera konfigurācijas lapā. Nospiediet taustiņu Enter uz datora tastatūras. Tiks atvērts iegultais tīmekļa serveris.

https://10.10.XXXXX/

- PIEZĪME. Ja redzams ziņojums, ka piekļuve vietnei var nebūt droša, atlasiet šo opciju, lai turpinātu atvērt vietni. Piekļūšana šai vietnei nekaitēs datoram.
- 2. Atlasiet cilni Tīklošana.
- 3. Lapā Bezvadu konfigurācija pārbaudiet, vai ir atlasīta opcija Ieslēgts.
- 4. Noklikšķiniet uz pogas Izdrukāt testa ziņojumu, lai izdrukātu testa lapu, kurā redzami testa rezultāti.

# Traucējumu samazināšana bezvadu tīklā

Ievērojot šos padomus, varat samazināt traucējumus bezvadu tīklā:

- Nenovietojiet bezvadu ierīces lielu metālisku objektu, piemēram, dokumentu skapju, un citu elektromagnētisku ierīču, piemēram, mikroviļņu krāšņu un bezvadu tālruņu, tuvumā. Šie objekti var traucēt radiosignālu pārraidi.
- Novietojiet bezvadu ierīces pietiekamā attālumā no lielām akmens konstrukcijām un citām ēkas konstrukcijām. Šie objekti var absorbēt radioviļņus un samazināt signāla stiprumu.
- Novietojiet bezvadu maršrutētāju centrā, lai tas būtu redzams no visiem bezvadu tīkla printeriem.

# Alfabētiskais rādītājs

# Simboli/Skaitļi

1. paplāte aplokšņu ievietošana [13](#page-20-0) uzlīmju ievietošana [14](#page-21-0)

# A

abpusējā (divpusējā) drukāšana Windows [23](#page-30-0) abpusējā druka manuāla (Windows) [23](#page-30-0) abpusējā drukāšana Mac [25](#page-32-0) manuāli (Mac) [25](#page-32-0) AirPrint [29](#page-36-0) akustikas specifikācijas [8](#page-15-0) Android ierīces drukāšana [30](#page-37-0) aploksne orientācija [13](#page-20-0) aploksnes, ievietošana [13](#page-20-0) atbalsts tiešsaiste [56](#page-63-0) atbalsts tiešsaistē [56](#page-63-0) atmina iekļauta [5](#page-12-0) attēla kvalitāte tonera kasetnes statusa pārbaude [76](#page-83-0) attēlu kvalitātes problēmas piemēri un risinājumi [81](#page-88-0)

# B

barošanas avota savienojums atrašanās vieta [3](#page-10-0) barošanas slēdzis, atrašanās vieta [3](#page-10-0) bezvadu tīkls traucējummeklēšana [93](#page-100-0)

# D

daļu numuri piederumi [16](#page-23-0) detaļu numuri [16](#page-23-0) izejmateriāli [16](#page-23-0) divpusēja drukāšana Mac [25](#page-32-0) divpusējā drukāšana Windows [23](#page-30-0) draiveri, atbalstītie [6](#page-13-0) drukas draiveri, atbalstītie [6](#page-13-0) drukāt uz abām pusēm Mac [25](#page-32-0) manuāli, Windows [23](#page-30-0) Windows [23](#page-30-0)

# E

ekonomiskie iestatījumi [49](#page-56-0) elektrības specifikācijas [8](#page-15-0) enerģija patēriņš [8](#page-15-0) Explorer, atbalstītās versijas HP iegultais tīmekļa serveris [41](#page-48-0)

# H

HP Device Toolbox, izmantošana [41](#page-48-0) HP ePrint, izmantošana [41](#page-48-0) HP iegultais tīmekļa serveris (EWS) lietošana [41](#page-48-0) HP Klientu apkalpošanas centru [56](#page-63-0) HP Utility [43](#page-50-0) HP Utility sistēmai Mac Bonjour [43](#page-50-0) funkcijas [43](#page-50-0) HP Utility, Mac [43](#page-50-0)

I

Identifikācijas karšu kopēšana [33](#page-40-0)

Iegultais tīmekļa serveris (EWS) lietošana [41](#page-48-0) Iegultais Web serveris (EWS) paroļu piešķiršana [47](#page-54-0) ieslēgšanas/izslēgšanas poga, atrašanās vieta [3](#page-10-0) iesprūduši papīri. *Sk.* iestrēdzis papīrs iestatījumi rūpnīcas noklusējuma iestatījumi, atjaunošana [62](#page-69-0) iestrēdzis papīrs novietojumi [66](#page-73-0) paplāte, izņemšana [69](#page-76-0) uztvērējs, izņemšana [73](#page-80-0) iestrēguša papīra izņemšana novietojumi [66](#page-73-0) Internet Explorer, atbalstītās versijas HP iegultais tīmekļa serveris [41](#page-48-0) izdruku uztvērējs iestrēdzis papīrs, izņemšana [73](#page-80-0) izejmateriāli detaļu numuri [16](#page-23-0) izmantošana ar zemu līmeni [63](#page-70-0) pasūtīšana [16](#page-23-0) statuss, skatīšana ar HP Utility sistēmai Mac [43](#page-50-0) zema sliekšņa iestatījumi [63](#page-70-0) izmēri, printeris [7](#page-14-0) izslēgšanas aizkave iestatījums [51](#page-58-0) izslēgšanās laika aizkave iestatījums [50](#page-57-0) izvade atrašanās vieta [3](#page-10-0)

# K

klientu atbalsts tiešsaistē [56](#page-63-0) kontrolsaraksts bezvadu savienojamība [93](#page-100-0) kopēšana atsevišķas kopijas [32](#page-39-0) identifikācijas karte [33](#page-40-0) optimizēšana tekstam vai attēliem [92](#page-99-0) papīra izmēra un veida iestatīšana [90](#page-97-0) uz visas lapas [92](#page-99-0) vairākas kopijas [32](#page-39-0) kopiju skaits, mainīšana [32](#page-39-0)

# L

lapas minūtē [5](#page-12-0) lappuses lapā atlasīšana (Windows) [24](#page-31-0) lappuses uz vienas loksnes atlasīšana (Mac) [25](#page-32-0)

# M

Macintosh HP Utility [43](#page-50-0) manuāla abpusējā druka Windows [23](#page-30-0) manuāla divpusējā druka Mac [25](#page-32-0) miega aizkave atspējošana [49](#page-56-0) iespējošana [49](#page-56-0) mobilā druka, atbalstītā programmatūra [7](#page-14-0) mobilā drukāšana Android ierīces [30](#page-37-0) mobilās drukas risinājumi [5](#page-12-0)

# N

noklusējuma iestatījumi, atjaunošana [62](#page-69-0)

# O

operētājsistēmas (OS) atbalstītās [5](#page-12-0) operētājsistēmas, atbalstītās [6](#page-13-0) OS (operētājsistēma) atbalstītā [5](#page-12-0)

# P

papīra ievilkšanas problēmas risināšana [65](#page-72-0)

papīra veidi atlasīšana (Mac) [26](#page-33-0) papīra veids atlasīšana (Windows) [24](#page-31-0) papīrs izvēle [79](#page-86-0) papīrs, pasūtīšana [16](#page-23-0) paplātes atrašanās vieta [3](#page-10-0) iekļautas [5](#page-12-0) ietilpība [5](#page-12-0) ievietošana [12](#page-19-0) pasūtīšana izejmateriāli un piederumi [16](#page-23-0) pārlūkprogrammas prasības HP iegultais tīmekļa serveris [41](#page-48-0) piederumi detalu numuri [16](#page-23-0) pasūtīšana [16](#page-23-0) problēmu novēršana LED, indikatoru norādes [58](#page-65-0) LED, kļūdas [58](#page-65-0) papīra padeves problēmas [65](#page-72-0) tonera kasetnes statusa pārbaude [76](#page-83-0) produkta un sērijas numura uzlīme atrašanās vieta [3](#page-10-0) programmatūra HP Utility [43](#page-50-0) Programmatūra HP Easy Scan (OS X) [37](#page-44-0) Programmatūra HP Scan (Windows) [36](#page-43-0)

# R

rūpnīcas noklusējuma iestatījumi, atjaunošana [62](#page-69-0) rūpnīcas noklusējuma iestatījumu atjaunošana [62](#page-69-0)

# S

saskarnes portu atrašanās vieta [3](#page-10-0) sērijas numura uzlīme atrašanās vieta [3](#page-10-0) sistēmas prasības HP iegultais tīmekļa serveris [41](#page-48-0) skeneris stikla tīrīšana [90](#page-97-0)

skenēšana no programmatūras HP Easy Scan (OS X) [37](#page-44-0) no programmatūras HP Scan (Windows) [36](#page-43-0) statuss HP Utility, Mac [43](#page-50-0) vadības paneļa indikatori [58](#page-65-0) stikls, tīrīšana [90](#page-97-0) svars, printeris [7](#page-14-0)

# T

tehniskais atbalsts tiešsaistē [56](#page-63-0) tehniskās prasības elektrībai un skaņai [8](#page-15-0) tekne iestrēdzis papīrs, izņemšana [69](#page-76-0) tīkla instalēšana [40](#page-47-0) tīkla ports atrašanās vieta [3](#page-10-0) tīkli atbalstītie [5](#page-12-0) printera uzstādīšana [40](#page-47-0) tīmekļa pārlūkprogrammas prasības HP iegultais tīmekļa serveris [41](#page-48-0) Tīmekļa vietnes klientu atbalsts [56](#page-63-0) tīrīšana papīra ceļš [78](#page-85-0) stikls [90](#page-97-0) tonera kasetne izmantošana ar zemiem iestatījumiem [63](#page-70-0) zema sliekšņa iestatījumi [63](#page-70-0) tonera kasetnes daļu numuri [16](#page-23-0) traucējumi bezvadu tīklā [96](#page-103-0) traucējummeklēšana bezvadu tīkls [93](#page-100-0)

# $\mathbf{U}$

USB ports atrašanās vieta [3](#page-10-0) uzlīme orientācija [14](#page-21-0) uzlīmes apdrukāšana [14](#page-21-0) uzlīmes, ievietošana [14](#page-21-0) uztvērēji, izdruku atrašanās vieta [3](#page-10-0)

# V

vadības panelis LED indikatoru norādes [58](#page-65-0) vadības paneļa atrašanās vieta [3](#page-10-0) vairākas lappuses lapā drukāšana (Windows) [24](#page-31-0) vairākas lappuses uz vienas loksnes drukāšana (Mac) [25](#page-32-0) vāki, atrašanās vieta [3](#page-10-0) vienas loksnes prioritārās padeves ligzda aplokšņu ievietošana [13](#page-20-0) uzlīmju ievietošana [14](#page-21-0)

# W

Wi-Fi Direct drukāšana [7](#page-14-0), [27](#page-34-0)